# **CMSV6** 用户手册

# Ver: 7.6.0.0

### 聲明 Statement

本手冊所描述的內容可能與您現使用的版本有區別,如果您按照本手冊使用時遇到有無 法解決的問題,請與本公司技術支援部或產品供應商聯繫。本手冊內容將不定期更新,公司 有保留不另行通知的權利。

對於本文檔中存在的不準確或遺漏之處,本公司不承擔任何責任,特別是對於因使用或應用 本文檔的任何內容而直接導致或間接導致的任何 責任、損失或風險,無論是個人方面的還 是其他方面的,本公司概不負責。本手冊可能包含日常操作用到的畫面截圖和報告的實例, 實例中所提及的個人和公司的名稱為虛構內容。現實中的公司或個人的名稱和地址如有雷 同,純屬巧合。

### 一、編寫目的 **writing purpose**

通過中心平臺,可以即時反映所有在網運營車輛實際情況;對各分控中心實現線上管 理、系統升級和技術支援等;統計各分控中心及工作站上傳的運營資料;根據管理和服務需 要,統計分析各類資料。監控中心同時可為政府各相關行業主管部門(交通、公安、交警、 安監、建設等)提供平臺介面和資訊服務,實現資源分享。

### 二、平臺介紹 **System Architecture**

CMS 主要包括登錄伺服器、閘道伺服器、流媒體伺服器、用戶管理伺服器、WIFI 自動下載伺 服器,存儲伺服器、WEB 伺服器及遠端監控用戶端八個部分。

伺服器部分由一個或兩個資料庫伺服器、一個或兩個登錄伺服器、多個閘道伺服器、多個流 媒體伺服器、多個用戶管理伺服器向車載 DVR 及用戶端提供 GPS、影像、警報等服務。

音料庫伺服器:主要用於存放伺服器的配置資訊,警報事件等。這裡的資料庫使用的 MySQL-5.18.12-win32。

登錄伺服器:接受各種伺服器的註冊,並協調和管理成功註冊的伺服器。為用戶端、配置端 分配使用者管理伺服器,為車載 DVR 設備分配閘道伺服器;實現使用者管理伺服器、閘道 伺服器等伺服器的負載均衡。

**閘道伺服器:**提供車輛接入服務。車輛與閘道伺服器建立涌信鏈路,並涌過此鏈路傳送車輛 位置及狀態資訊。

流媒體伺服器:提供媒體資料轉發功能。主要包括音影像、對講、監聽、擷取、參數配置、 搜索及下載進行資料轉發。

#### 用戶管理伺服器:提供用戶端接入服務。

**WIFI** 自動下載伺服器:車進入車站後,發現如果有 wifi 就自動連接並下載錄影檔。

存儲伺服器:用於存儲通過影像錄影擷取的圖片,減少成本

**WEB** 伺服器:主要提供 GIS 電子地圖資訊,並為 CMS 後臺、前臺管理系統的登錄提供連 結服務。

用戶端:提供即時影像預覽、GPS 定位、電子地圖顯示、車輛狀態監控、圖片擷取、錄影搜 索、錄影下載與重播、車輛軌跡重播、即時警報資訊監視、警報資訊統計、車輛參數配置等 功能。本版本用戶端分為 WEB 用戶端和 C 用戶端,使用者可使用不同方式登錄和管理自己 所擁有的車輛。

### 三、伺服器部署及管理 **CMSServerV6 Deployment and Management**

## **3.1**、運行環境

#### **3.1.1** 伺服器基本要求 **CMSServerV6 Minimum Requirements**

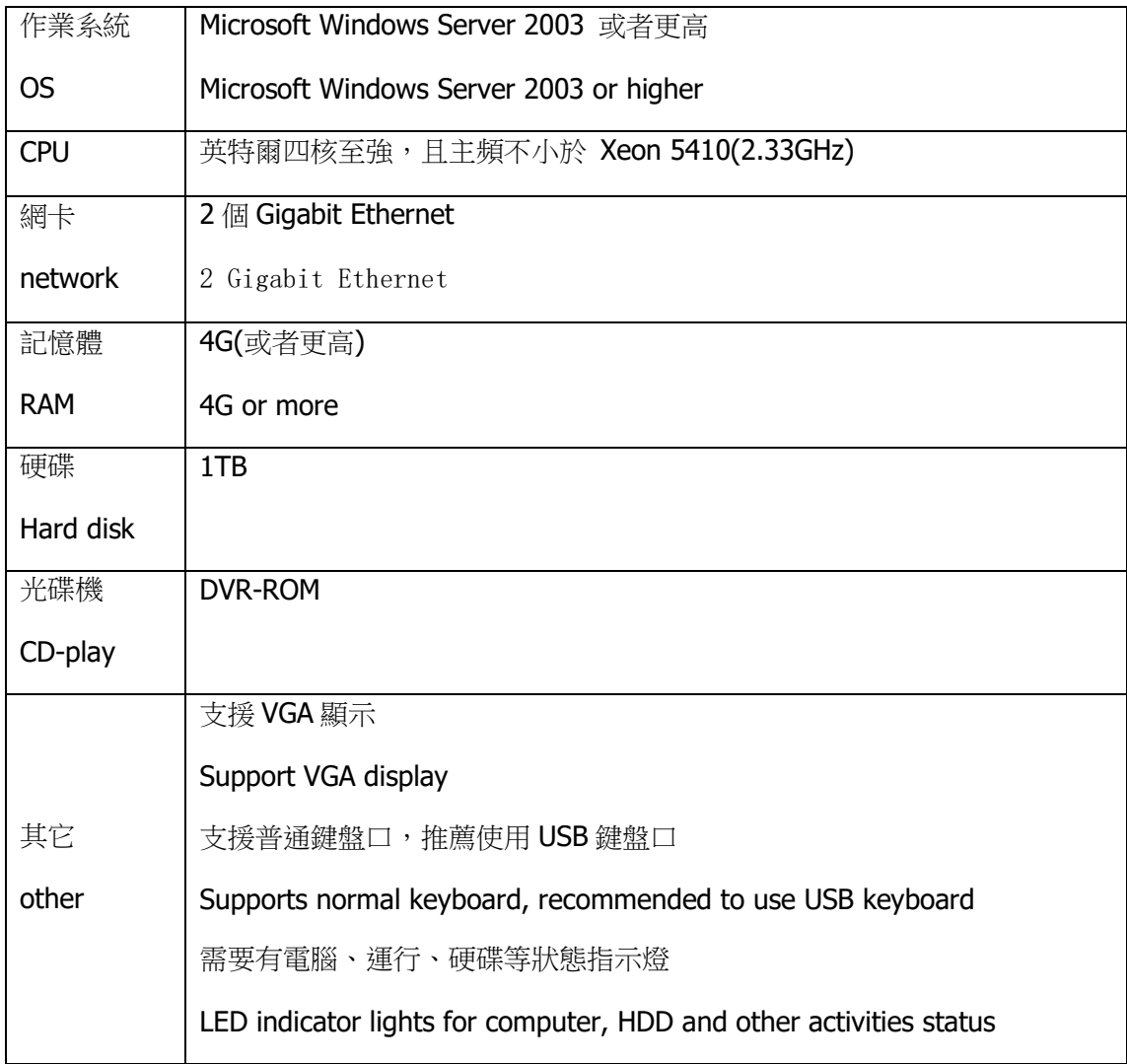

### **3.1.2** 串流媒體伺服器 **media streaming server**

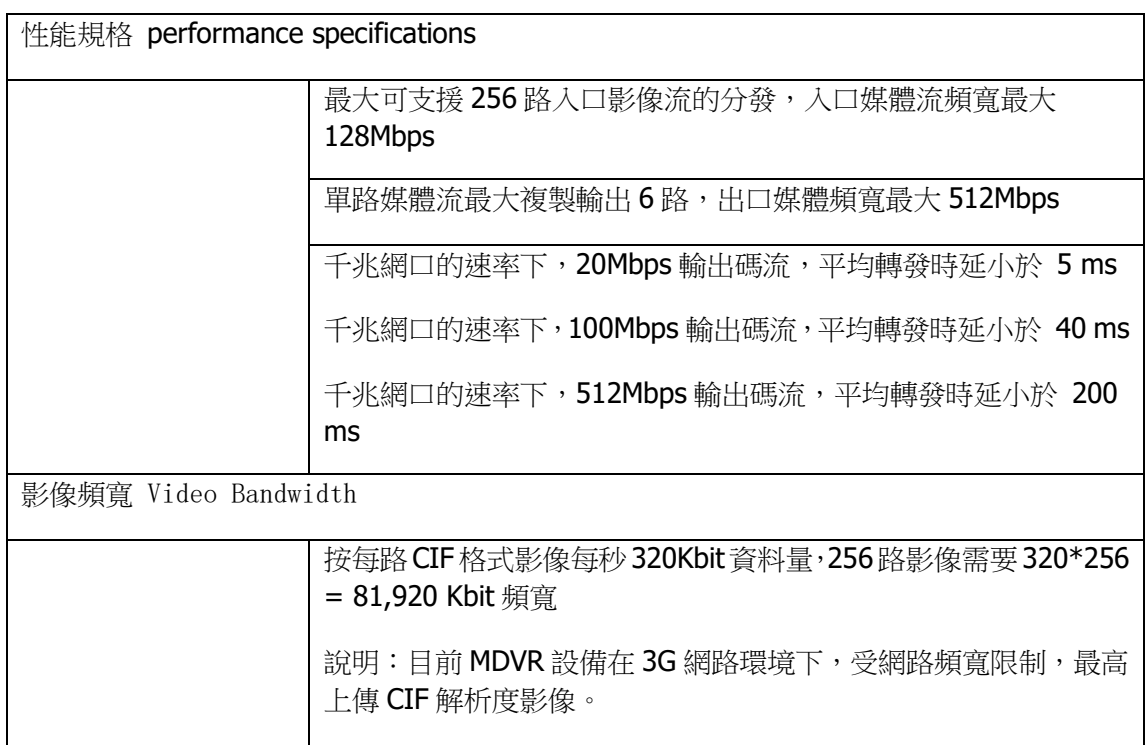

## **3.1.3** 系統部署示例 **Examples of System Deployment**

本示例僅供參考,具體以使用者硬體、網路及 CMS、MDVR 安裝環境為准。

### 3.1.3.1 200 台車輛 200 Vehicles/Devices

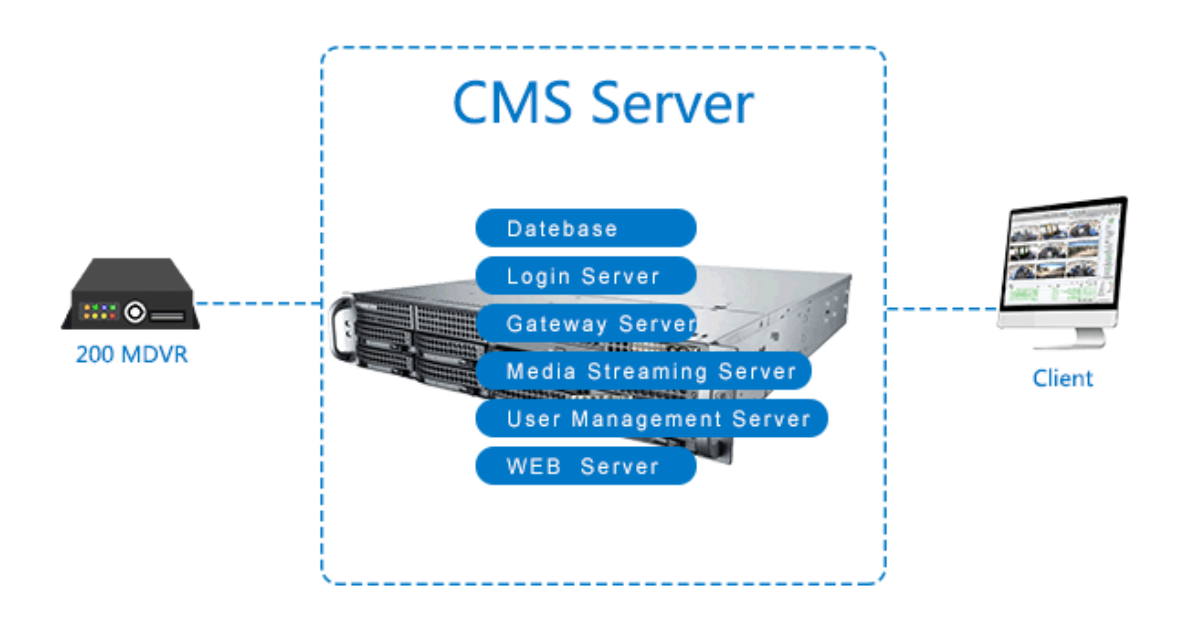

### 3.1.3.2 5000 台車輛 5000 Vehicles/Devices

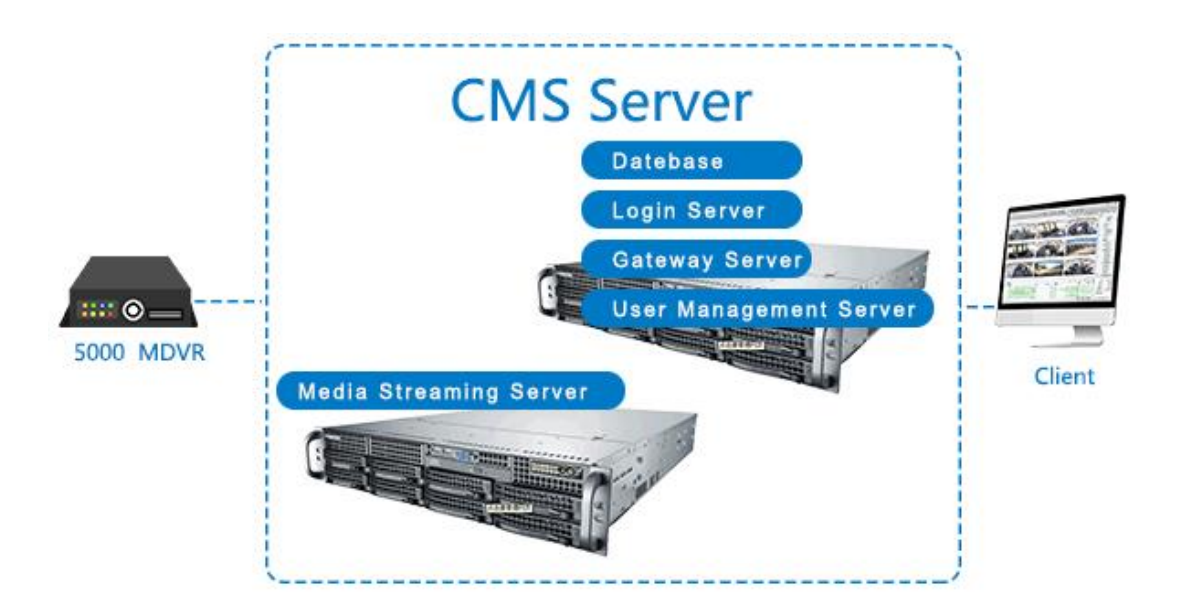

流媒體伺服器,需要跟據使用者實際使用的情況,配置多個流媒體伺服器資訊。

3.1.3.3 50000 台車輛 50000 Vehicles/Devices

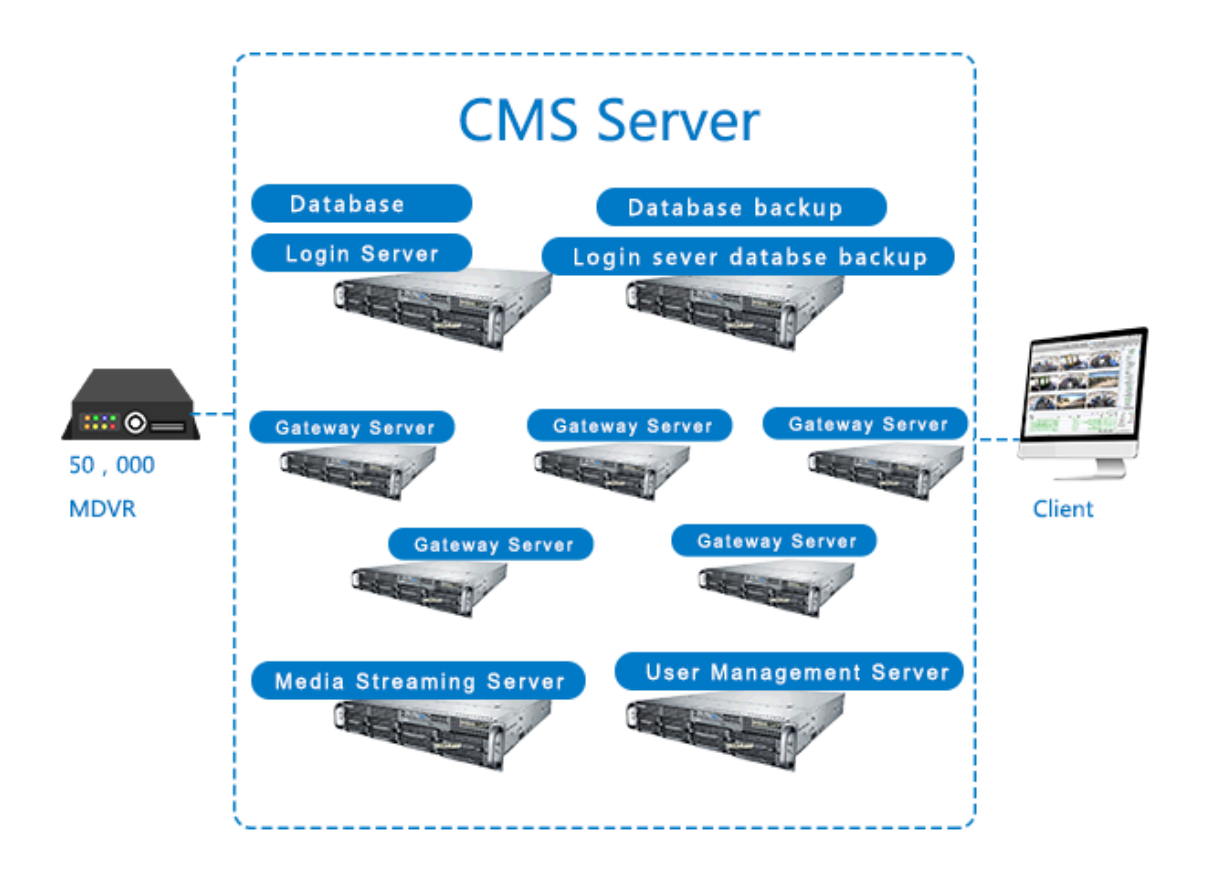

### **4.**資訊管理 **information manager**

### 4.1 車輛資訊 Vehicles information

車輛查詢,快速加車,新增車輛,修改車輛公司,批量刪除,匯出至 Excel ,從 Excel 導入。

#### 1, 車輛查詢 vehicles search

A, 可以根據車輛的狀態(全部,正常,線上,維修,停用,欠費)刷選查詢,也可以 填寫車牌號、設備號查詢,或者顯示所有車輛。如下圖所示

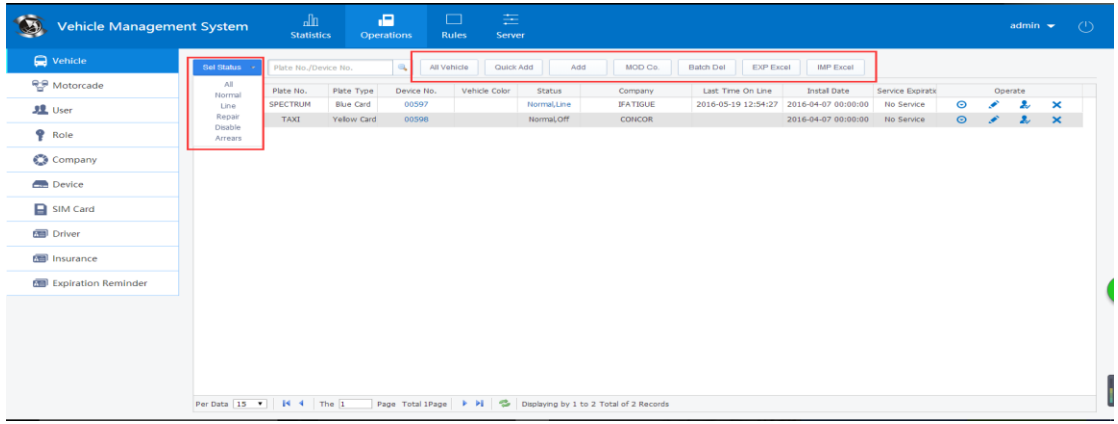

如上圖所示:顯示的內容有:車牌號、車輛類型、設備號、車輛顏色、狀態、所屬公司、操 作

### B,操作 編輯:車輛資訊的基本資訊、設備資訊

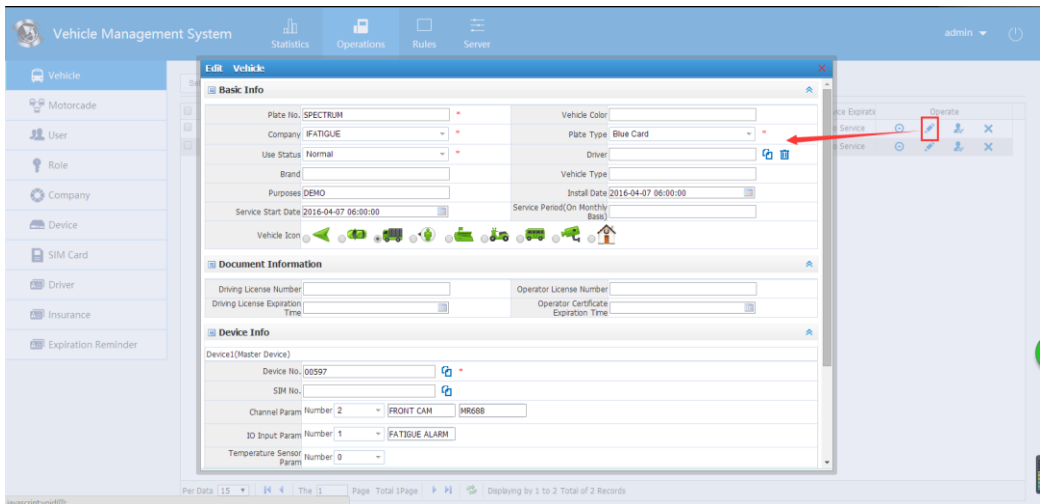

用戶授權:把車輛授權給用戶(前提該用戶和車輛是同屬於一個公司)

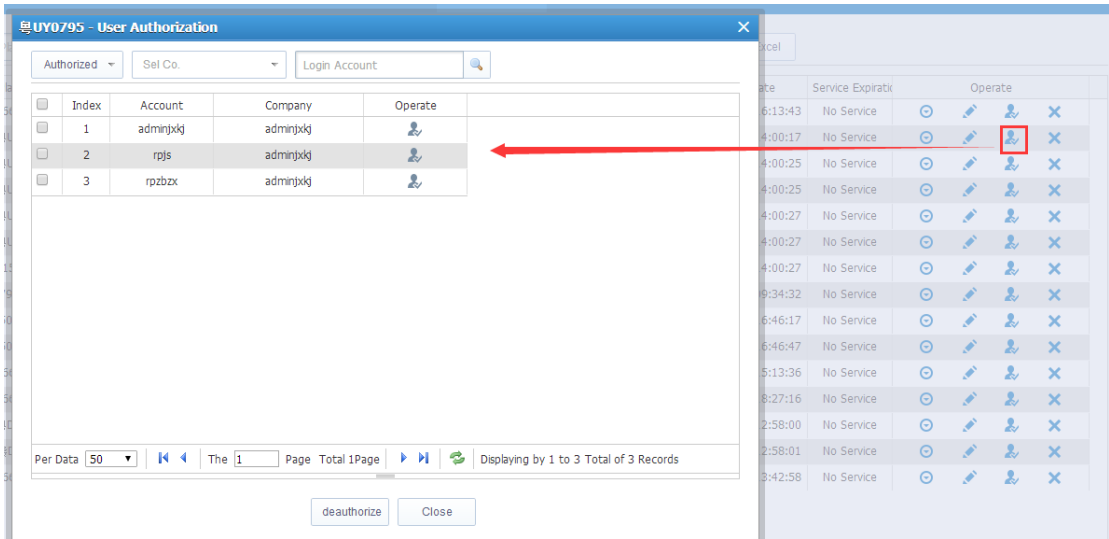

刪除:會把車輛和設備號一起刪了

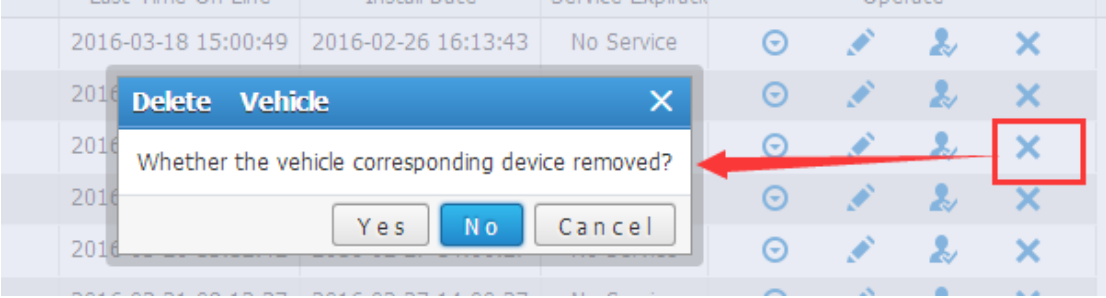

2,新增車輛:集合了新增車輛的詳細資訊和終端設備上的所有資訊。注意:當設備接了外 設模組就要把對應的勾選上,用戶端上才會顯示出相應的功能。如下圖所示:

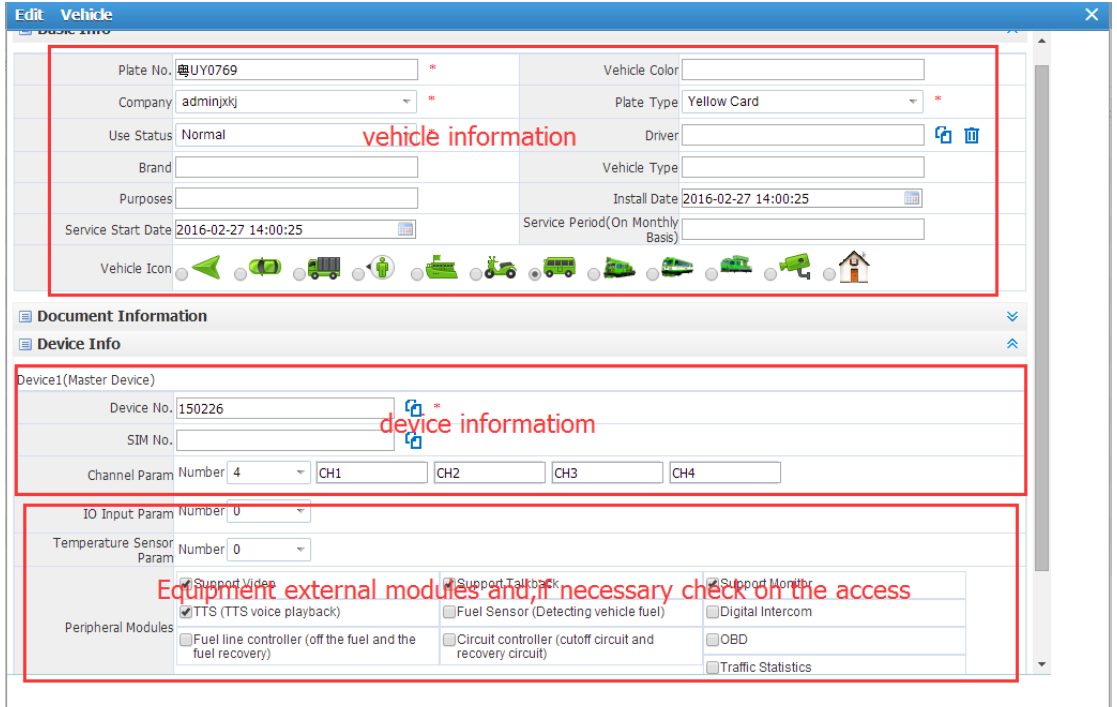

3,修改車輛公司:當發現車輛分配錯到其他公司下可以點擊車輛或者勾上左邊的選項重新 分配到對的公司名下,如下圖所示:

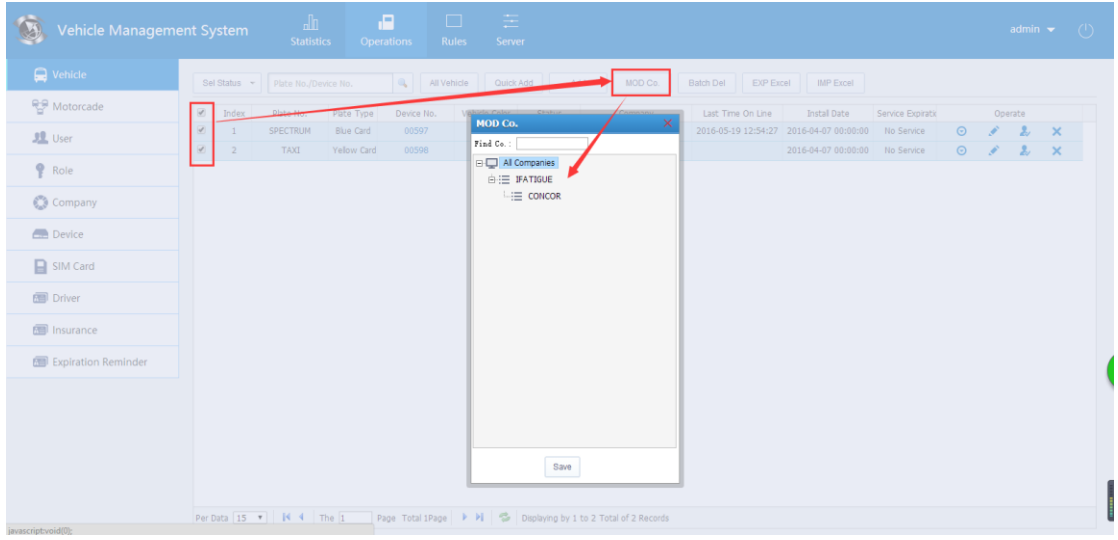

4,批量刪除:勾上左邊的按鈕可以批量刪除車輛

5,匯出至 Excel 和從 Excel 導入:可以把添加的車輛資訊匯出到 Excel,也可以把資訊導入到 其他的帳號下。

### 4.2.車隊管理 manage Motorcade

當車輛都分配到了公司的主帳號下時,我們可以考慮把這些車輛分配到一個個車隊,同 時在把一個個車隊建立對應一個個子帳號分配給車隊人員使用。

A,添加車隊:點擊公司結點》添加車隊》填寫車隊名稱

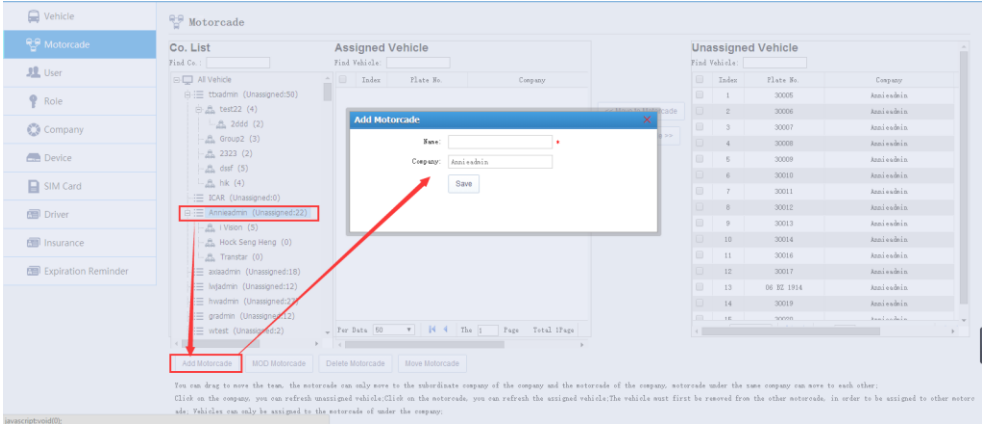

#### B,修改車隊:選取車隊結點》點擊修改車隊》修改車隊名稱

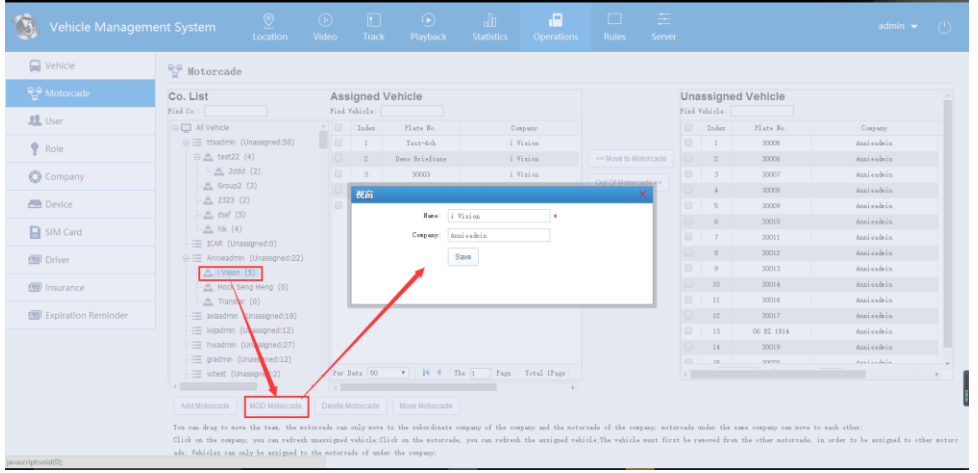

C,刪除車隊:選取車隊結點》點擊刪除車隊

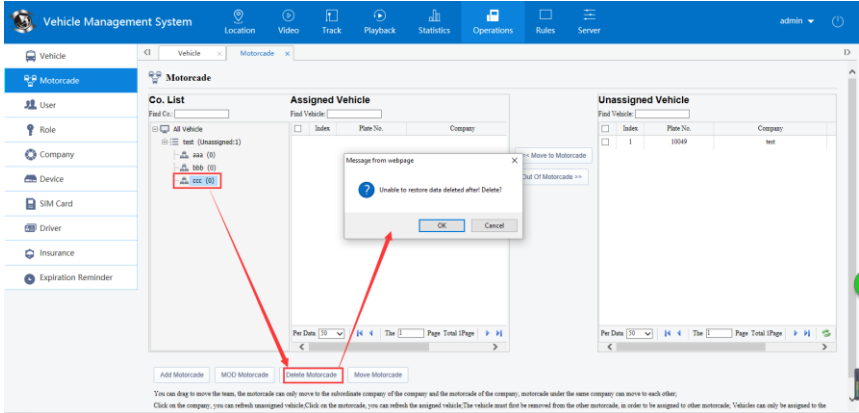

D,移動車隊:移動只能在同屬於的公司下移動

建立好車隊就可以把車輛移到相應的車隊上,點擊公司》點擊車隊》在未分配車輛 上選取車輛移到車隊或者在車隊中移出車輛。操作如下圖:

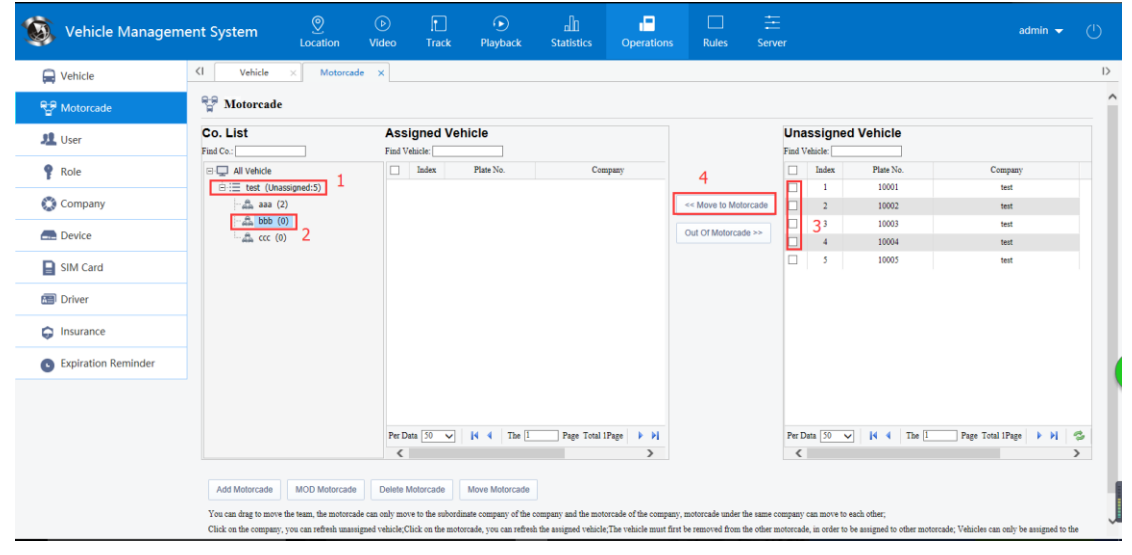

注:分配好車隊可以在下面使用者資訊中新增相應的用戶帳號,建議許可權都用默 認勾選的。

### 4.2.3.3 使用者資訊 user information

使用者資訊主要有:用戶查詢、新增用戶、操作

1, 用戶查詢 user search

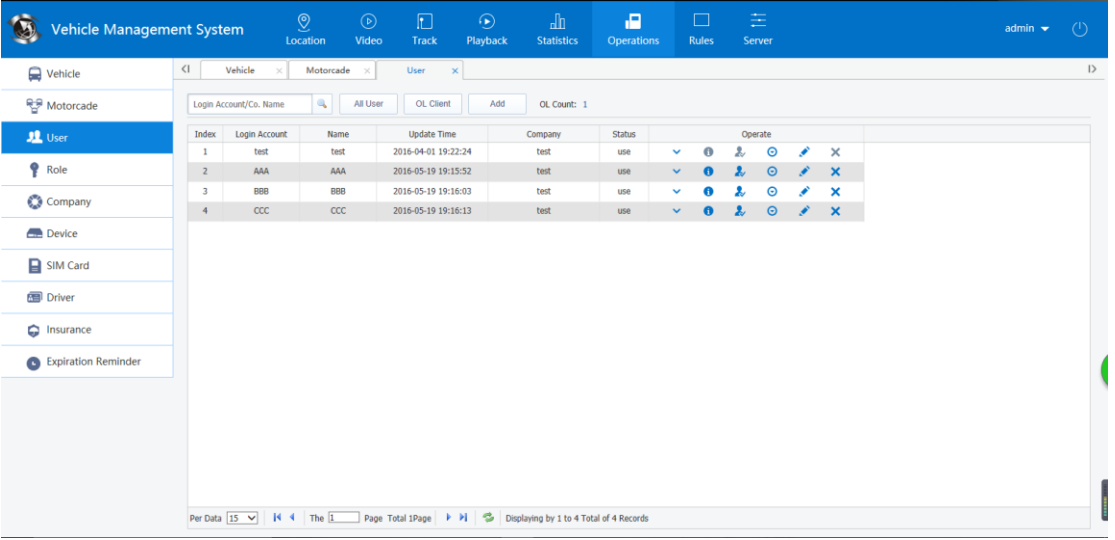

2,新增用戶:所屬公司、登錄帳號(用戶端登錄使用)、用戶名、登錄密碼、有 效期(這個使用者使用的時效,沒有勾上啟用就代表無期限)、角色名稱(就是角色管 理)

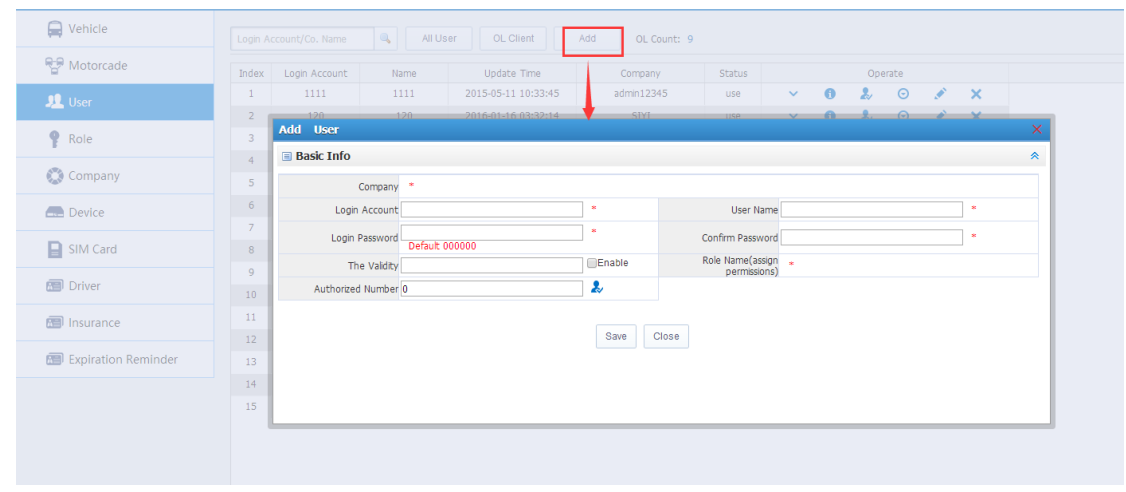

新建角色管理:角色名稱、公司(所屬的公司)、默認勾選的項是普通用戶使用的, 其他沒有勾上的針對管理的許可權選擇。

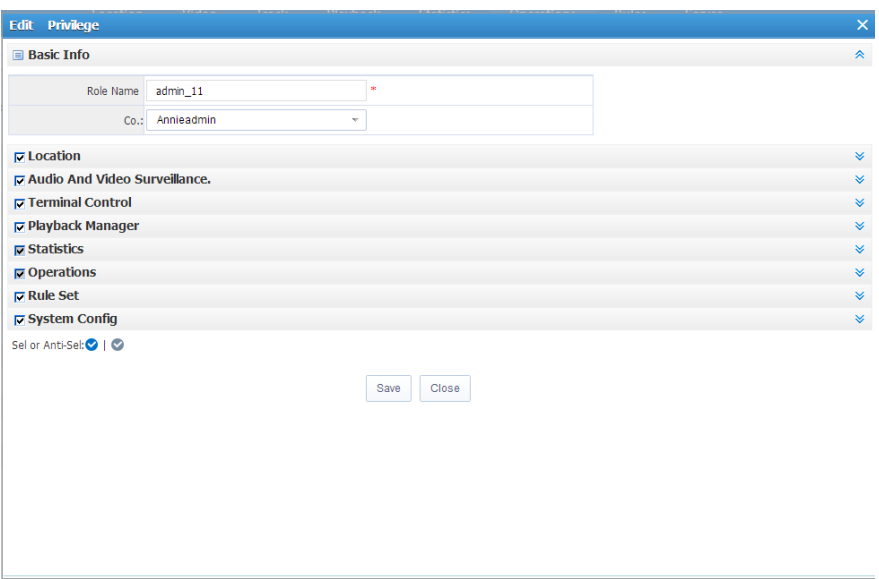

- 3,操作:operation
	- A,修改密碼 B,許可權資訊
	- C,車輛授權:在未授權中選取對應車輛授權給此帳號

D,詳細:就是查看資料

- E,編輯:就是修改使用者資訊
- 4.2.3.4 角色管理 role management

查看角色名稱、新增角色

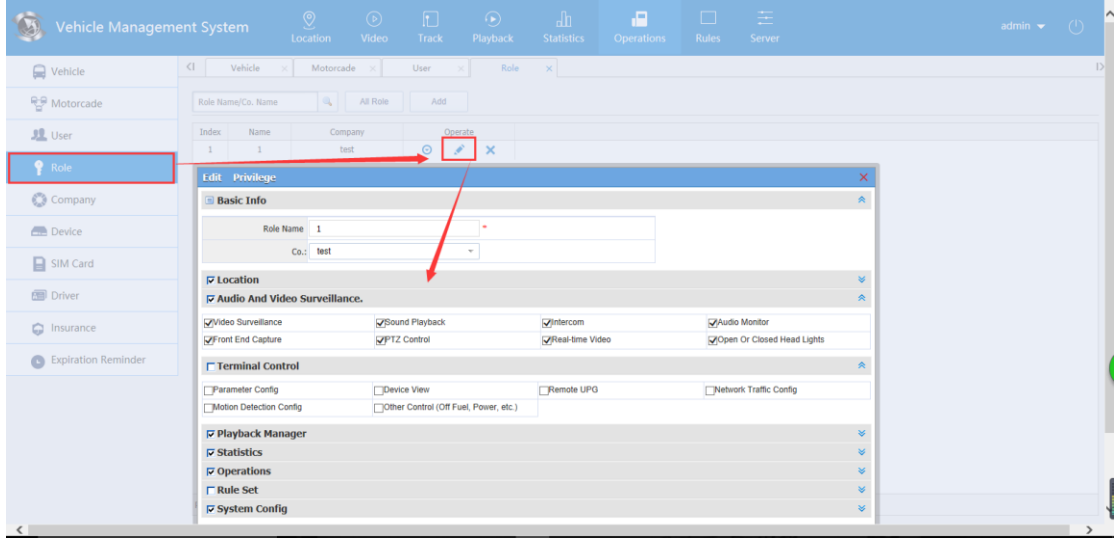

新建角色管理:角色名稱、公司(所屬的公司)、默認勾選的項是普通用戶使用的,其他沒 有勾上的針對管理的許可權選擇。

## 4.2.3.5 公司資訊 Company information

#### 查詢公司、新建公司

A、給公司分配主帳號(針對 2016.02 之前的版本)

注意:選取主帳號時要仔細,選擇了之後是不能修改的。

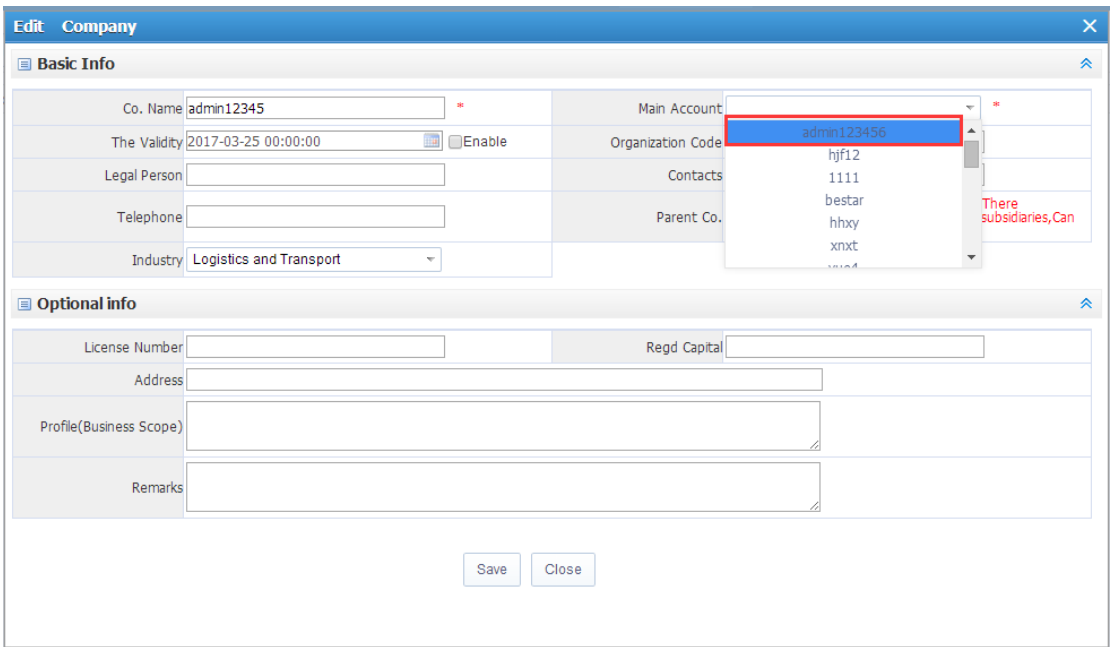

設備管理 Device management.

#### B,查詢設備:根據安裝情況查詢、按照設備號查詢。查詢頁面如下

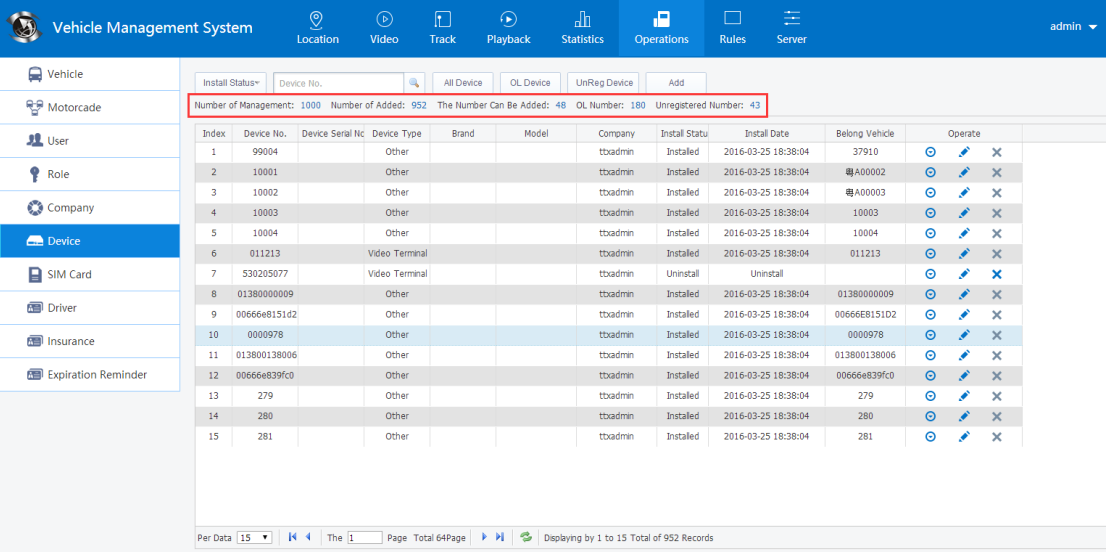

系統管理設備數目:是指伺服器軟體管理的設備數量

已添加設備數目:是指添加設備號數量

可添加設備數目:系統管理設備數目—已添加設備數目

線上設備數目:是線上報到伺服器的數目

未註冊設備數目:是沒有添加設備號但有報到伺服器的設備號

4.2.3.6 SIM 卡信息 SIM card information

查詢 SIM 卡、新增 SIM 卡

| <b>REP</b> Motorcade       | Index<br>SIM No. |       | Status  | Registration Time   | Company  | Instal Statu |         | Operate |          |
|----------------------------|------------------|-------|---------|---------------------|----------|--------------|---------|---------|----------|
| <b>JL</b> User             | 1                | 289   | Enabled | 2014-12-01 14:02:24 | ttxadmin | Installed    | $\odot$ | v       | $\times$ |
|                            | $\overline{2}$   | 66014 | Enabled | 2014-03-25 08:00:00 | ttxadmin | Installed    | $\odot$ | ◢       | $\times$ |
| ę<br>Role                  | 3                | 90719 | Enabled | 2014-03-18 10:46:43 | tbadmin  | Installed    | $\odot$ | i       | $\times$ |
| C Company                  | 4                | 90713 | Enabled | 2014-03-18 10:38:25 | ttxadmin | Installed    | $\odot$ | ◢       | $\times$ |
|                            | 5                | 90711 | Enabled | 2014-03-18 10:38:25 | ttxadmin | Installed    | $\odot$ | i       | ×        |
| <b>Device</b>              | 6                | 67703 | Enabled | 2014-09-11 16:15:38 | ttxadmin | Installed    | $\odot$ | ×       | $\times$ |
|                            | $\overline{7}$   | 67704 | Enabled | 2014-09-11 16:15:38 | ttxadmin | Installed    | $\odot$ | ◢       | $\times$ |
| SIM Card                   | 8                | 67706 | Enabled | 2014-09-11 16:15:38 | ttxadmin | Installed    | $\odot$ | ×       | $\times$ |
| Driver                     | 9                | 67707 | Enabled | 2014-09-11 16:15:38 | ttxadmin | Installed    | $\odot$ | i       | $\times$ |
|                            | 10               | 67708 | Enabled | 2014-09-11 16:15:38 | ttxadmin | Installed    | $\odot$ | ◢       | $\times$ |
| Insurance                  | 11               | 67709 | Enabled | 2014-09-11 16:15:38 | ttxadmin | Installed    | $\odot$ | ◢       | $\times$ |
|                            | 12               | 67710 | Enabled | 2014-09-11 16:15:38 | ttxadmin | Installed    | $\odot$ | Í       | $\times$ |
| <b>Expiration Reminder</b> | 13               | 204   | Enabled | 2014-12-01 14:02:24 | ttxadmin | Installed    | $\odot$ | ₽       | $\times$ |
|                            | 14               | 293   | Enabled | 2014-12-01 14:02:24 | ttxadmin | Installed    | $\odot$ | ◢       | $\times$ |
|                            | 15               | 66015 | Enabled | 2014-03-25 08:00:00 | ttxadmin | Installed    | Θ       | i       | $\times$ |
|                            |                  |       |         |                     |          |              |         |         |          |
|                            |                  |       |         |                     |          |              |         |         |          |

### 4.2.3.7 司機資訊 driver information

查詢司機資訊、新增司機資訊

### 4.2.3.8 保險資訊 insurance information

保險資訊

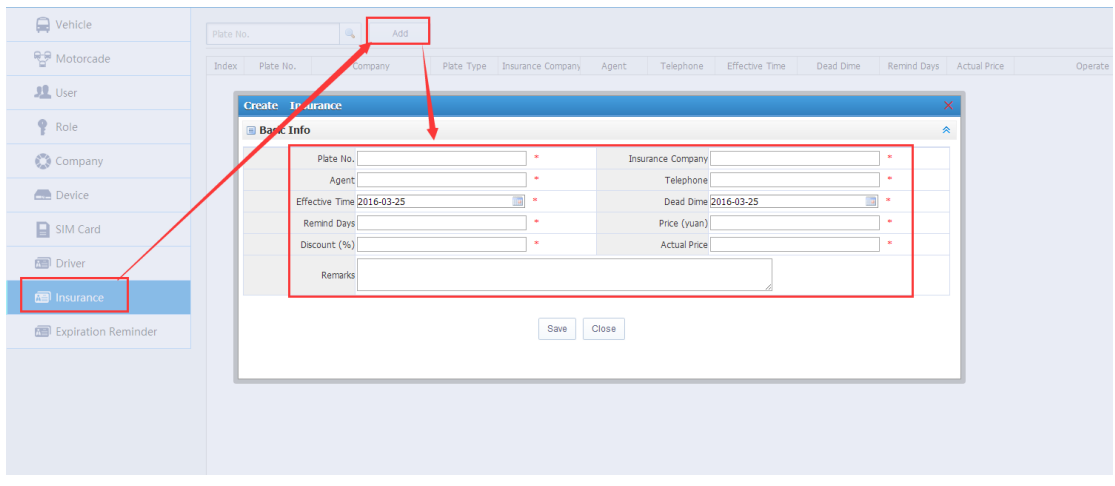

## 4.2.3.9 到期提醒 Expiration Reminder

### 到期提醒是管理設備使用時間的一個報表

1、首先車輛要設定好使用時間的限制

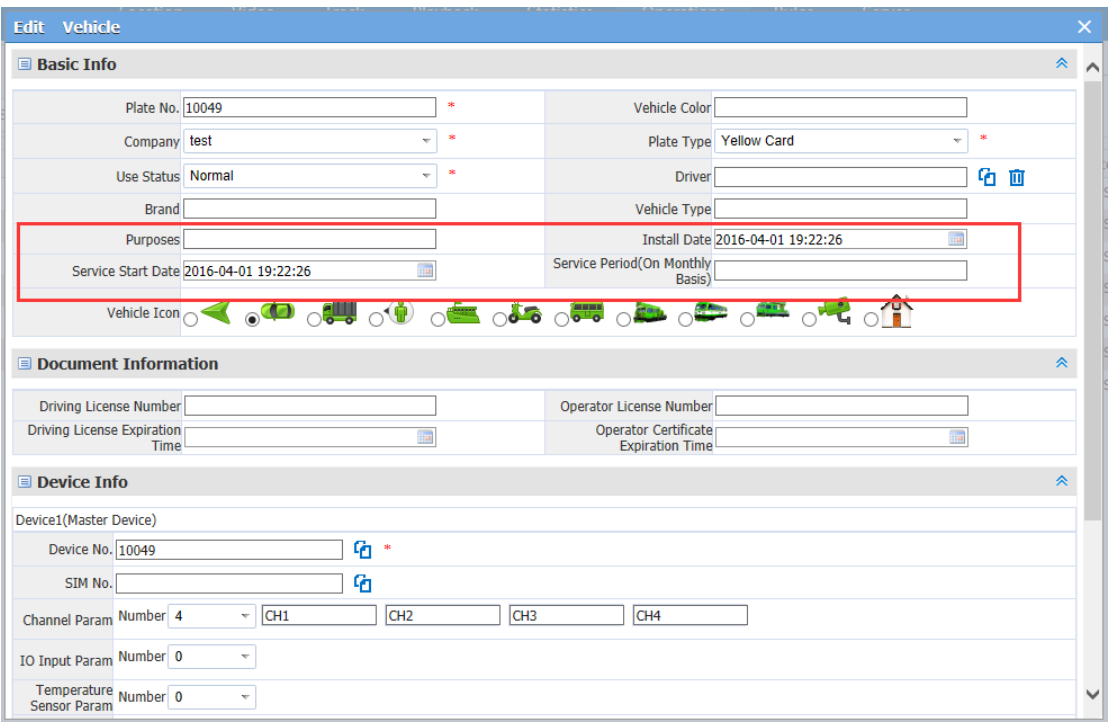

### 2、在到期提醒就可以查到資料

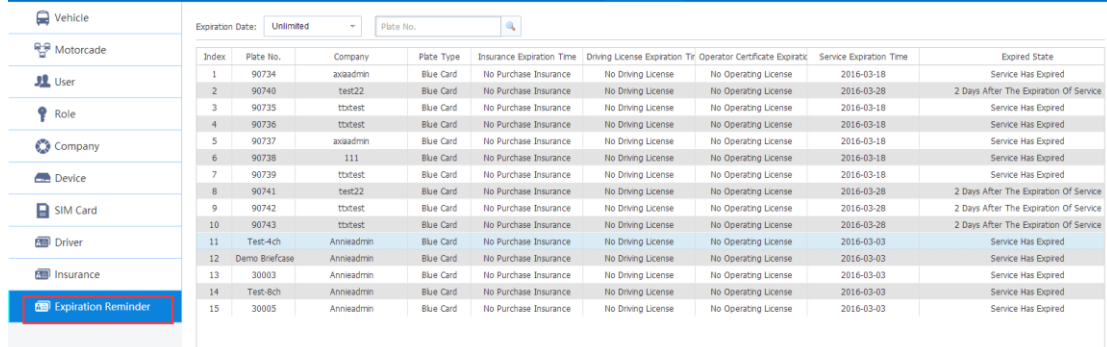

# **4.3** 位置定位 **Location targeting**

在CMSV6網頁用戶端可對左側終端清單中的設備進行即時監控,並在地圖上 顯示地理位置。

#### **4.3.1** 電子地圖監控 **Map Monitor**

1. 在設備清單中選擇要監控的設備,勾選上就會被即時監控,去掉勾選就會取消即 時監控。

2.被選中的要即時監控的設備,在地圖上會顯示該設備的詳細資訊,包括設備名 稱、當前的行駛速度及日期時間,當天行駛里程以及總里程,司機資訊,位置,警報資訊; 另外還有開啟影像、對講,監聽等功能。

3. 切換地圖類型的方法

地圖右上角有地圖切換,有兩種選擇:分別是百度地圖,google地圖。

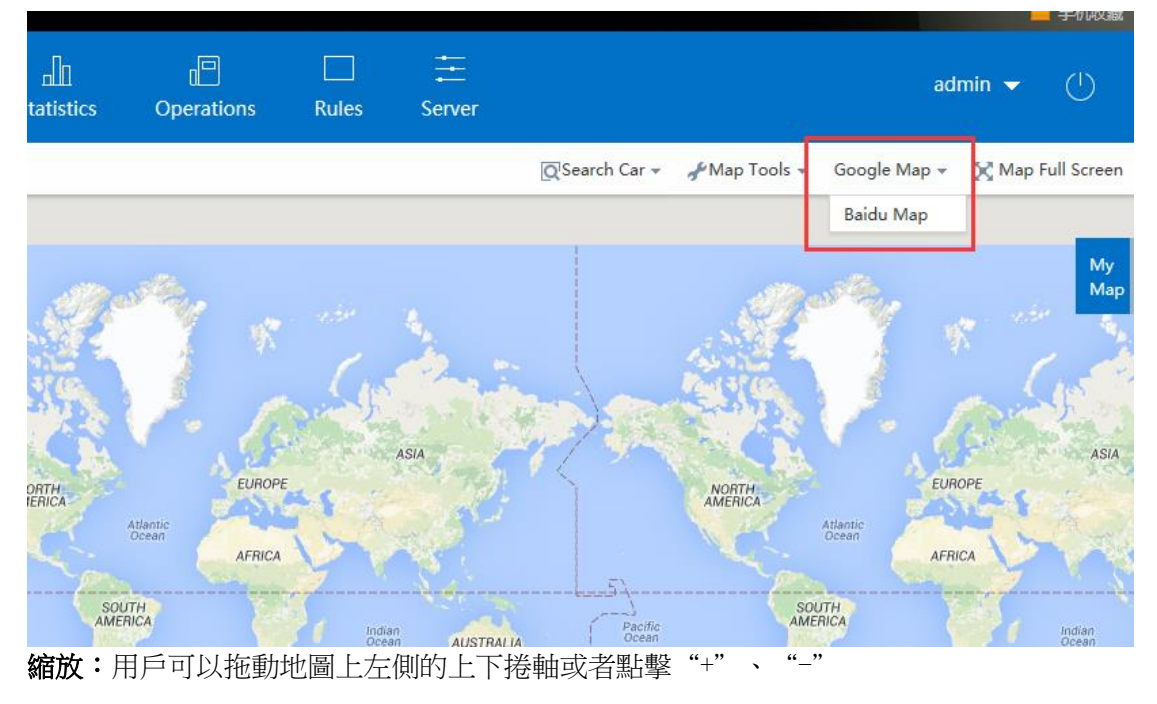

按鈕來放大或縮小地圖。

4. 查車,選中一個區域可以查尋到車輛的位置。

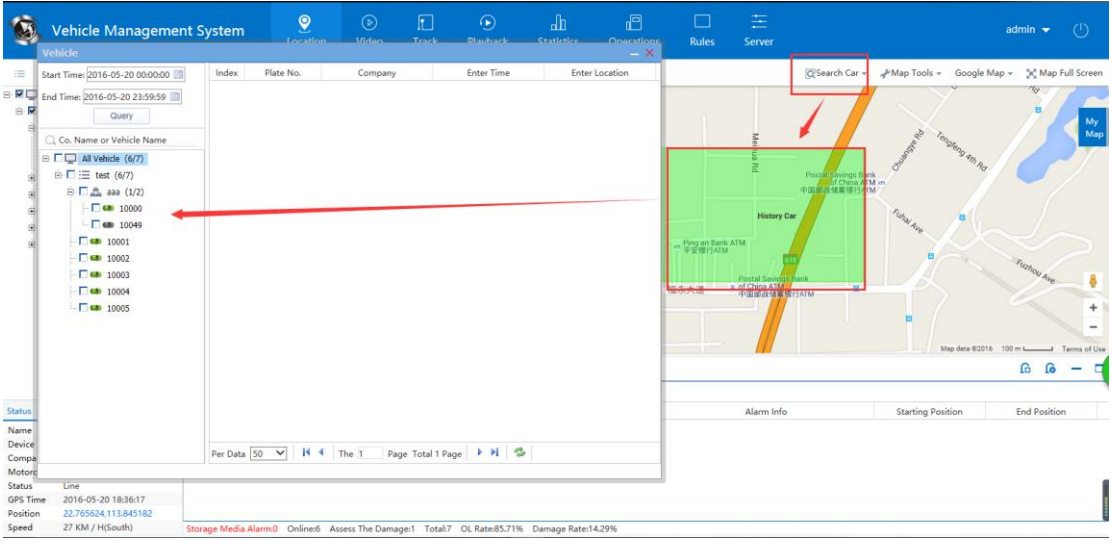

## **4.3.2** 信息欄 **Information Bar**

顯示:車輛顏色的定義,GPS 監控,警報資訊,媒體檔,系統事件。

### 4.3.2.1GPS 監控 GPS monitor

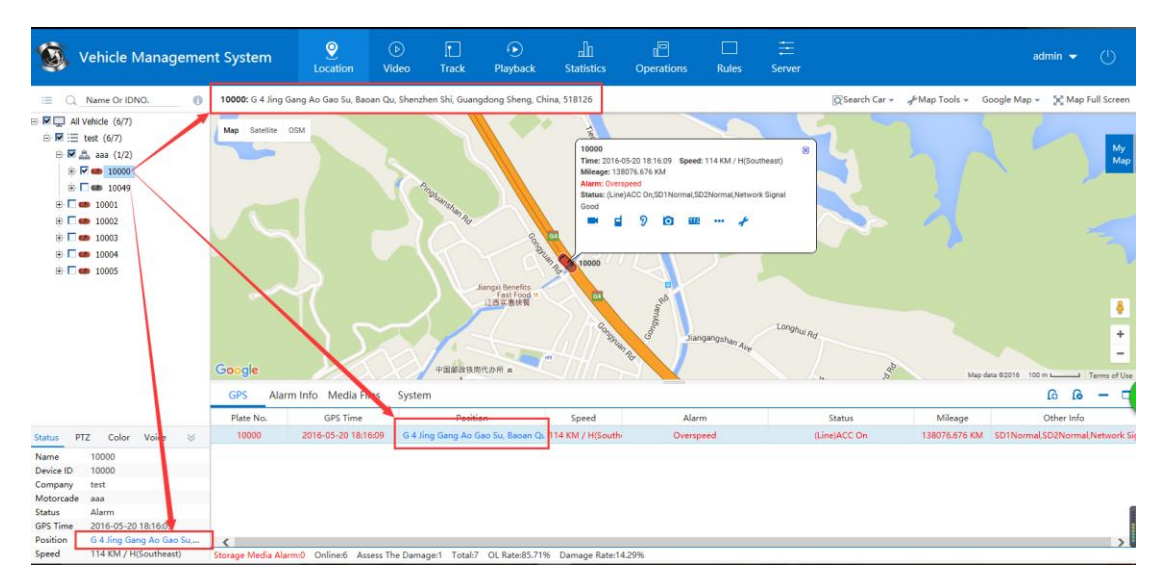

位置預設是顯示經緯度的只有點擊它才會解析成具體的位置,包括軌跡重播上的位置。

### 4.3.2.2 警報信息 alarm information

可以對警報進行查看並進行備註處理,在警報中可以查到你的處理備註內容。

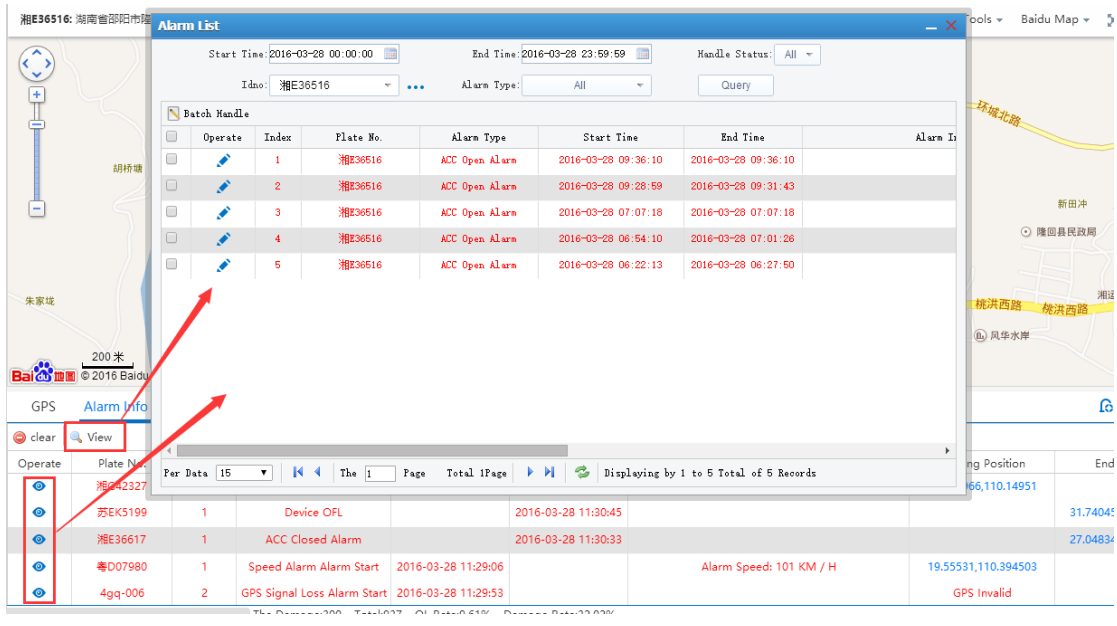

產生的警報在警報報表中可以統計出來,也可以查詢到對警報的處理資訊。

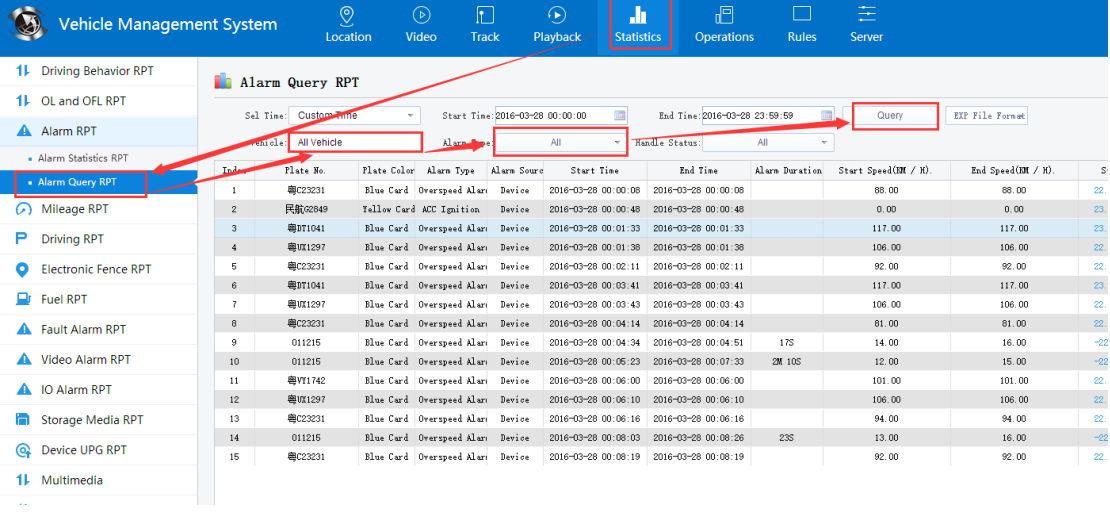

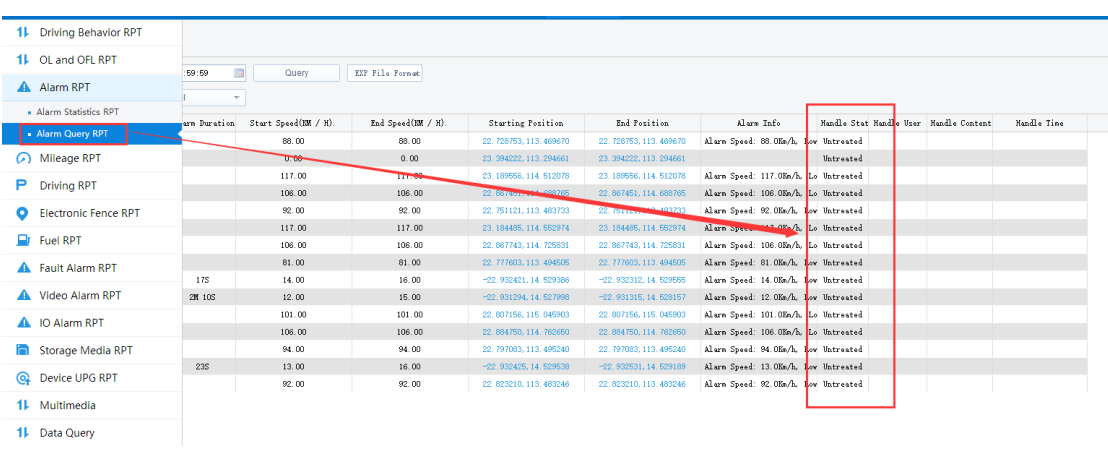

### 4.3.2.3 媒體文件 media files

主要是記錄在介面上操作擷取、錄影影像、錄製聲音,或者設備上傳圖片錄影檔等關於媒體 的檔,會在這裡即時顯示出來。

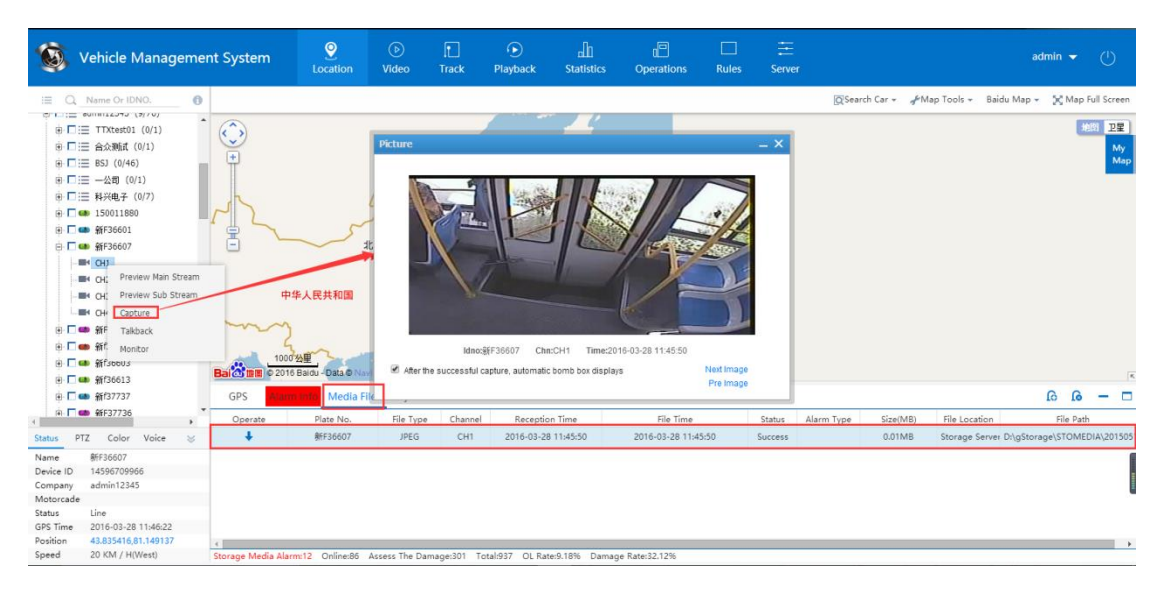

同時在多媒體報表上可以查詢到媒體檔的報表

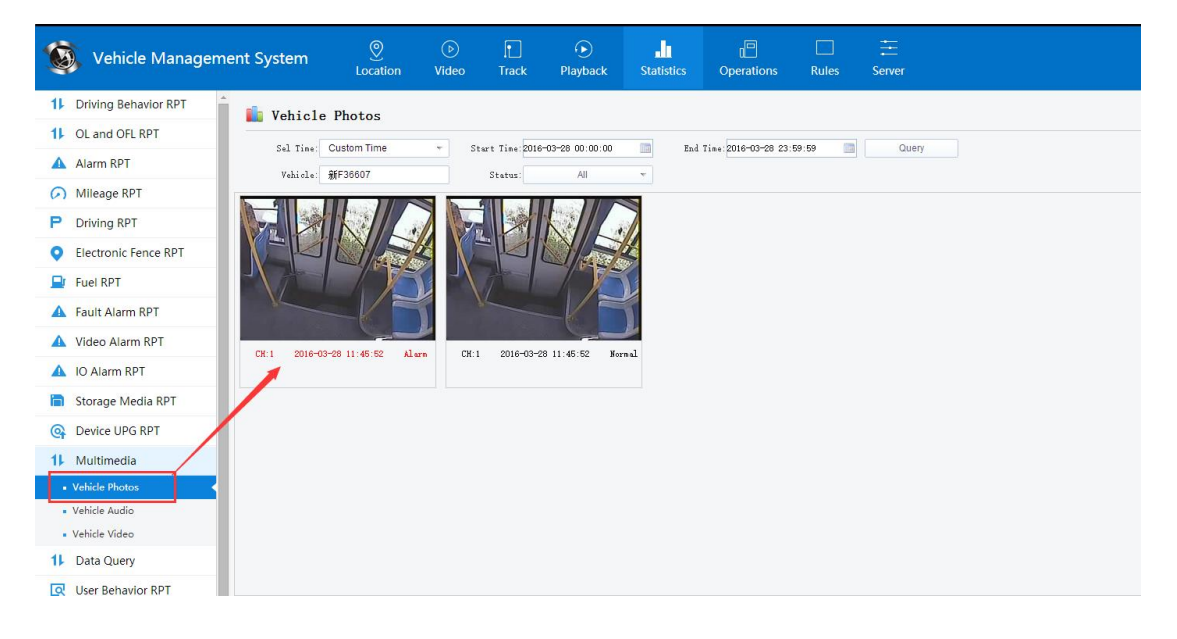

#### 4.3.2.4 系統事件 system information

1、記錄使用者對車輛控制,GPS 上報間隔設定。

The system record the vehicle control, GPS reporting intervals.

車輛控制:重啟設備,恢復出廠設定,里程清理,清除警報(都是針對設備的)

GPS 上報間隔設定:在 GPS 監控只顯示 GPS 間隔上來的資料

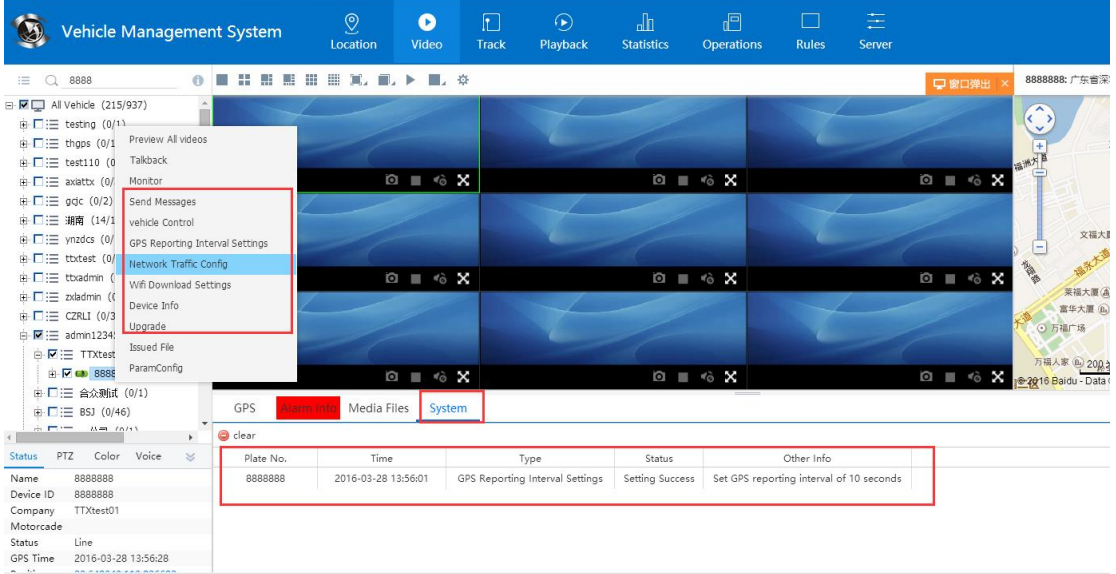

# **4.4** 即時影像 **Real-time video**

介面轉到影像影像,直接按兩下設備清單的設備,即可在影像視窗進行即時影像預覽。使用 者也可以在指定影像預覽視窗打開指定設備的通道影像(預覽影像畫面與所安裝的設備錄影 畫面的時間應是同步的)。

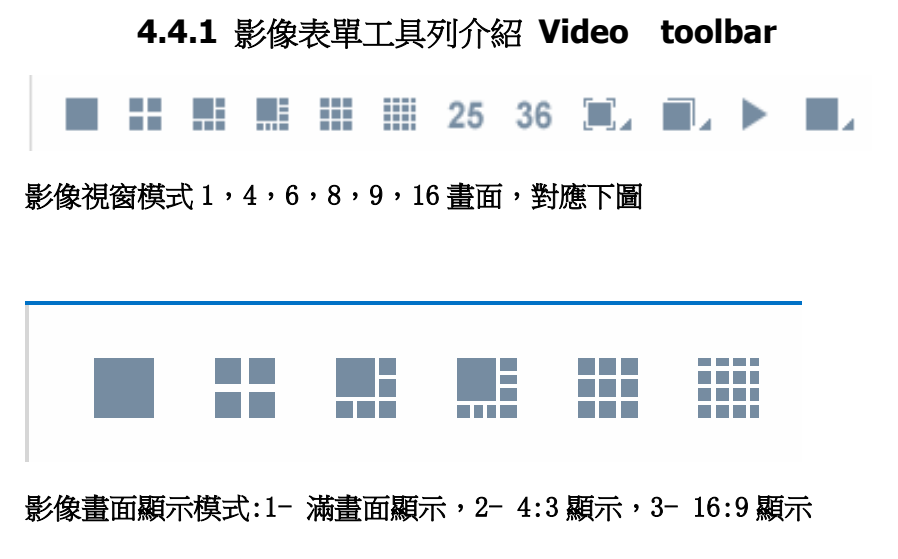

1,滿畫面顯示效果 Full screen display

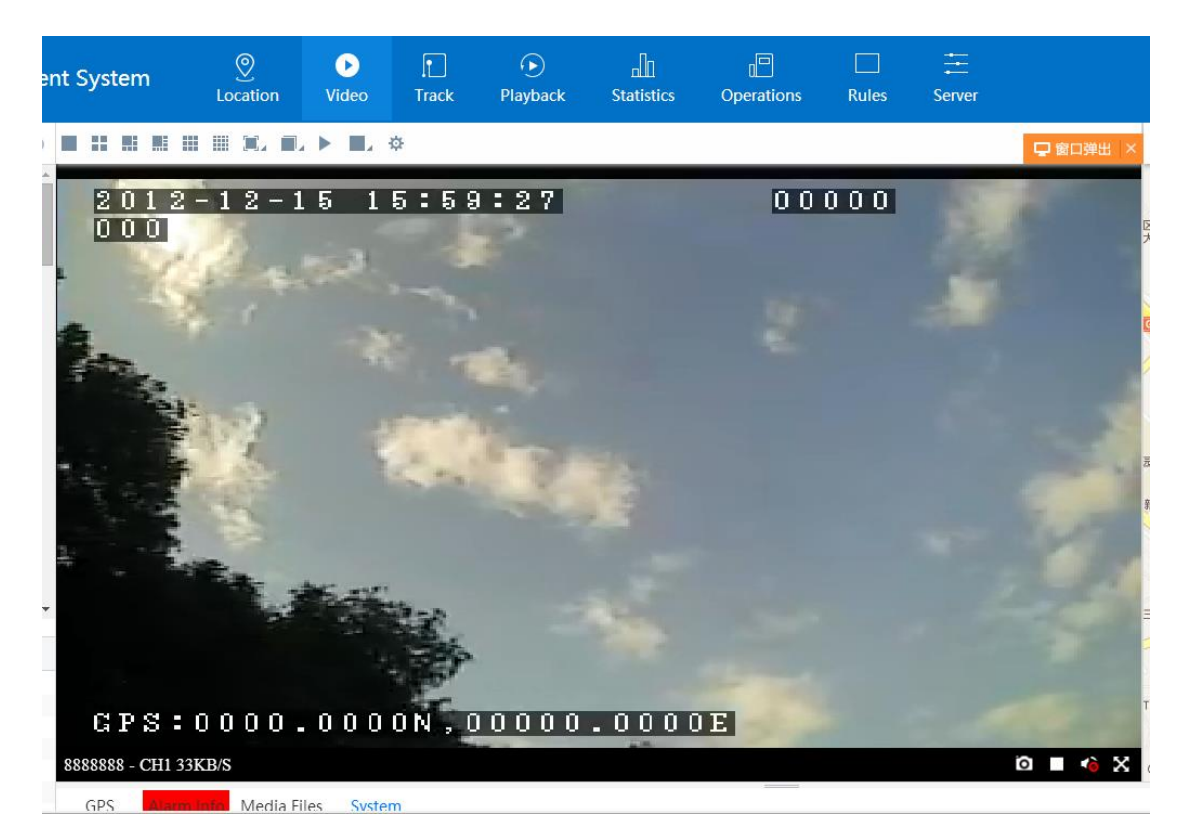

4:3 顯示效果:則使用寬高比為 4:3 的方式顯示影像

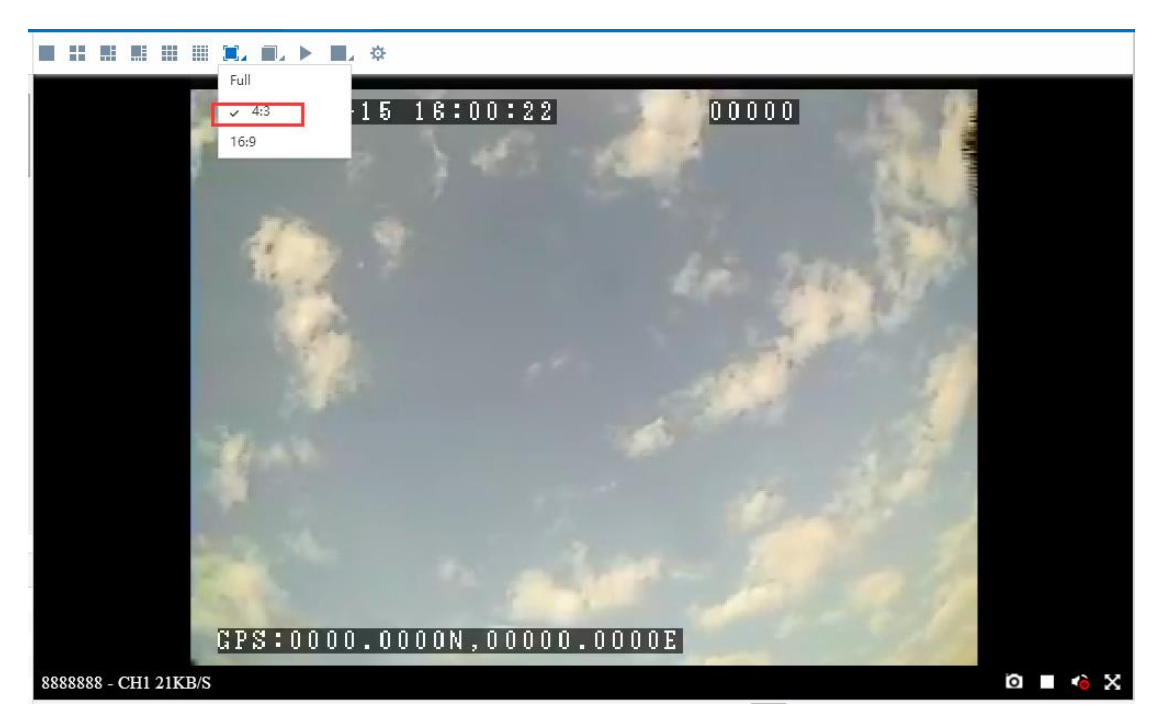

16:9 顯示效果:則使用寬高比為 16:9 的方式顯示影像

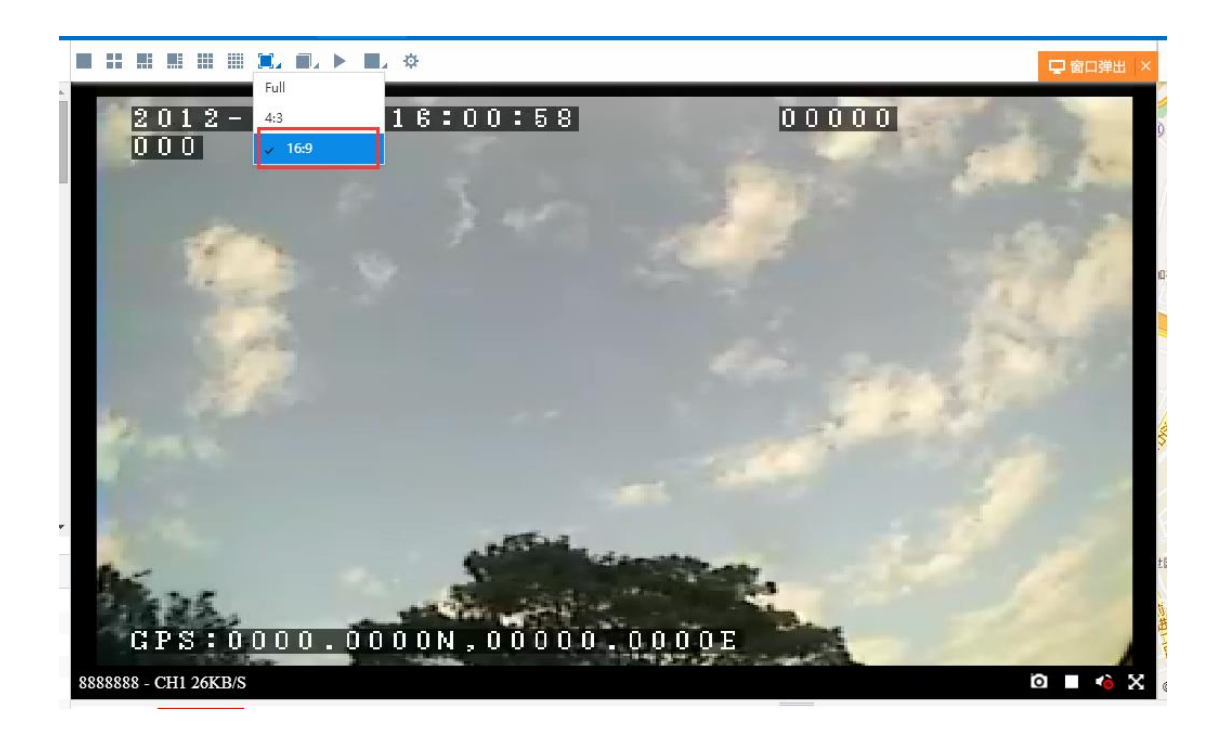

影像效果選擇:即時性好:優先保證影像的即時性

流暢性好:優先保證影像的流暢性

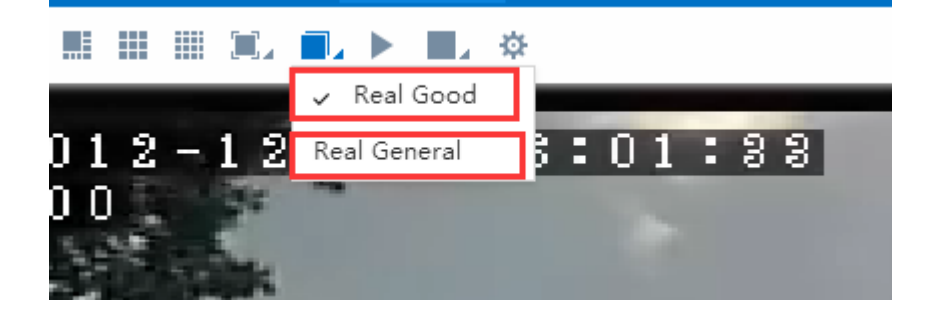

停止所有錄影 Stop all videos

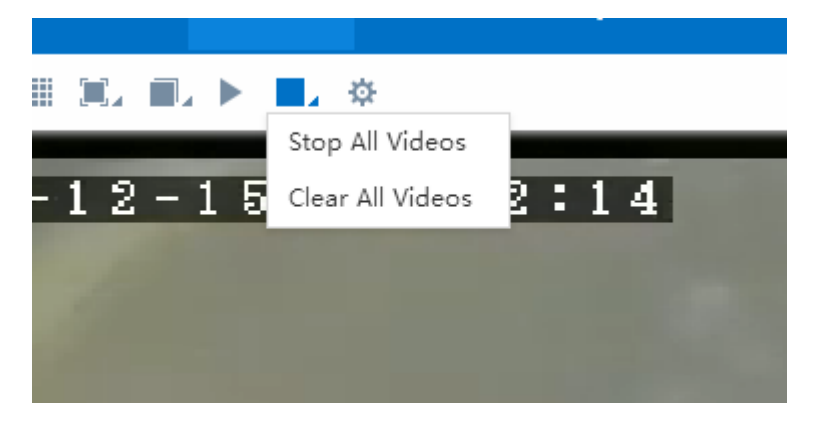

只有先打開影像和停止了錄影才可以操作打開所有錄影和清除所有錄影

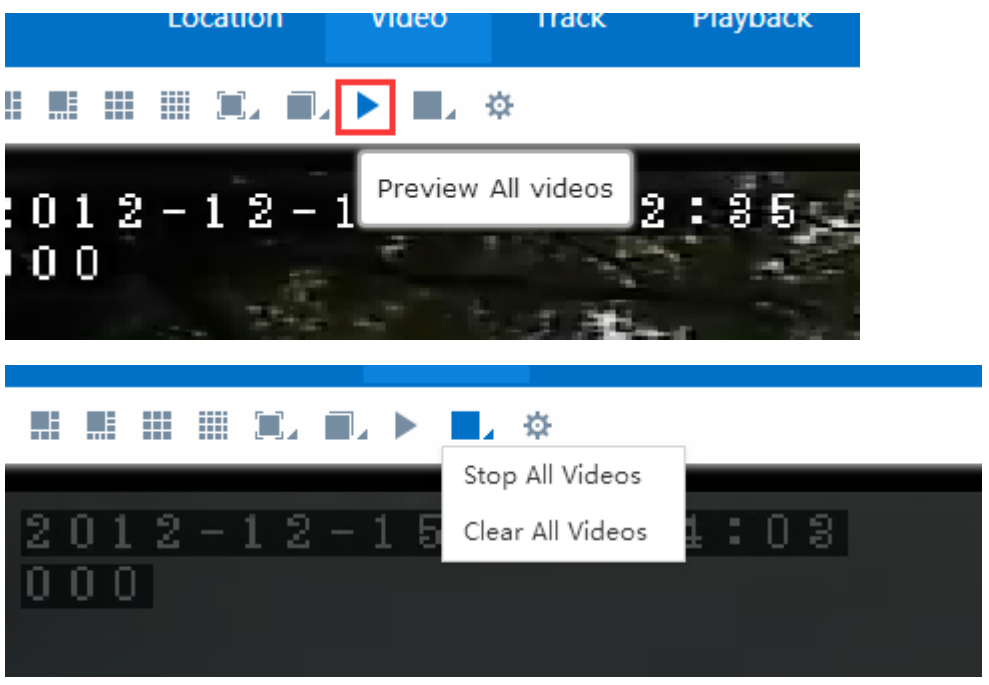

# **4.4.2** 參數設定 **parameter settings**

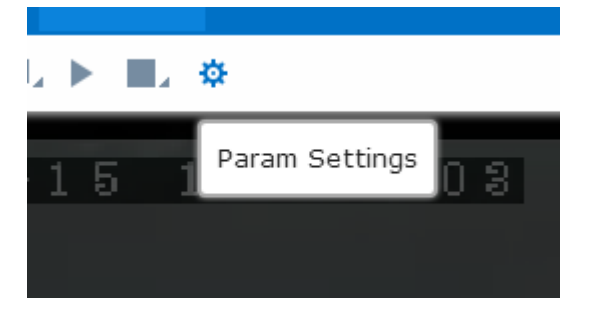

影像參數、地圖參數、警報參數

# 4.4.2.1 影像參數說明 video parameter

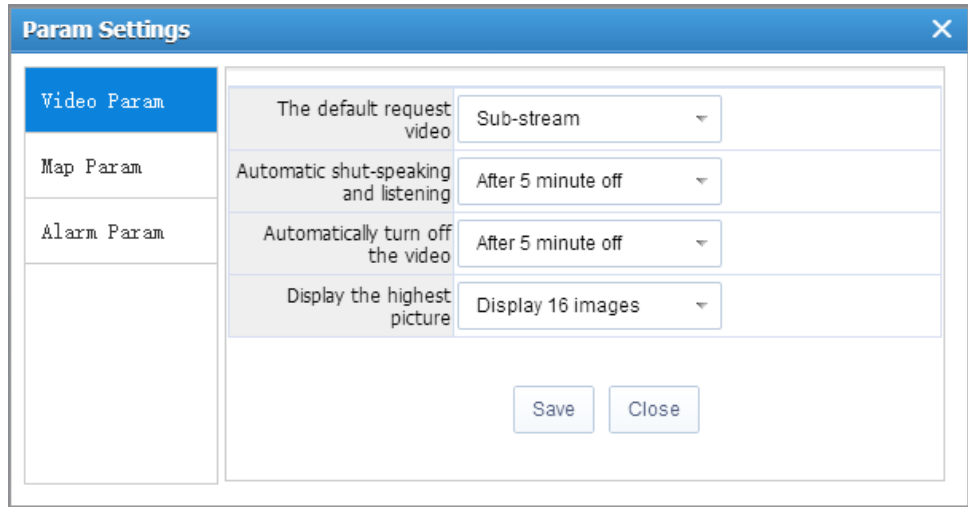

(1)預設請求影像 the default request video

此參數用於視屏播放時、直接點擊左側車輛樹中車輛節點或通道節點播放影像時,預設請求 的碼流(子碼流或主碼流)。

(2) 自動關閉對講和監聽 Automatic shut-speaking and listening

設定對講或監聽的默認時長,當監聽或對講時間大於此時長時關閉此對講或監聽

自動關閉影像

設定影像播放的預設時長,當影像播放時間大於此時長時關閉此影像播放。

(3)顯示最高畫面 display the highest picture( display the most windows )

顯示 16 個畫面 display 16 windows

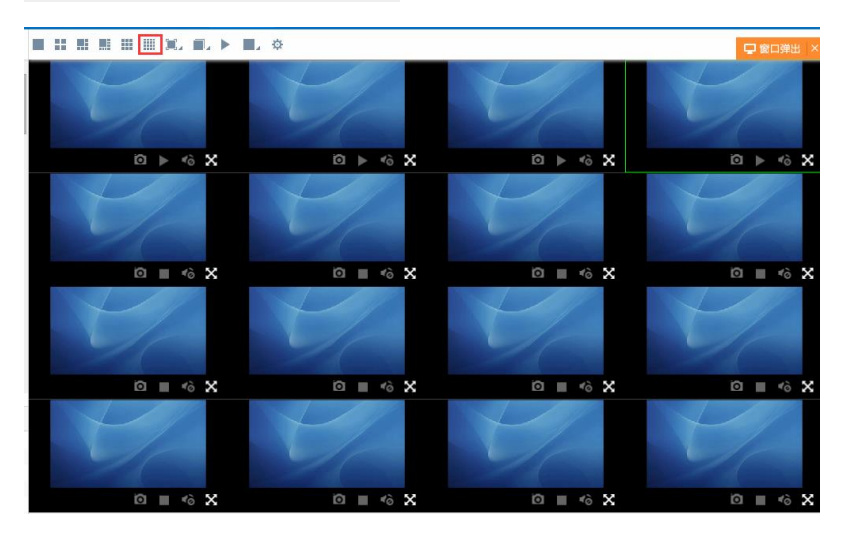

顯示 36 個畫面

Display 36 windows

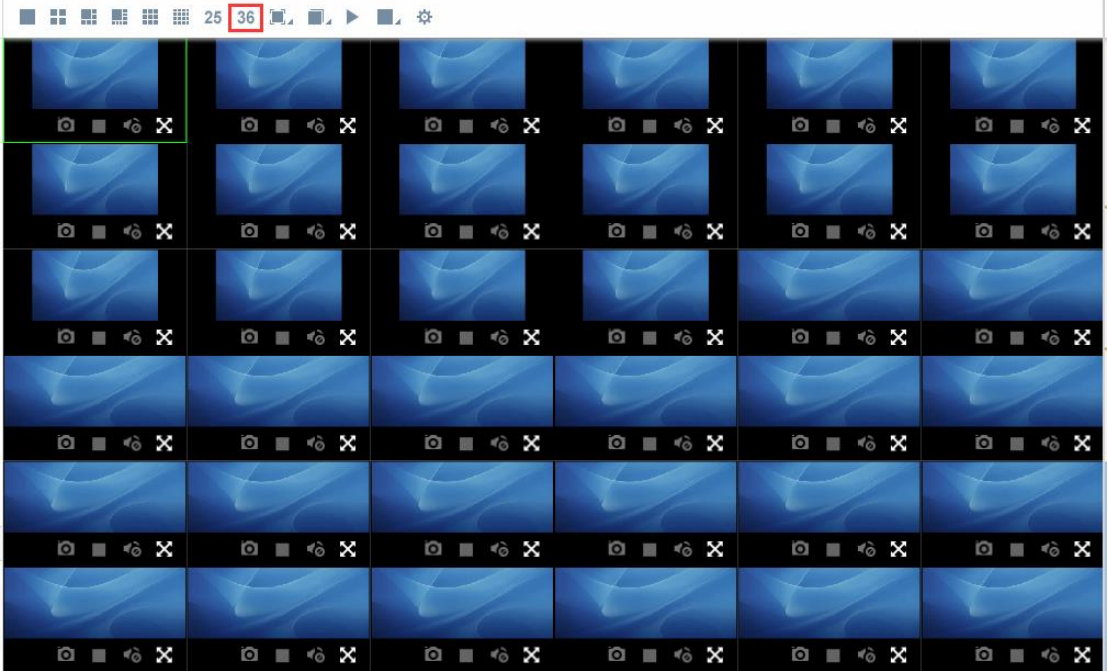

### 4.4.2.2 地圖參數 map parameter

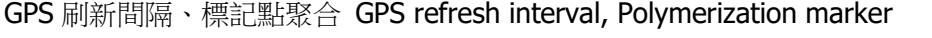

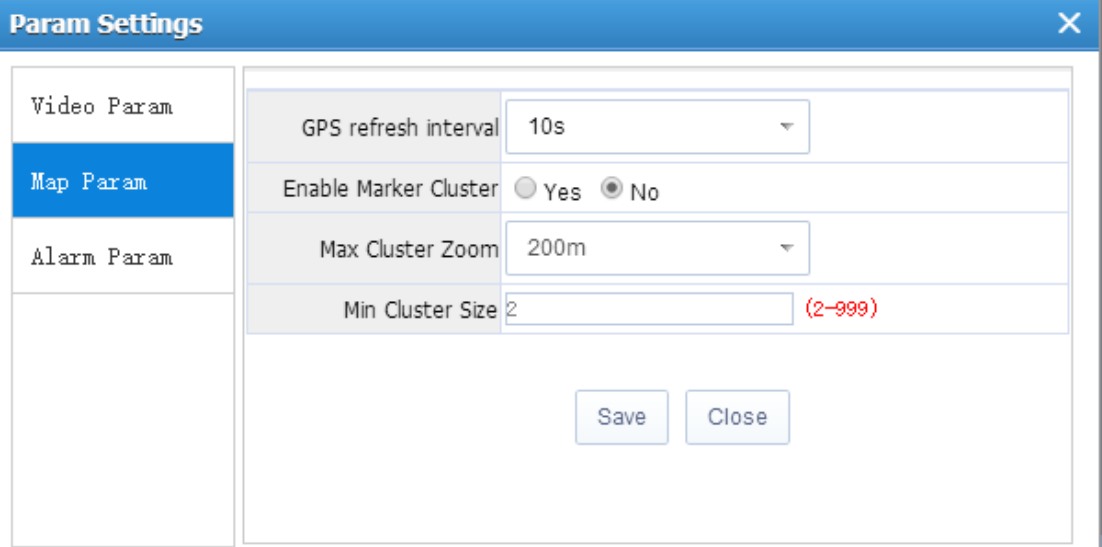

#### (1)GPS 刷新間隔 GPS refresh interval

GPS 刷新間隔此參數作用是車輛 GPS 狀態多長時間刷新一次

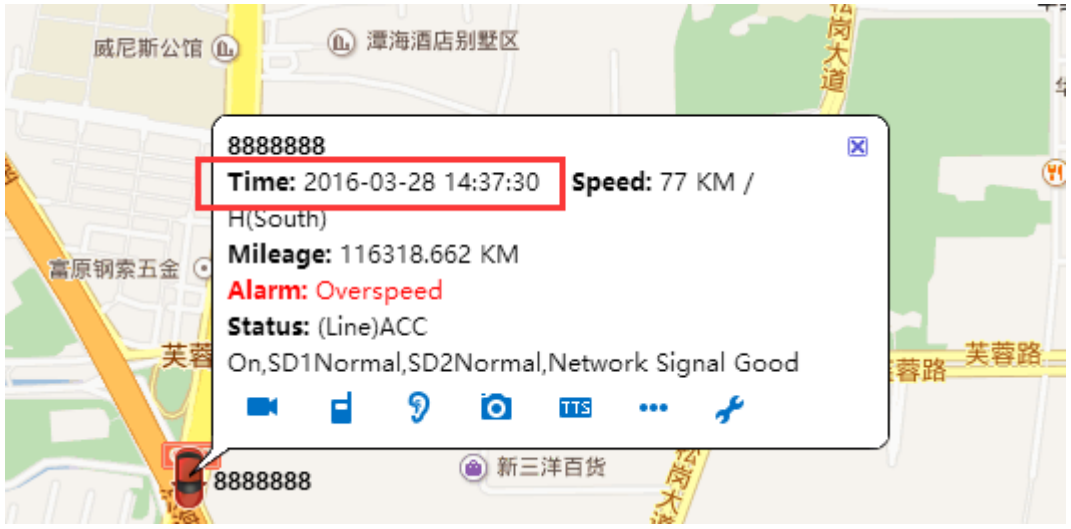

#### (2)標記點聚合 Polymerization marker

當啟用標記點聚合:當最大聚合級別為 200 米,最小集合數量為 2 時,如下圖 (因為車輛太多導致地圖刷新不過來,所以把近距離的車輛合成一個點) 當地圖距離小於最大聚合級別則就顯示每輛車

### 4.4.2.3 警報參數 alarm parameter

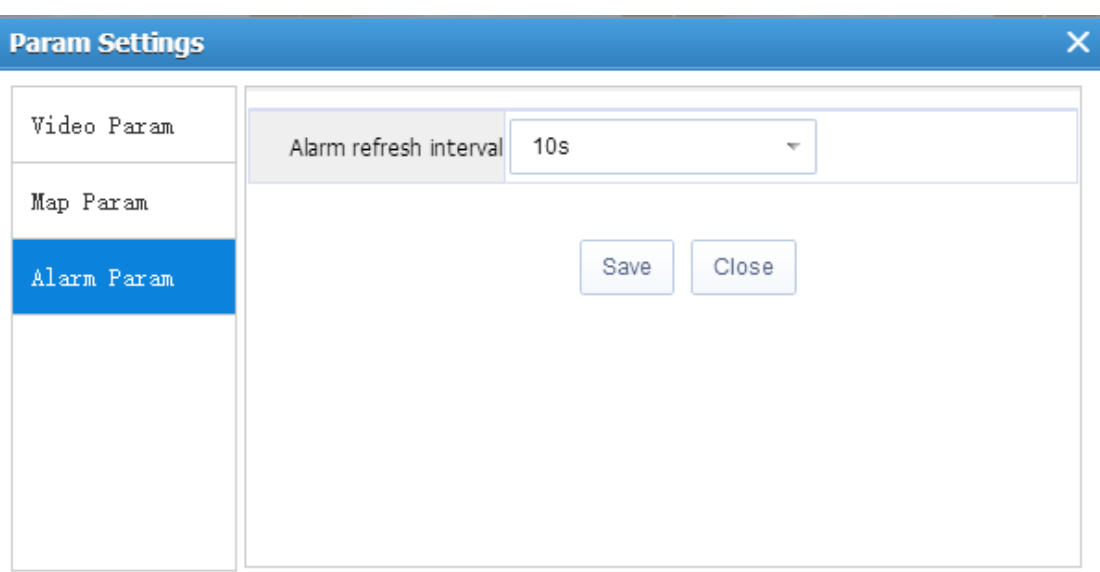

警報刷新間隔此參數用於車輛警報狀態多長時間刷新一次

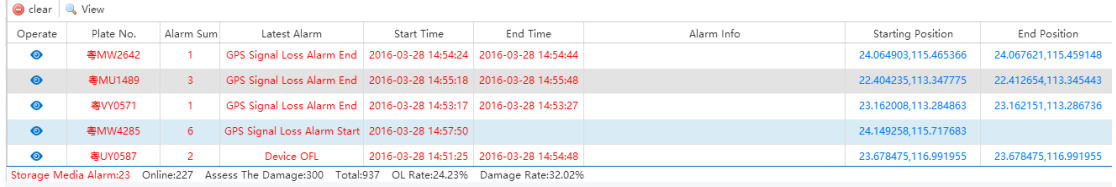

# **4.5** 語音對講與監聽 **Intercom and monitor**

使用者可在用戶端對其所管理的設備進行監聽與對講。

前提要設備端有對講設備,同時在車輛資訊》編輯車輛》設備資訊把外設模組勾選上。

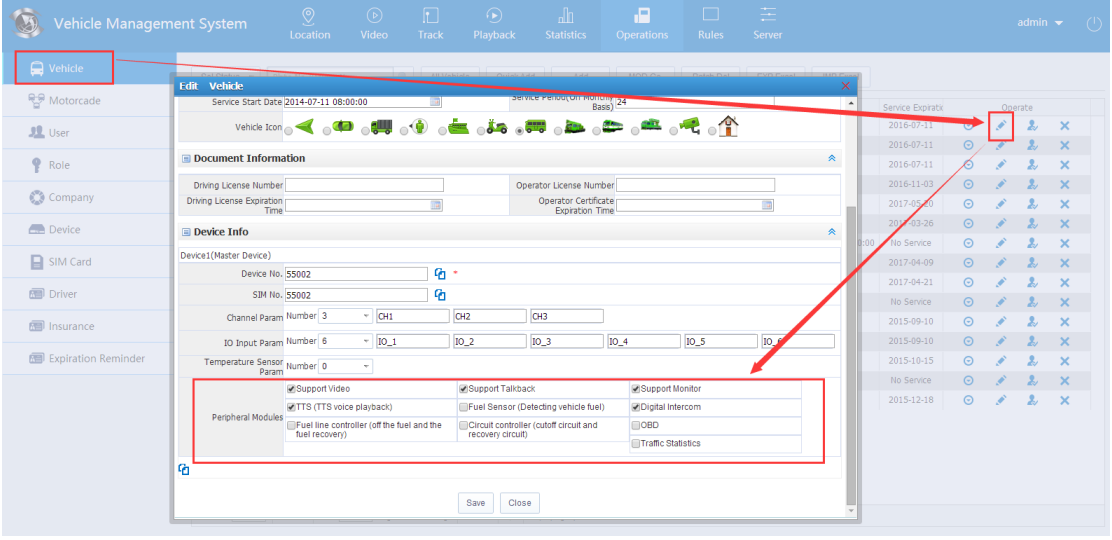

### **4.5.1** 語音對講 **talk back**

A. 選中終端清單中要對講的設備的通道,滑鼠按右鍵,在出現的功能表中選擇"開 始對講"。

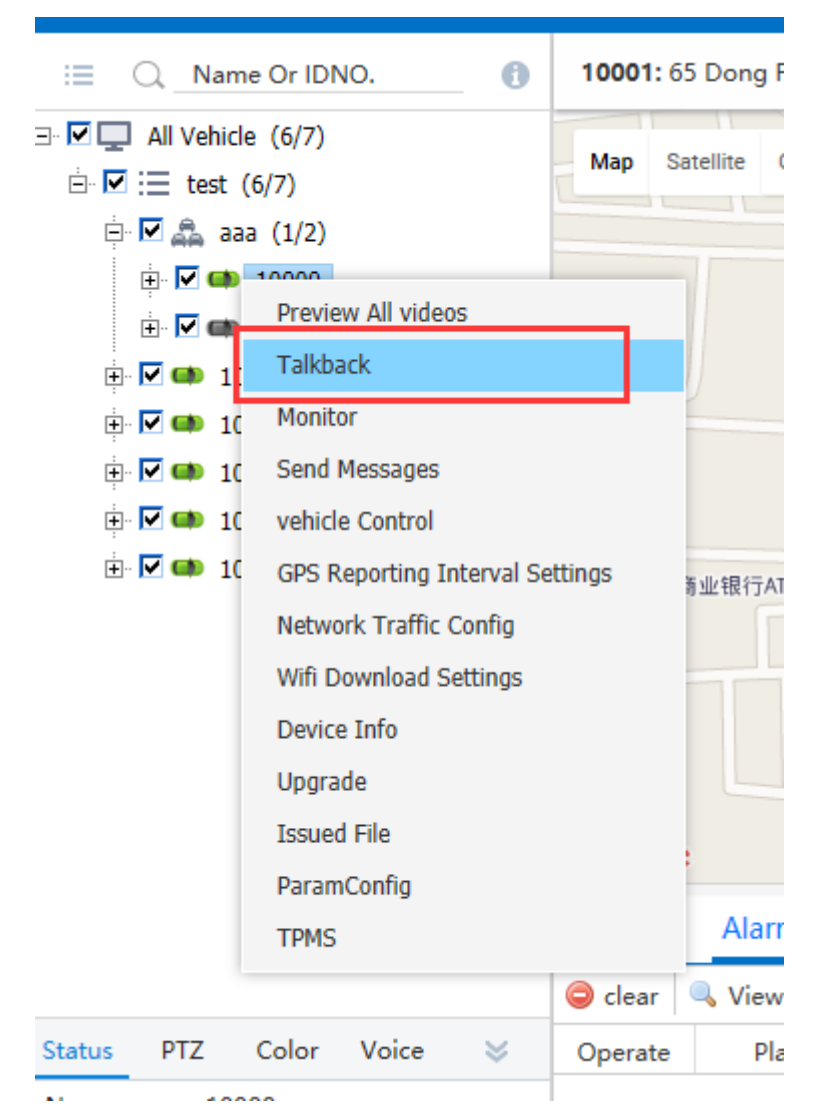

B.直接點擊影像視窗也可以進行對講,或者在地圖上的資訊框上點擊對講。

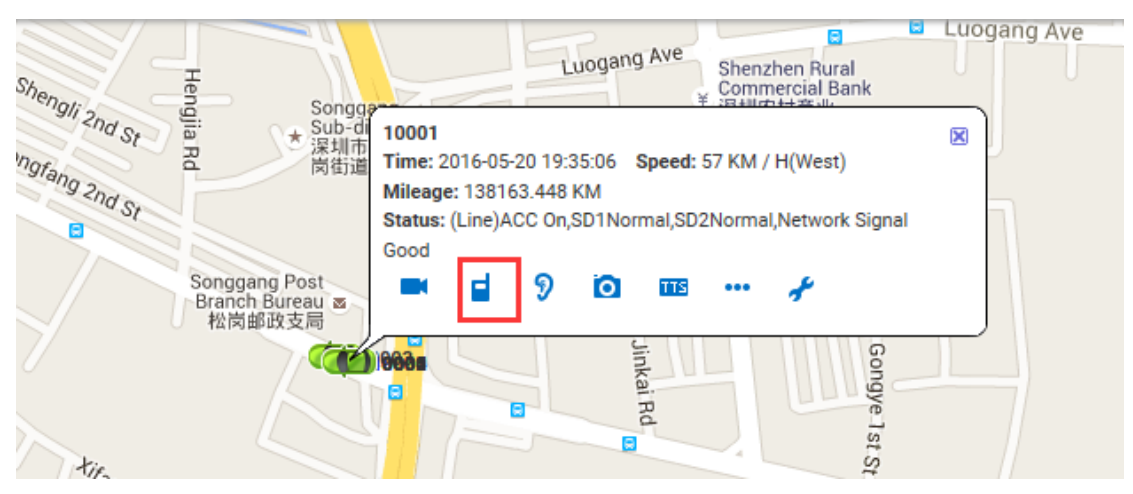

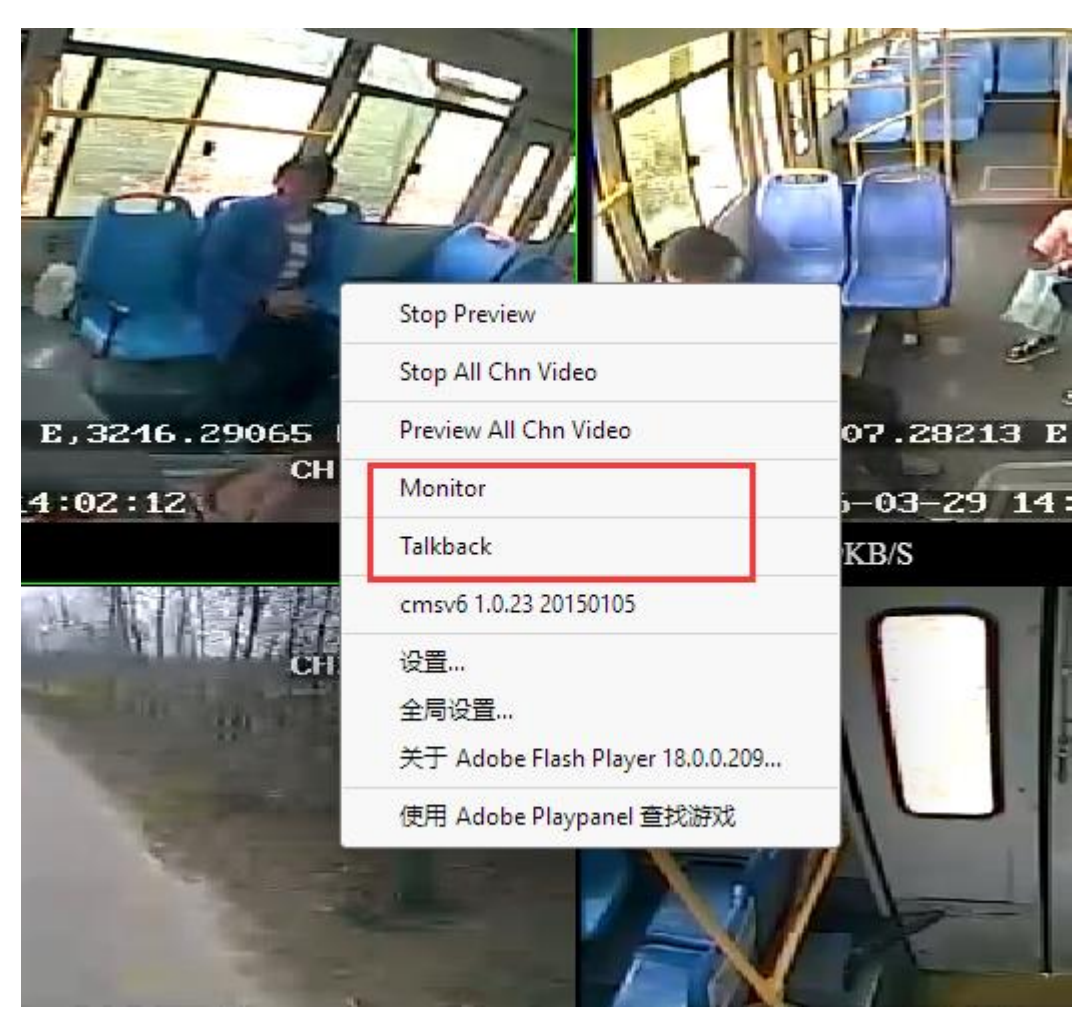

如果流覽器沒有設定好對講,就需要設定對講,點擊影像視窗

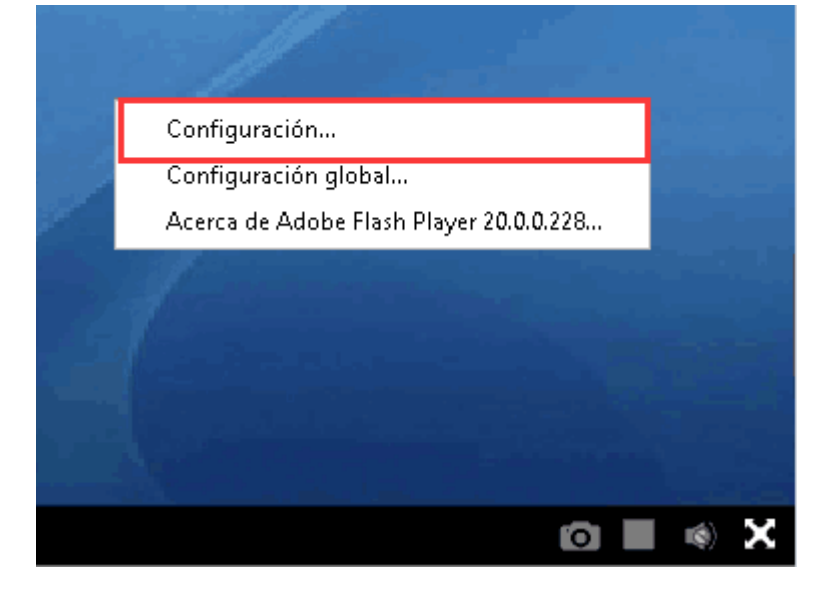

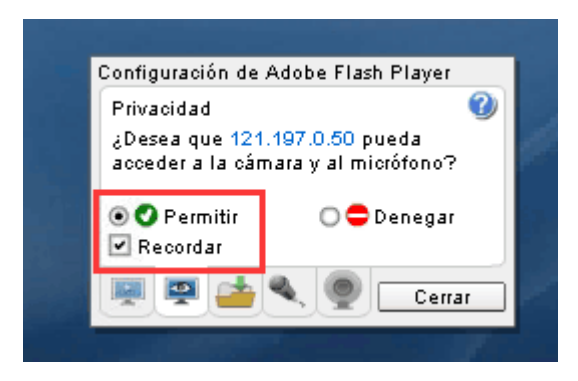

# **4.5.2** 監聽 **monitor**

A. 選中終端清單中要監聽的設備,滑鼠按右鍵,在出現的功能表中選擇"開始監聽"

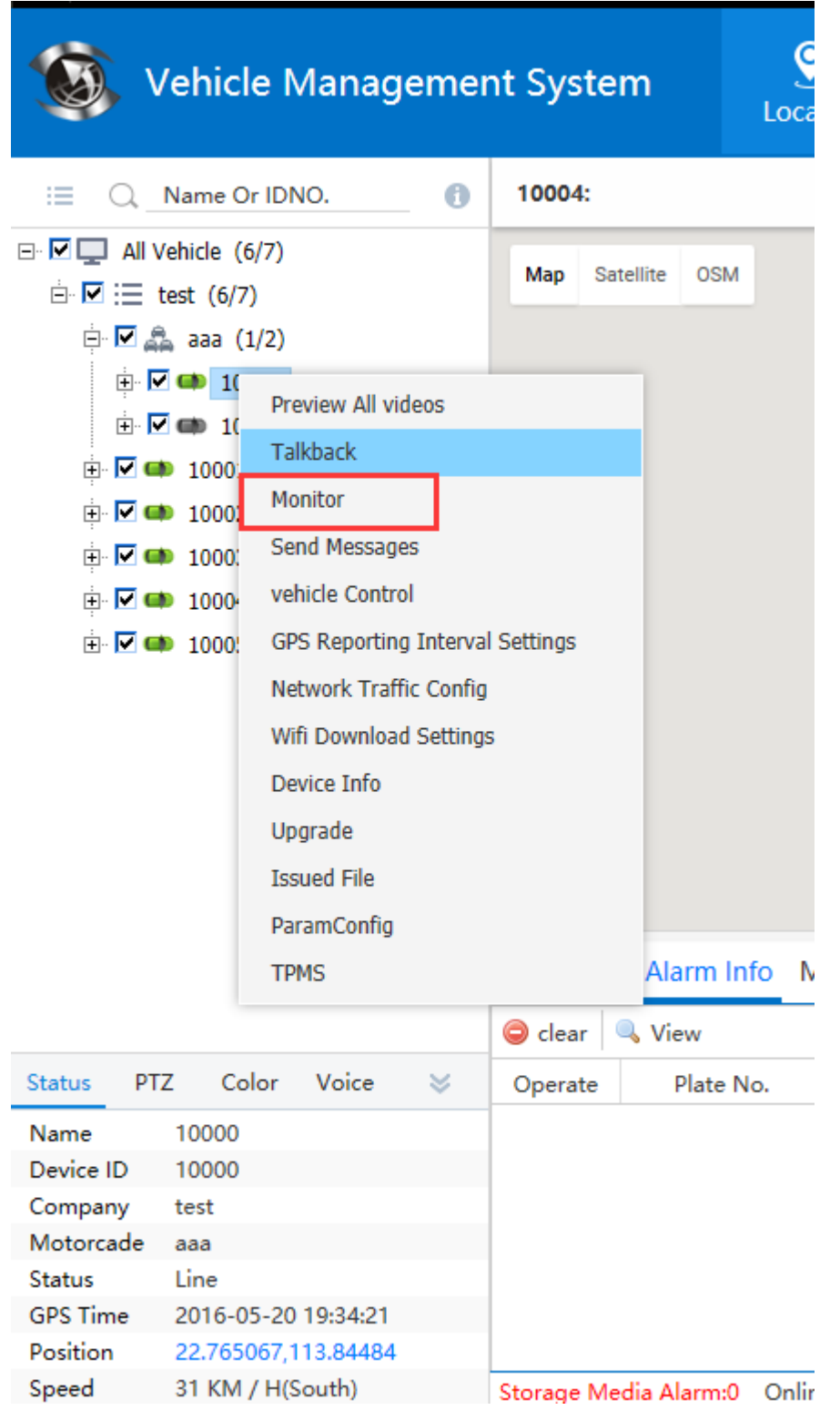

B.打開設備的即時影像預覽,點擊右鍵,出現菜單中也可打開監聽,地圖上的資訊欄上也可 以監聽(同上章節11.1.1)

# **4.6** 軌跡重播 **track playback**

指定設備按照指定條件進行軌跡搜索並且用綠色的線條顯示出軌跡,同時把軌跡點和停車點 同步在資訊欄上展示並根據需要對相關資料進行匯出操作,如下圖

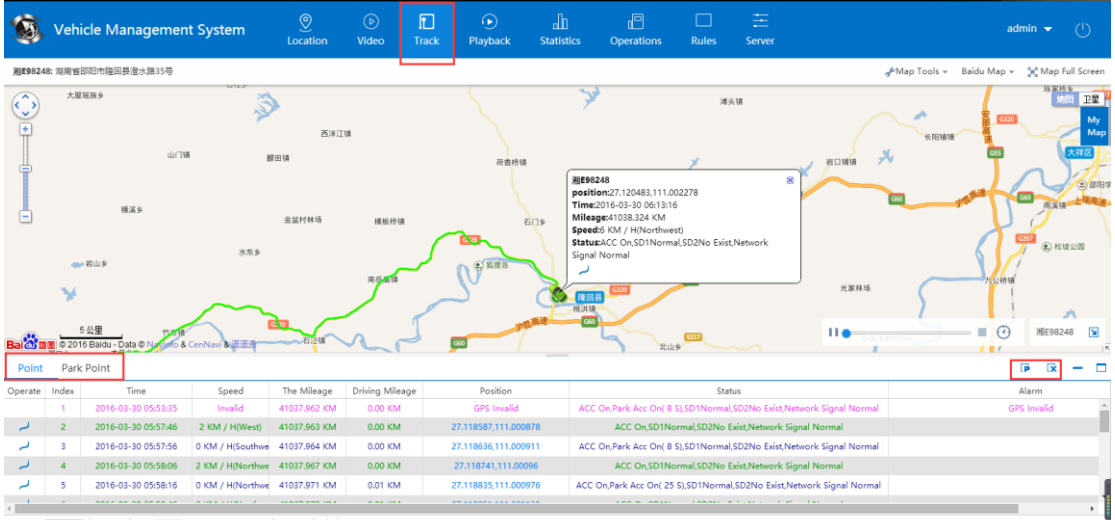

 $r$  Data 20  $\rightarrow$  | **K**  $\arrow$  | The 1 Page Total 146Page |  $\rightarrow$  **N**  $\rightarrow$  | Disp laying by 1 to 20 Total of 2901 R

行車間距:每隔選擇的間距上傳一條GPS資料,如果是0,就是每隔10秒上傳一條GPS 資料

Distance: every select a distance to upload GPS data, if it is 0, that is, every 10 seconds to upload a GPS data

#### 停車時長:

Parking time:

- 0 :所有停車的gps點全部搜索顯示出來
- 非0 : 若是連續的gps停車點, 就只傳最後一個gps停車點數據到平臺顯示

行駛里程:當天當前車輛行駛的總里程

速度:控制軌跡重播的快慢

### 位置:

Local:

- a) 線條:由白色線條變成藍色線條,代表軌跡資料的下載進度
- b) 拖動按鈕:軌跡重播的進度

Drag the button: the track playback progress

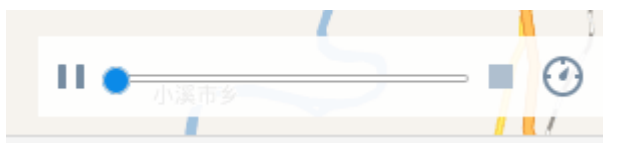

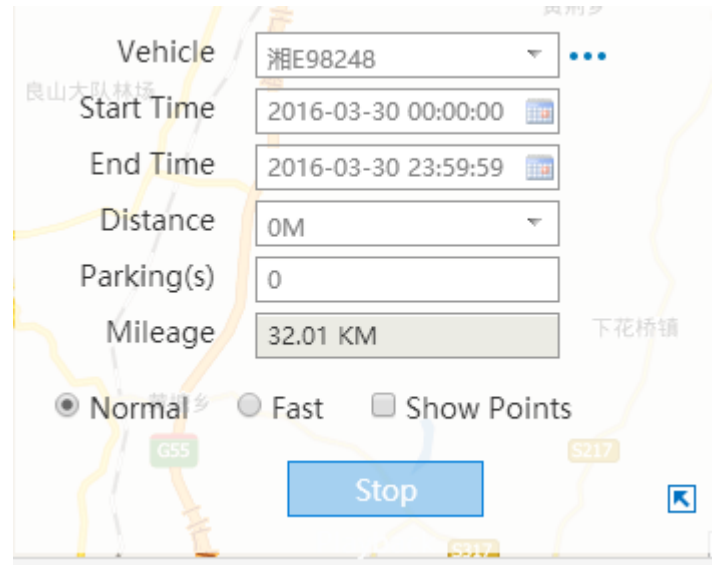

# **4.7** 錄影重播 **video playback**

### **4.7.1** 錄影搜索 **video search**

點擊介面上的"錄影重播",並選取車輛和時間查詢後,介面如下

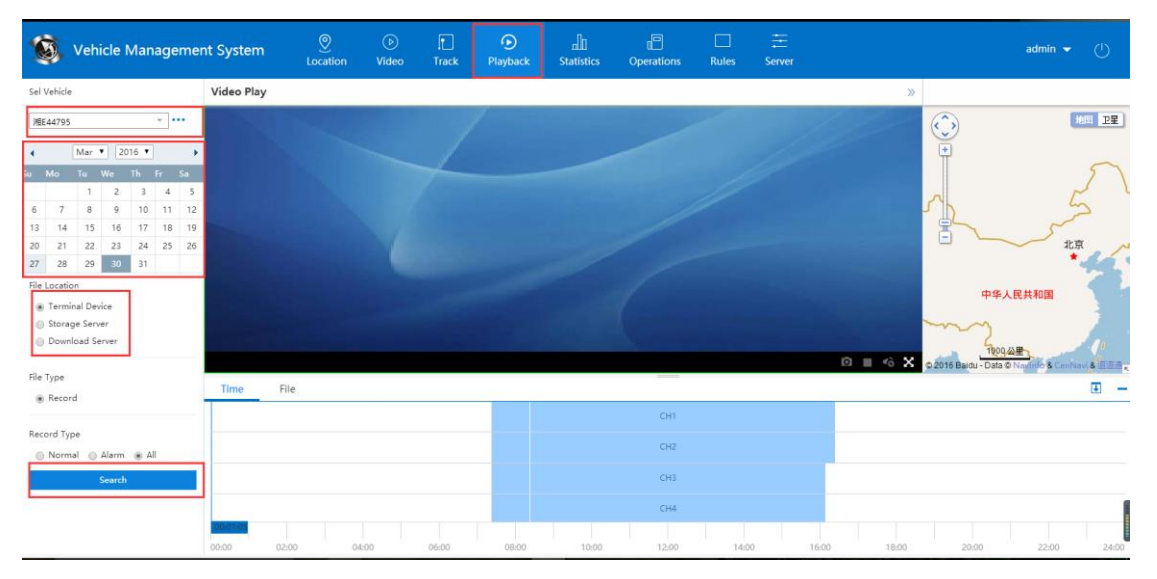

終端設備:搜索 SD 卡或者硬碟裡的錄影檔

存儲伺服器:設備配置了存儲計畫,搜索已錄到存儲伺服器上的錄影檔

下載伺服器:搜索下載伺服器上的錄影檔

#### 錄影類型 **record type**

搜索錄影時,有警報錄影,常規錄影和所有錄影三種錄影搜索條件

### **4.7.2** 錄影重播 **video playback**

指定搜索條件後,下方有搜索的檔列表,如下圖

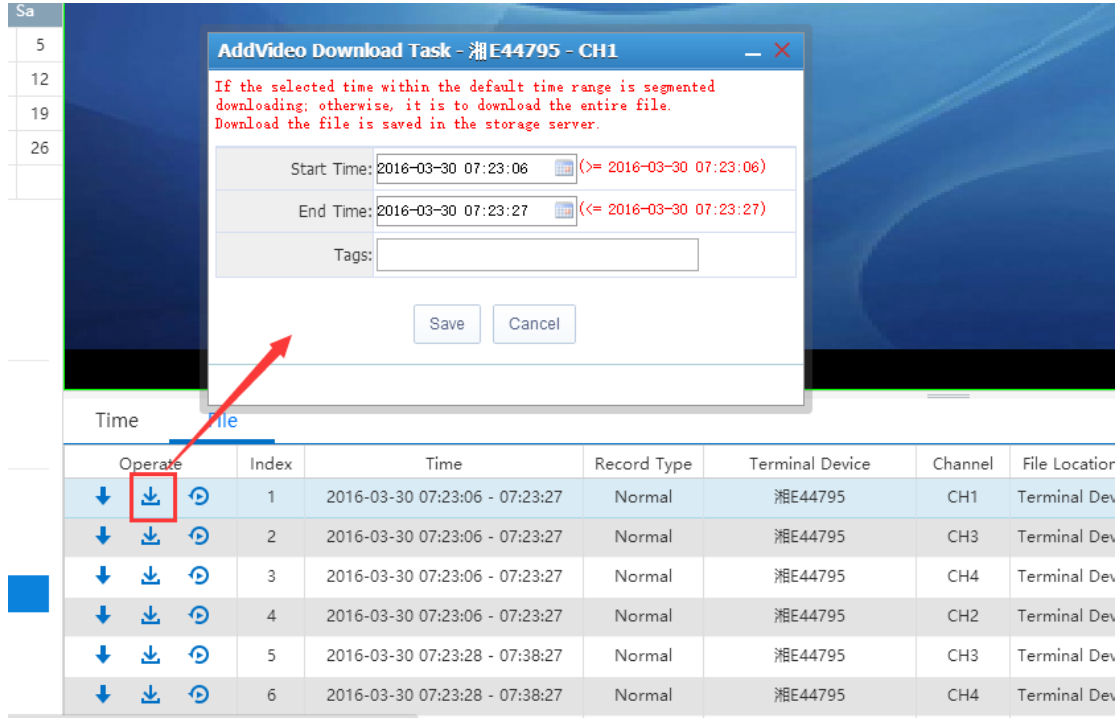

### 圖示介紹 Icons introduction

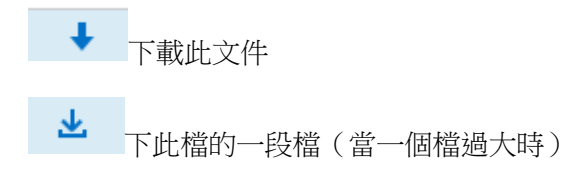

 $\odot$ 重播錄影

# **4.7.3** 查看下載任務 **View Download Task**

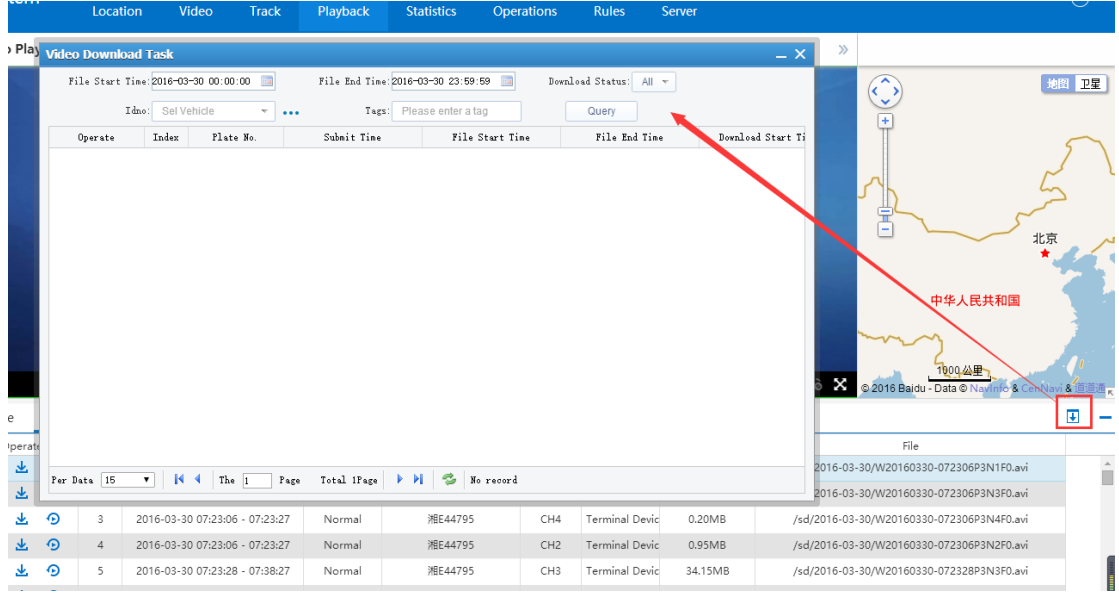

### **4.8** 統計報表 **Statistics Report**

統計報表分為:駕駛行為分析、上下線報表、警報報表、里程報表、停車報表、電子圍欄報 表、油量報表、故障警報報表、影像警報報表、IO 警報報表、存儲介質報表、設備升級報 表、多媒體、資料查詢、使用者行為分析、人數統計報表。

### **4.8.1** 駕駛行為分析 **Driving behavior analysis**

駕駛行為統計,駕駛行為查詢,行駛軌跡明細表。

駕駛行為分析:系統通過設備端上報過來的 GPS 和其警報資訊進行統計分析得到此報表。

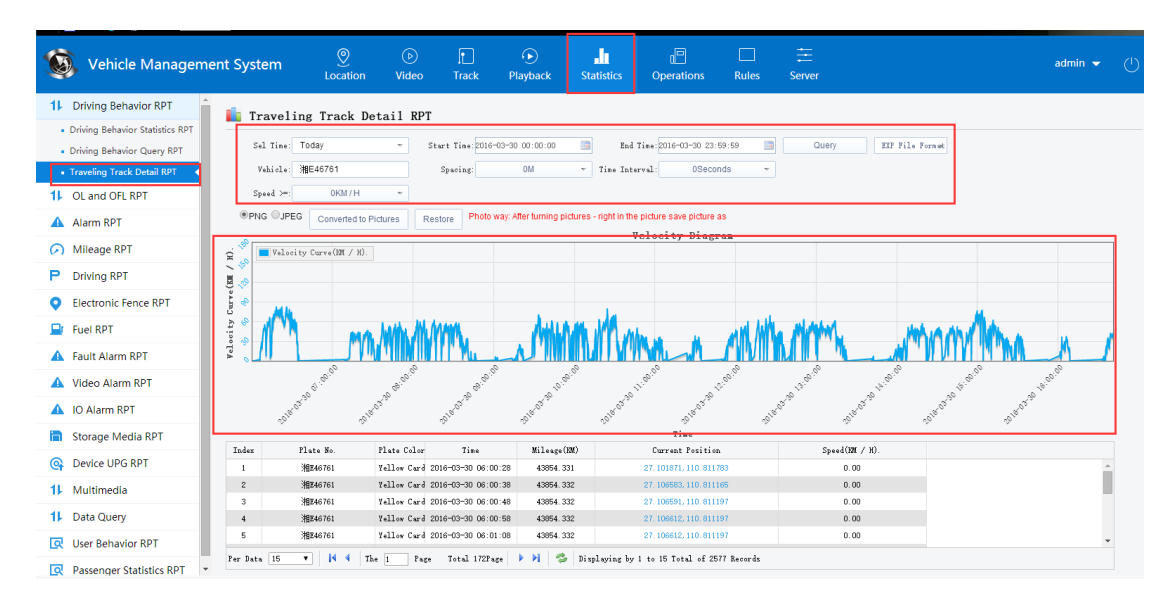

點擊匯出 Excel 展示, 如下圖

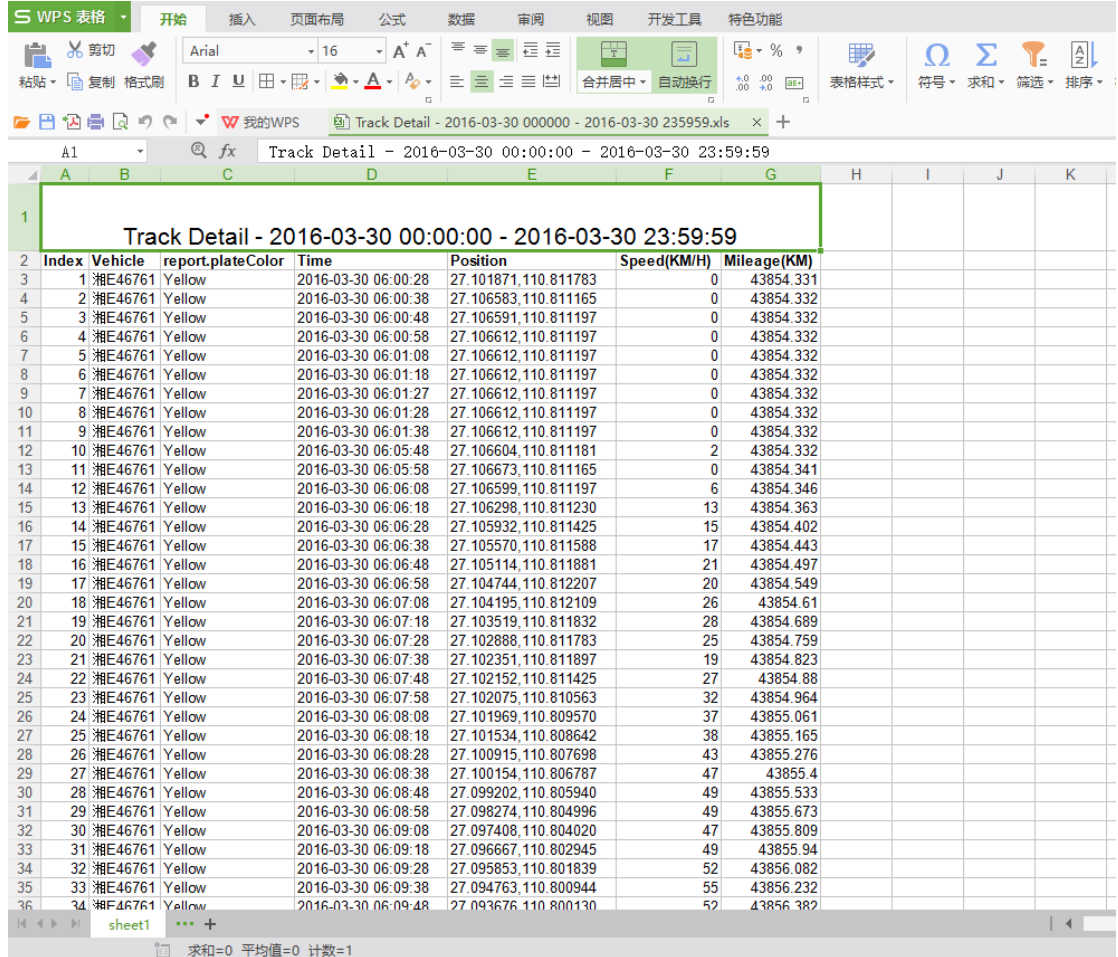

# **4.8.2** 上下線報表 **OL and OFL RPT**

上下線報表:根據設備端上傳過來的資訊,進行統計車輛上下線、分析公司車 輛上率。

車輛上下線匯總報表,車輛上下線明細報表,公司日上線率報表,車輛月上線率 報表,車輛線上率警報

下面於車輛上下線為例進行操作說明:查找某台設備的上下線情況

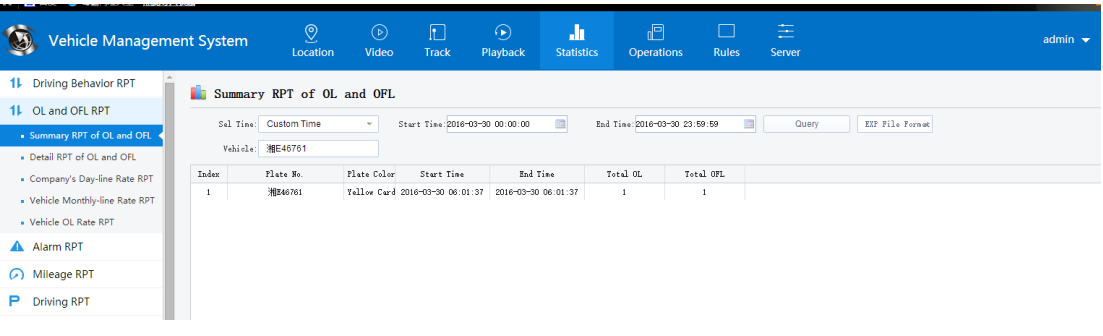

### **4.8.3** 警報報表 **Alarm RPT**

 $\lambda$ 

警報報表由警報查詢和警報統計兩個報表組成,此警報報表的資訊主要是根據設備 終端上的警報資訊進行統計分析的。

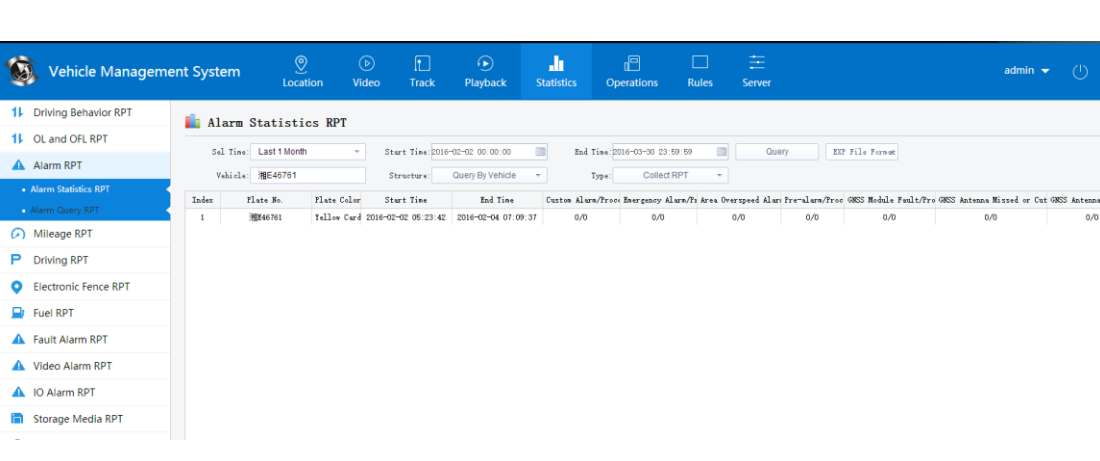

#### 警情查詢:如下圖所示

Alarm query: as shown in FIG.

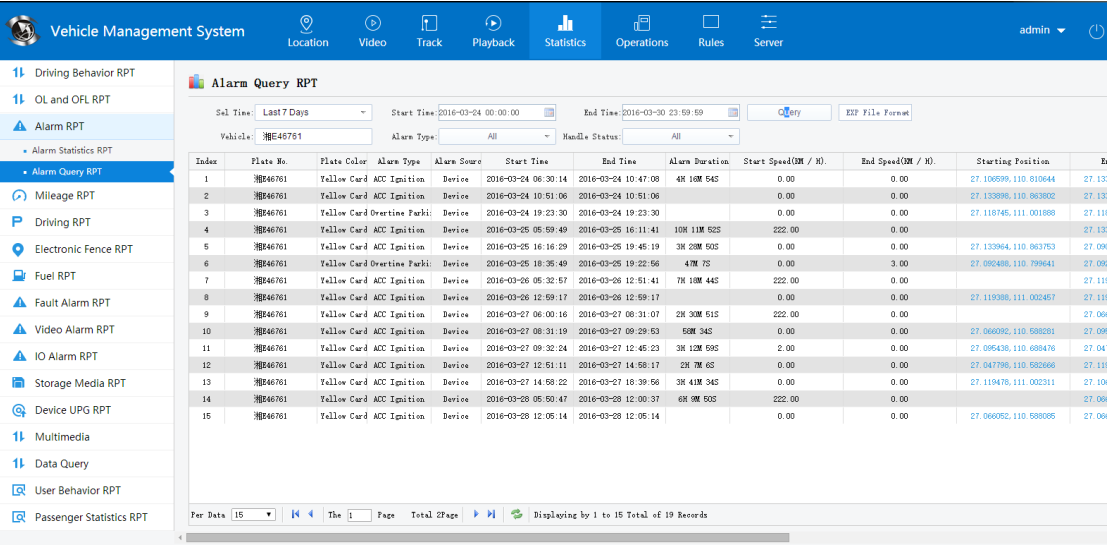

# **4.8.4** 其他報表 **Other RPT**

其他的報表根據具體的功能再分析其作用

# **4.9** 常用功能 **Common Functions**

### **4.9.1** 車輛控制 **Vehicle Control**

車輛控制可以遠端控制車輛上的設備:斷開油量、恢復油量、關閉電源、打開電源、重啟設 備、恢復出廠設定、里程清零、警報清零。

在車輛列表上》右擊車輛》選擇車輛控制

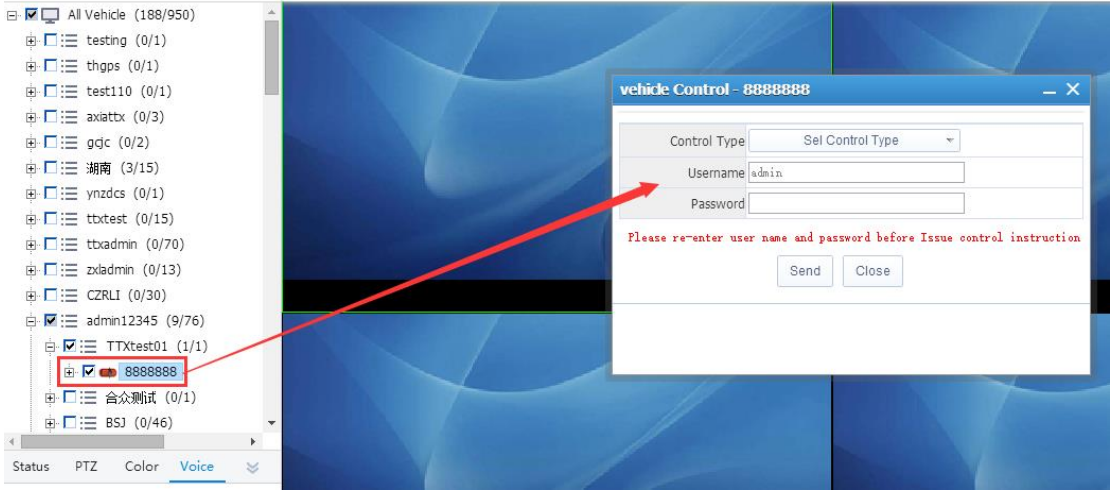

### **4.9.2GPS** 上報間隔設定 **GPS Reporting interval settings**

設定車輛上報的 GPS 上報間隔: 減少車輛 GPS 的資料量

在車輛列表上》右擊車輛》選擇車輛控制

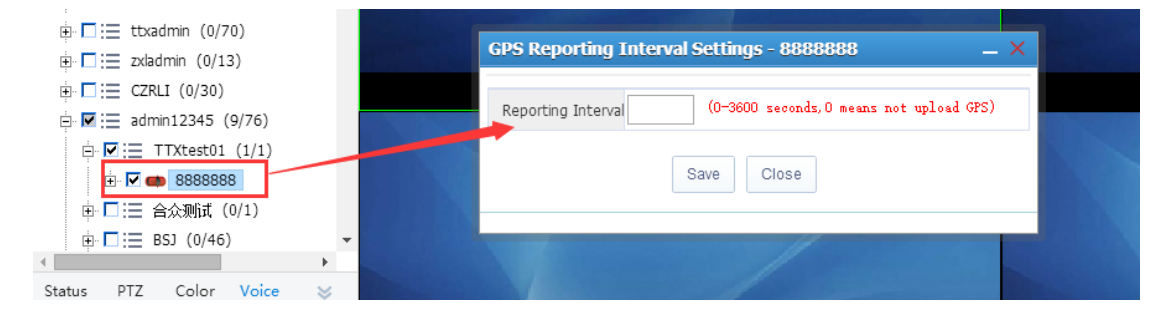

### **4.18.3** 網路流量配置 **network traffic configuration**

設備樹右鍵點擊 網路流量配置

4.15.3.1 查看流量使用狀態 View traffic usage status

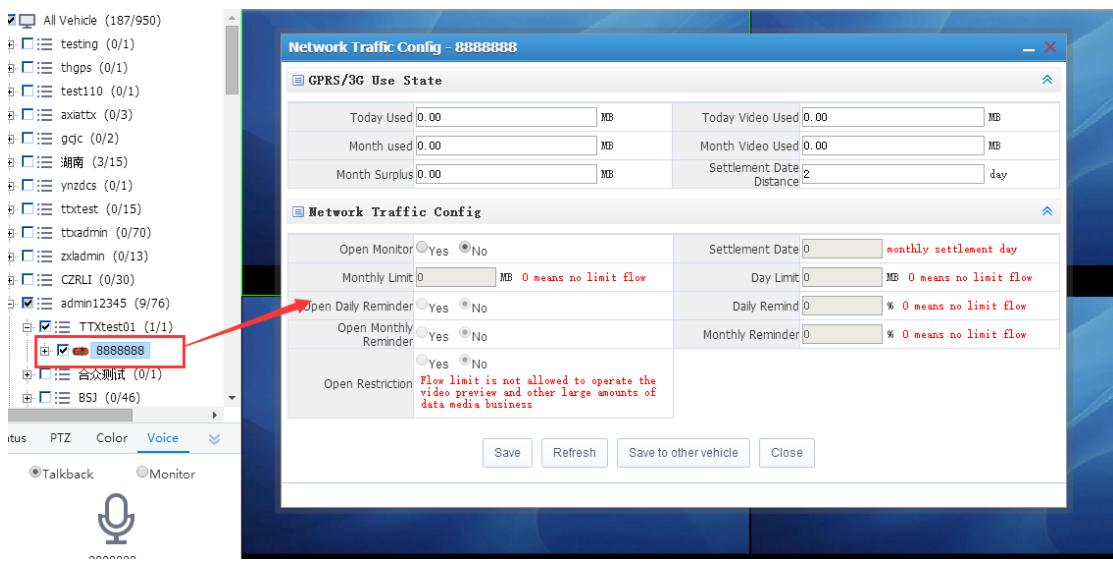

### 4.9.3.2 配置流量使用 Configure traffic usage

如果1個車輛有1個設備,則是爭對此設備的配置,如果1個車輛有兩個設備,則是 爭對影像設備的配置。

如果沒配置套餐,則不允許配置流量限制,如果沒有配置限制,則不允許開啟流量提醒

開啟了流量限制後,如果設備使用流量達到限制後,則禁止使用者查看影像,對講、監 聽、媒體下載等操作。

按鈕功能:

保存:保存當前的配置資訊。

刷新:刷新當前設備的流量使用情況。

保存到其他車輛:可以將當前設備的配置複製到其他設備上保存。

關閉:退出當前頁面。

#### **4.9.4** 設備資訊 **device information**

設備資訊查看 只有 TTX 協定的設備才支援此功能

在 車輛清單 及 地圖 tip 功能表上都有此功能
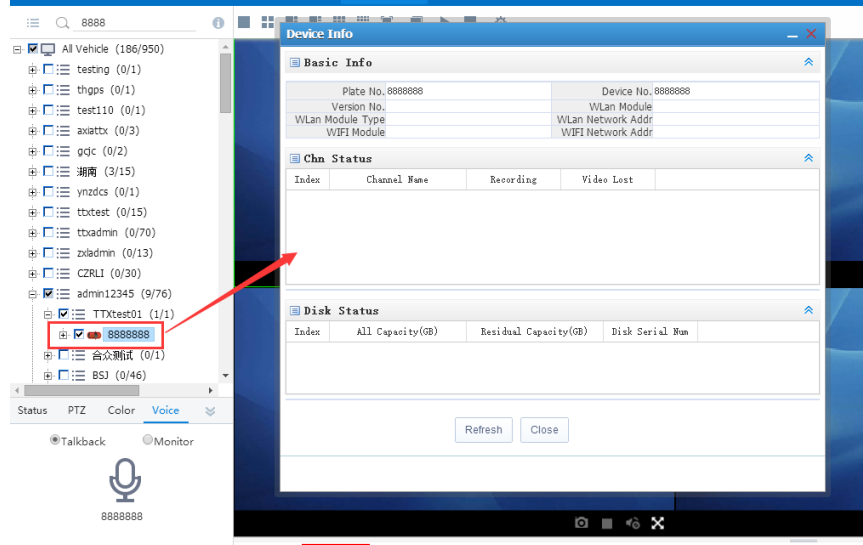

按鈕功能:button function

刷新:刷新當前設備資訊。

Refresh: refresh current device information.

退出:退出當前頁面。

Exit: exit current page.

### **4.19** 常見問題及解決方案 **Common Problems and Solutions**

1、登錄介面還是顯示 V6 版本的介面

#### Login in system the interface version is V6

剛剛把伺服器升級 V7 版本之後登錄介面還是顯示 V6 介面導致 WEB 登錄不上去?

If you upgrade server to V7 version, but Login interface version is V6, and you can't login in web client successfully?

解決方法:清除 IE 的緩存即可

Solution: Clear the cache of IE

2、影像視窗只能打開一個,其他載入不到?

the video window can only open one, the other can not be loaded?

解決方案:添加多幾個UDP的埠。

Solution: Add a few more UDP ports.

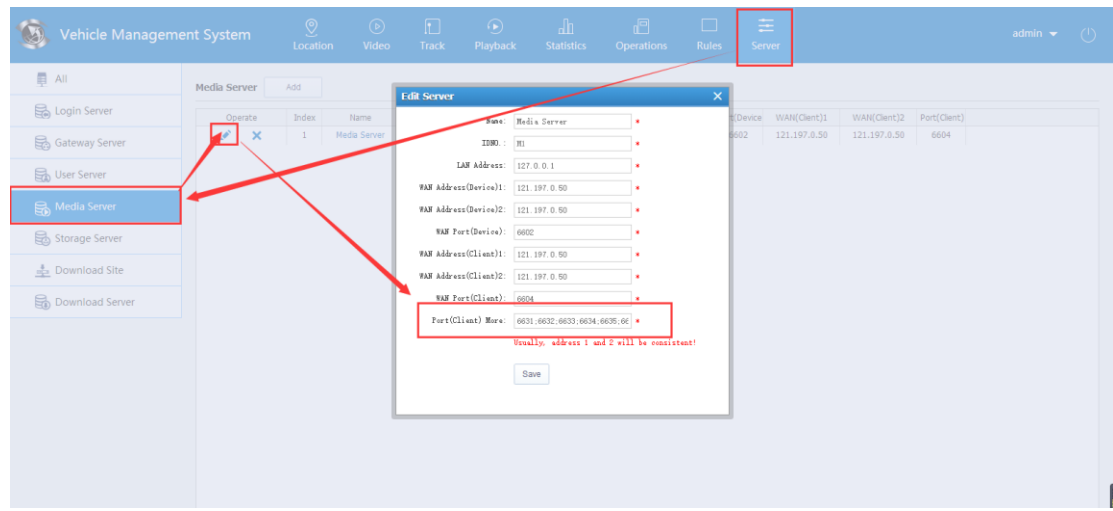

## 五、**PC** 用戶端使用說明 **PC client instructions.**

## **5.1** 用戶端登入 **LOGIN PC client**

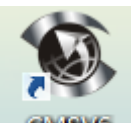

系統安裝成功後,桌面會出現 | CMSVO 圖示,按兩下圖示出現登錄介面如下:

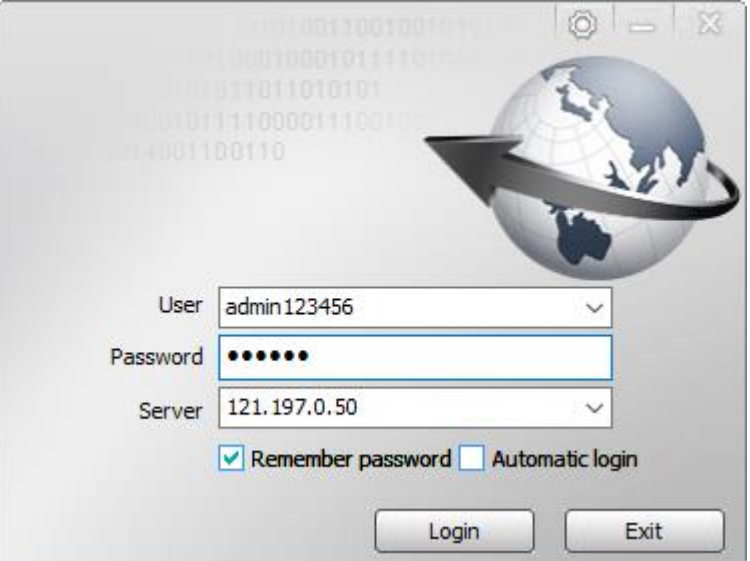

## **5.2** 用戶端介面介紹 **PC Client Introduction**

用戶端主介面主要分為:功能表和工具列、設備清單、GPS 地圖定位、雲台控制、 資料表、影像區域六大模組

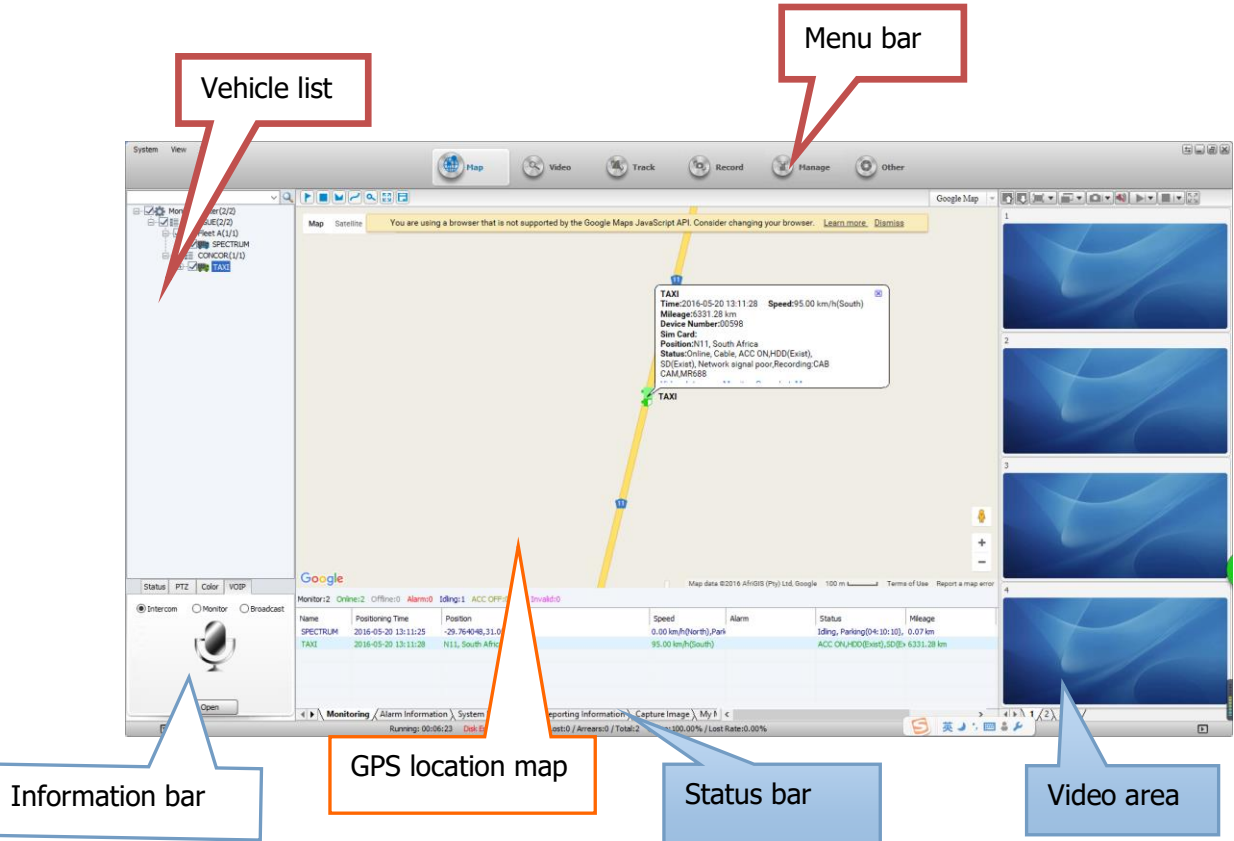

主介面各區域介紹:

功能表列:位於左上角,有系統、視圖、設定功能表

工具列:位於頂部,是系統主控制區,分為電子地圖、即時預覽、軌跡重播、信息 管理、其他應用。

地圖顯示區域:在地圖上查看設備的位置等資訊

終端清單:設備的清單資訊

輪詢列表:單位時間內切換一組自訂的通道影像

我的地圖:使用者在地圖上標記的點、面、區域的記錄

狀態:選中設備的當前的基本資訊

雲台:對雲台操作如旋轉角度、調焦、光圈、燈光、雨刷等

色彩:遠端控制設備相關的色彩

(從上至下依次是:亮度、對比度、色度、飽和度、曝光度)

語音:在此進行語言對講,監聽和廣播

GPS 監控: 監控設備的即時 GPS 定位資訊, 行駛速度, 警報和狀態顯示

警報信息:顯示警報的內容

系統事件:記錄系統事件,比如登錄記錄等

### **5.3** 電子地圖 **Map**

在CMSV6用戶端可對左側終端清單中的設備進行即時監控,並在地圖上顯示 地理位置。

### **5.3.1** 電子地圖監控 **map monitoring**

1. 在設備清單中選擇要監控的設備,勾選上就會被即時監控,去掉勾選就會取消即 時監控。

2. 被選中的要即時監控的設備,在地圖上會顯示該設備的詳細資訊,包括設備名 稱、當前的行駛速度及日期時間,當天行駛里程以及總里程,司機資訊,位置,警報資訊; 另外還有開啟影像、對講,監聽等功能。

3. 切換地圖類型的方法地圖右上角有地圖切換,有三種選擇:分別是百度地圖, google地圖和MapInfo地圖。

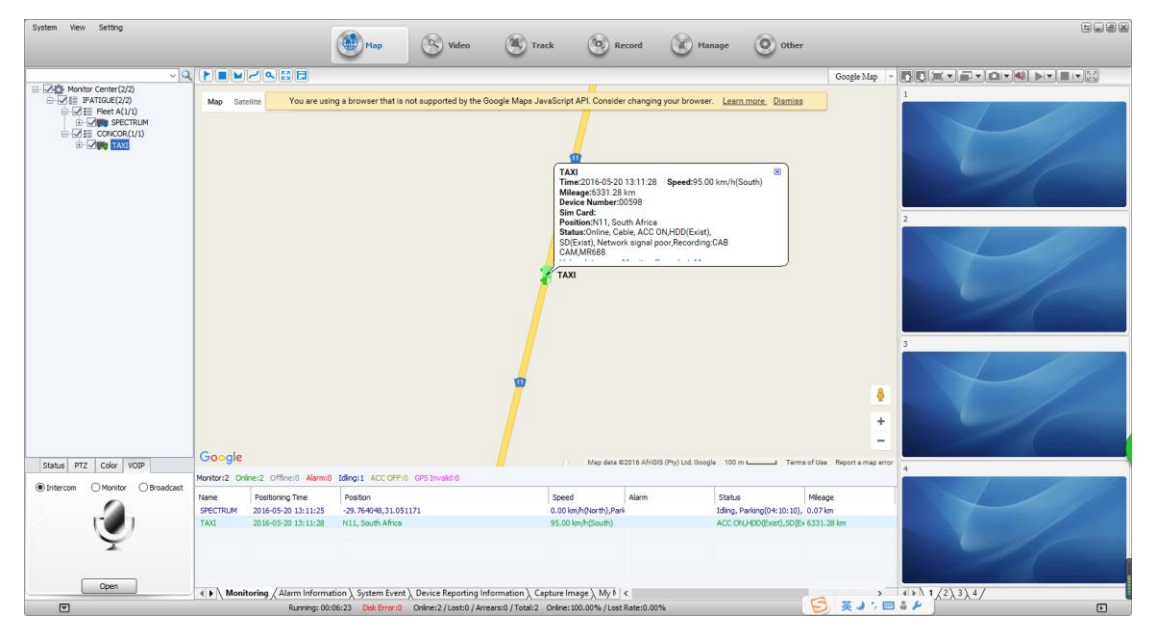

1) 點擊功能表列的"設定"-> "系統設定"進去,也可切換地圖。

縮放:用戶可以拖動地圖上左側的上下捲軸或者點擊"+"、"-"按鈕來放大或縮小地圖。 地圖/衛星:使用者可以通過這兩個按鈕來切換並查看地圖或衛星模式下的設備行駛狀態。

居中設備: 在設備監控清單中勾選上要進行監控的設備, 該設備就會居中顯示。

### 電子地圖上按鈕功能介紹:

Function on the map:

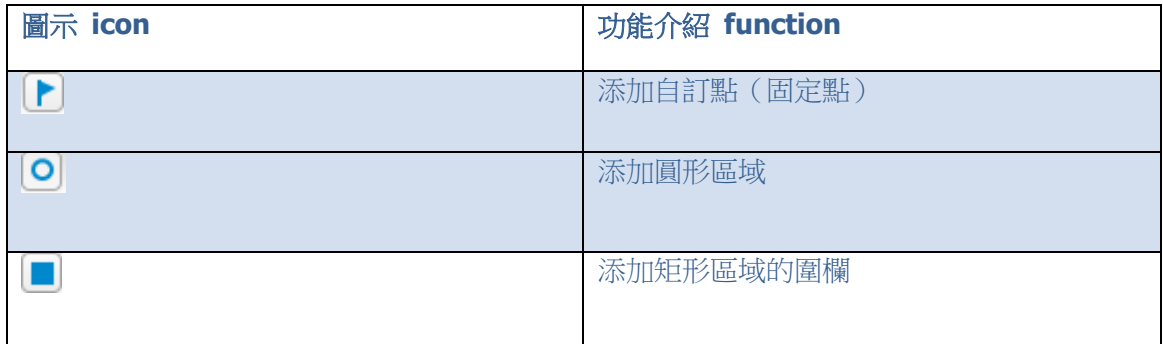

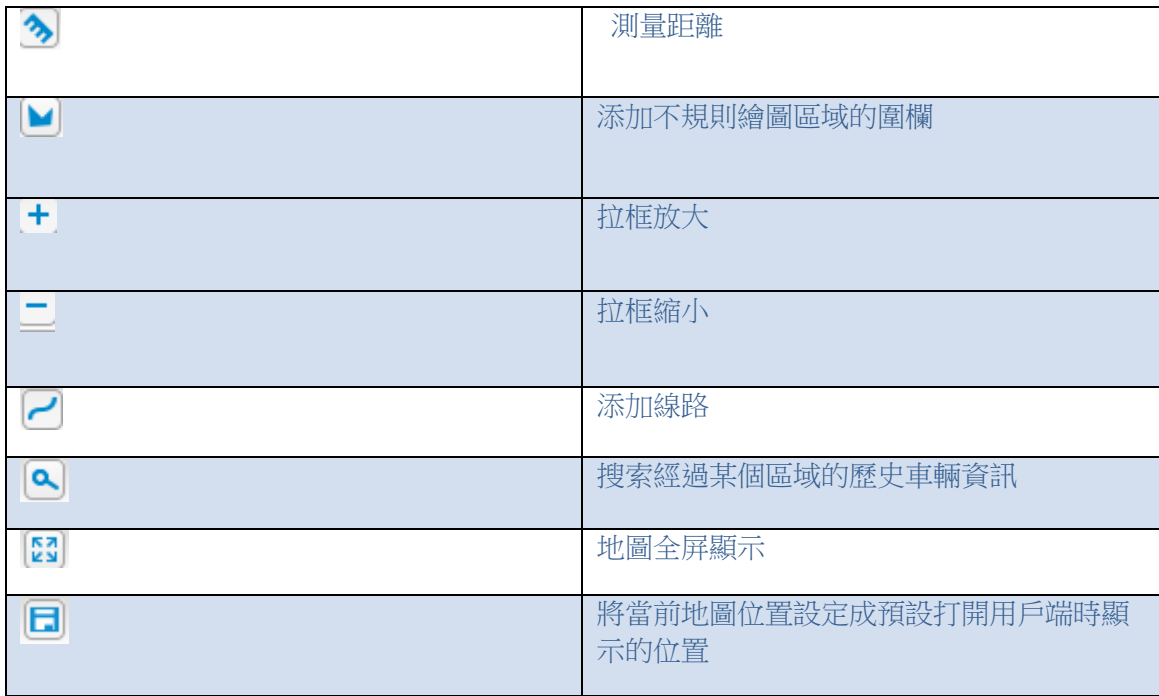

### **5.3.2** 我的地圖 **My map**

添加自訂點、矩形、多邊形和添加線路,操作相同,下面操作步驟以添加矩形為例。 1. 點擊"添加矩形"按鈕,在地圖上拖動滑鼠,畫出矩形,此時彈出"添加矩形"表單 2. 輸入區域的名稱,選擇區域顯示的顏色,選擇區欄位型別,輸入描述。

"允許其他使用者查看"如果此選項被勾選,其他用戶可以看到當前使用者設定的矩形區 域,否則其他使用者看不到此區域,點擊"確定",下方狀態列上"我的地圖"->"面" 列表中可看到剛剛添加的區域資訊。

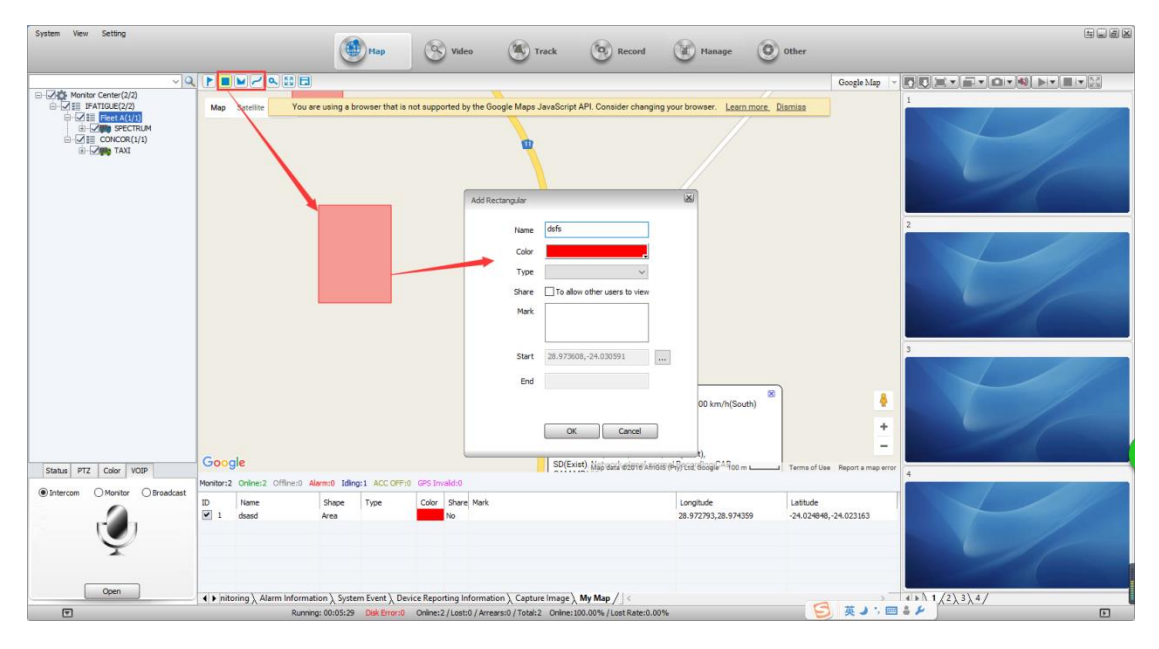

3. 去掉和刪除電子圍欄區域

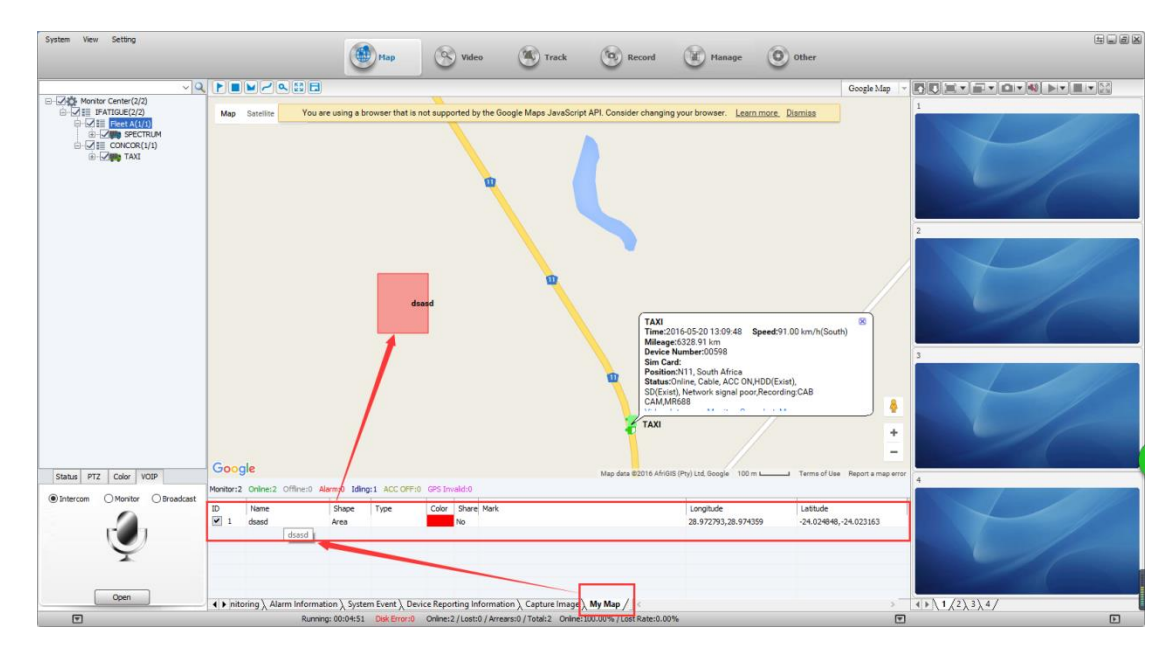

- 1) 使用者不想在地圖上顯示電子圍欄區域,就將對應的區域前面的勾去掉
- 2) 使用者想要刪除電子圍欄區域,選中圖中對應的區域,點擊右鍵,再點擊功能 表中的"刪除區域"即可

### **5.3.3** 區域搜索 **Area search**

點擊"搜索"按鈕,在地圖上選擇區域拖動滑鼠,書出矩形,會彈出"區域搜索" 表單,如下圖

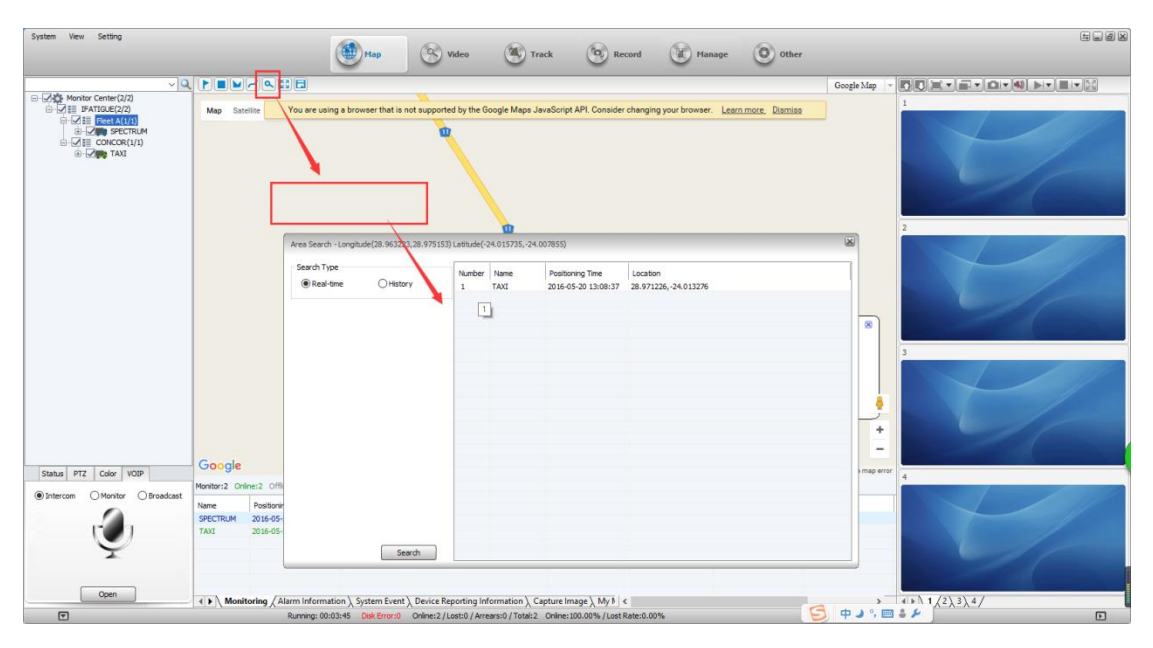

設定好搜索條件,點擊"搜索"按鈕,如果所畫區域內有選中的車輛行駛過,就會在清單中 顯示出來。

### **5.3.4** 信息欄 **information bar**

顯示:車輛顏色的定義,GPS 監控,警報資訊,系統事件,設備上報資訊,等。如下圖

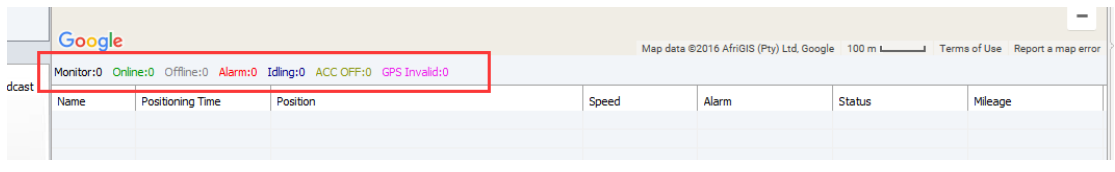

### **5.4** 即時預覽 **real-time review**

登錄用戶端平臺,直接按兩下設備清單的設備,即可在影像視窗進行即時影像預覽。使用者 也可以在指定影像預覽視窗打開指定設備的通道影像,選中某一通道將其拖動到某指定視窗 預覽(預覽影像畫面與所安裝的設備錄影畫面的時間應是同步的)。

### **5.4.1** 影像表單工具列介紹 **tool bar in the video**

### 影像視窗模式 1,4,6,8,9,16 畫面,對應下圖

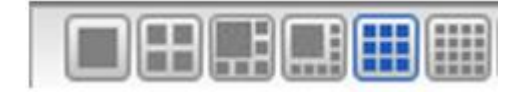

影像視窗上下翻頁功能,如下圖

 $\Box$ 

影像畫面顯示模式:1、滿畫面顯示; 2、4:3 顯示; 3、16:9 顯示

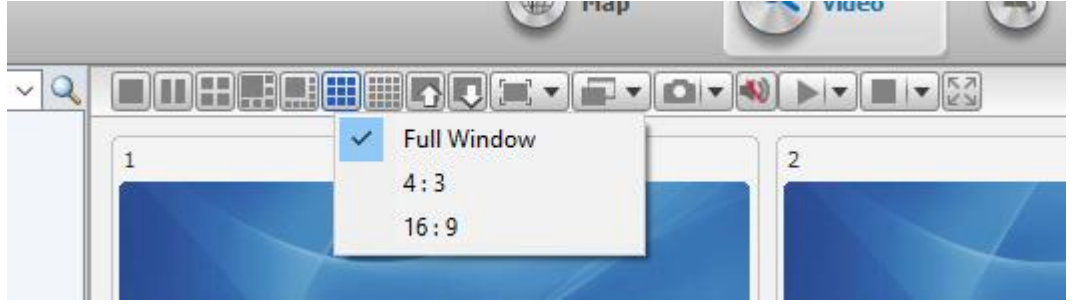

滿畫面顯示效果:在影像視窗滿屏方式顯示影像

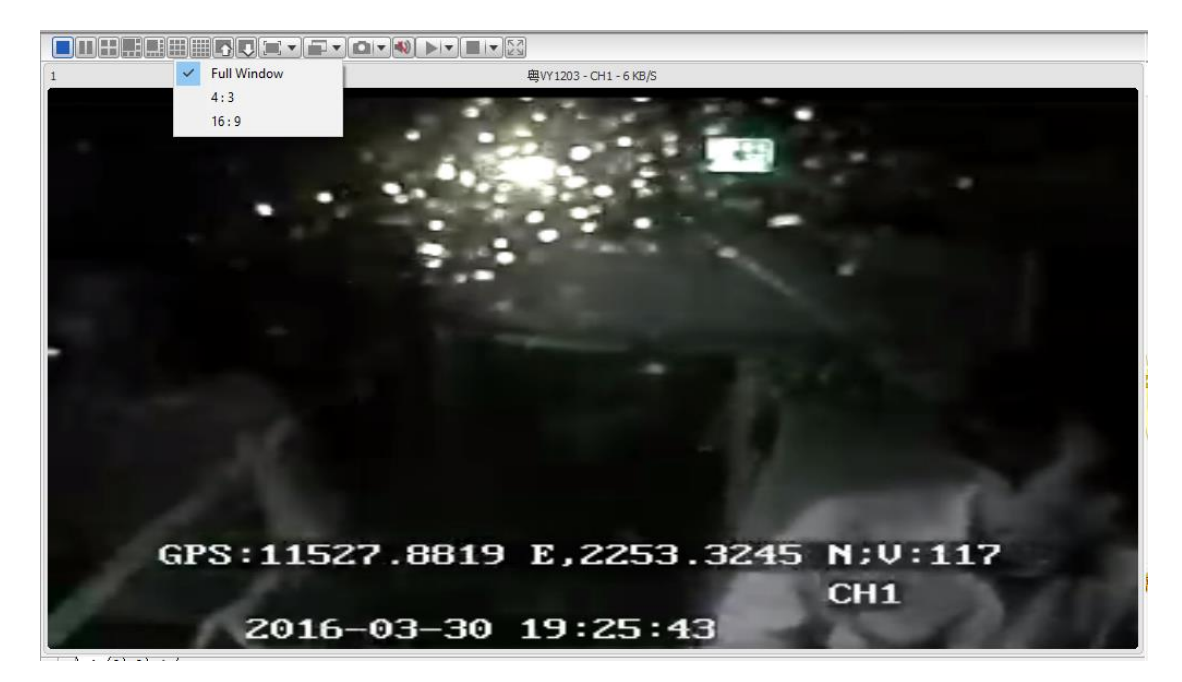

4:3 顯示效果:則使用寬高比為 4:3 的方式顯示影像

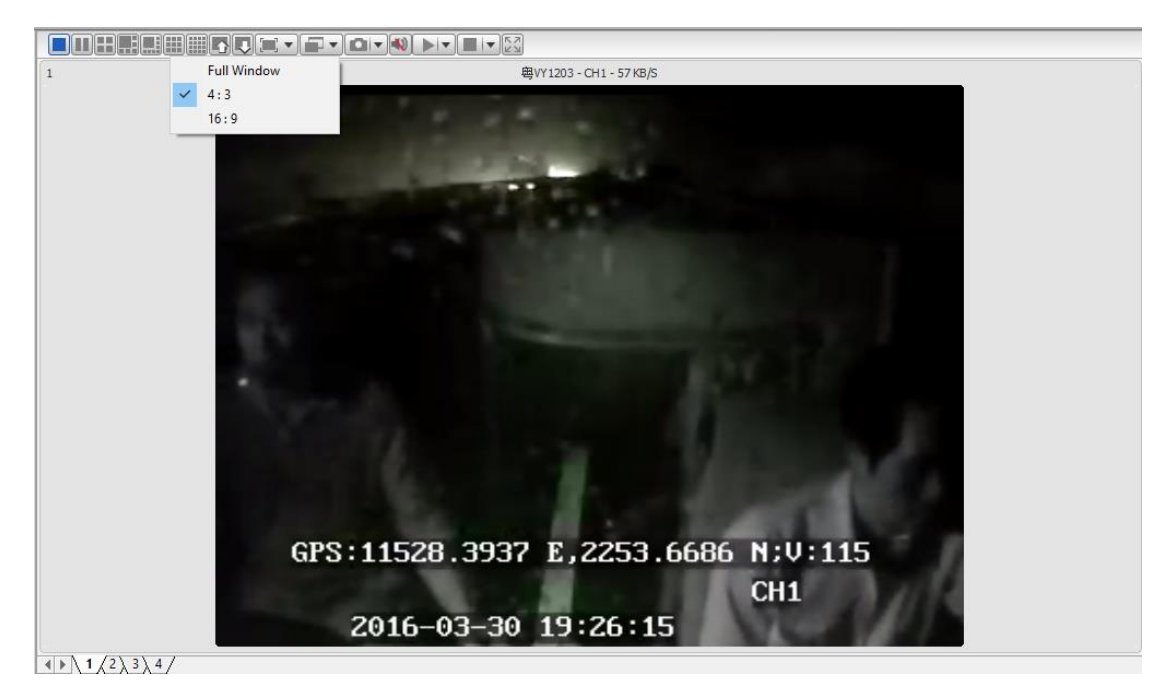

16:9 顯示效果: 則使用寬高比為 16:9 的方式顯示影像

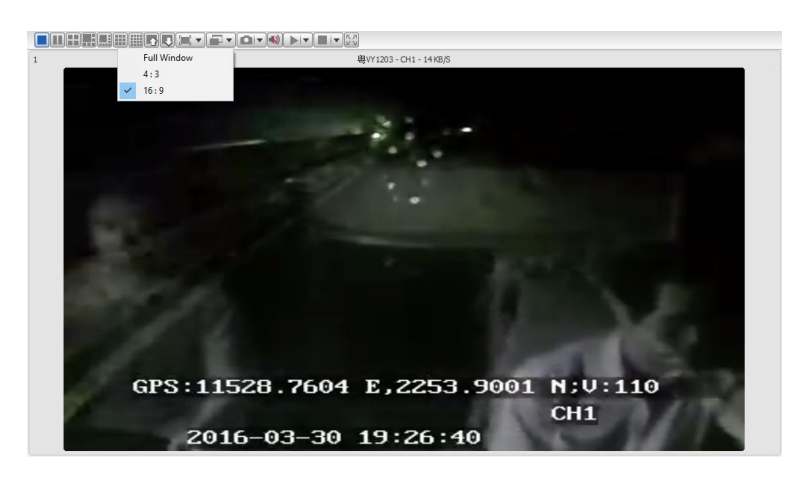

#### 影像效果選擇:

Video fluency option:

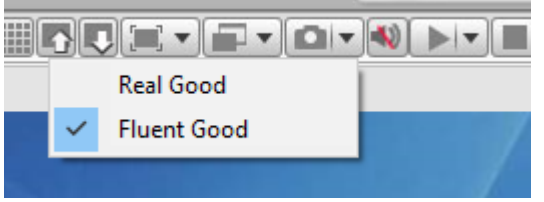

即時性好:優先保證影像的即時性

流暢性好:優先保證影像的流暢性

#### 擷取:**capture**

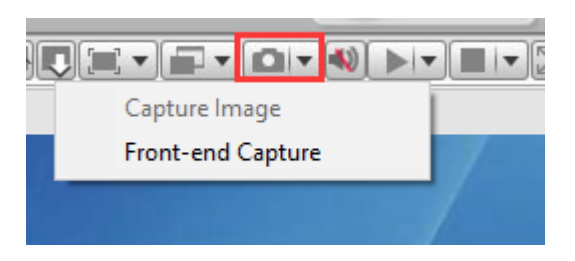

擷取圖片:在用戶端擷取圖片(先打開影像預覽)

前端擷取: 從設備端擷取圖片(不需要打開影像預覽)

從設備上執行圖片擷取(對設備軟體版本有要求)操作,還有設備上如果沒有安裝 SD 卡 或硬碟(記憶體設備)時也不會擷取成功

### 聲音:voice

關閉聲音,打開聲音

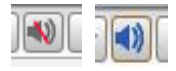

#### 開啟影像:

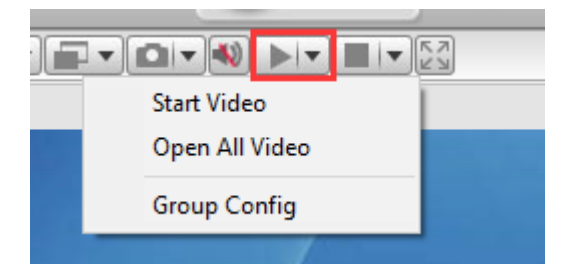

啟動影像:啟動當前焦點視窗的預設影像(最後一次該視窗播放的影像通道)

開啟所有影像:啟動所有視窗的預設影像

停止影像:

Stop video

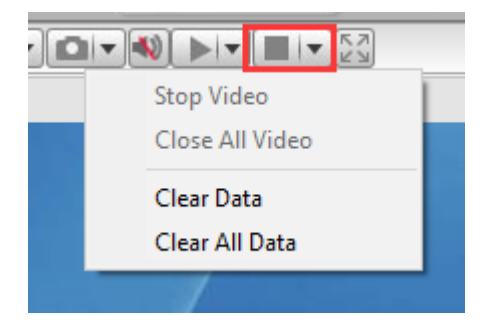

停止影像:停止當前焦點視窗的影像

停止所有影像:停止所有視窗的影像

市場開発的開始的開始的開始

消除所有資料:清除所有視窗的記憶影像通道資訊

#### **5.4.2** 影像自動關閉 **Video Auto Close**

避免因影像打開而忘記關掉視窗導致流量浪費,為此用戶端提供有"自動關閉影像"配 置的功能。

A. 先點擊"其他應用",再點擊"系統設定"

B. 在功能表列"設定"中點擊"系統設定", 打開"系統設定"表單, 如圖所示:

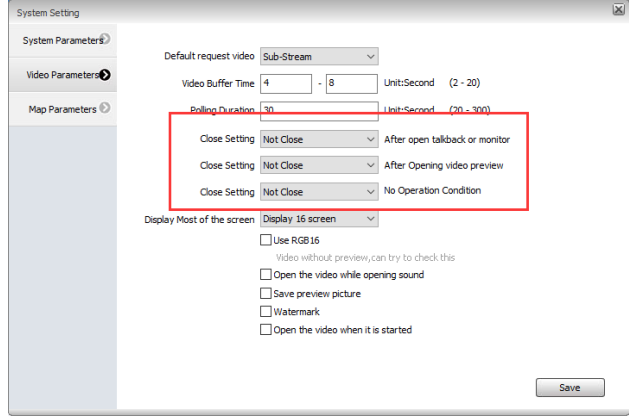

### 系統參數

#### **System parameter**

系統語言:簡體中文,英文,繁體中文,土耳其,泰語共五種語言。

介面風格:默認(灰色)、藍色共兩種風格。

圖像擷取:設定擷取圖片保存路徑。

定損時間:預設是72,代表若設備72小時不上線,稱為定損,需要檢查設備是否損壞。

影像參數

#### **Video parameters**

輪詢時長:設定輪詢影像時,每個通道輪詢播放的時間間隔

科問對講和監聽:設定何時自動關閉對講和監聽

關閉影像設定:設定用戶端即時影像預覽何時自動關閉

### **5.4.3** 影像輪詢 **Video carousel**

- 1. 點擊"輪詢清單",下方空白區域點擊左鍵,彈出"分組配置"
- 2. 點擊"分組配置",彈出"分組配置"表單,如下圖

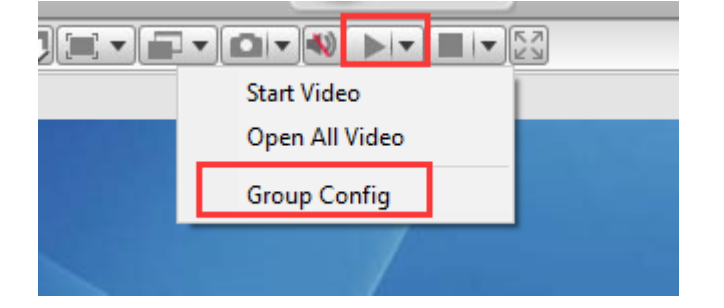

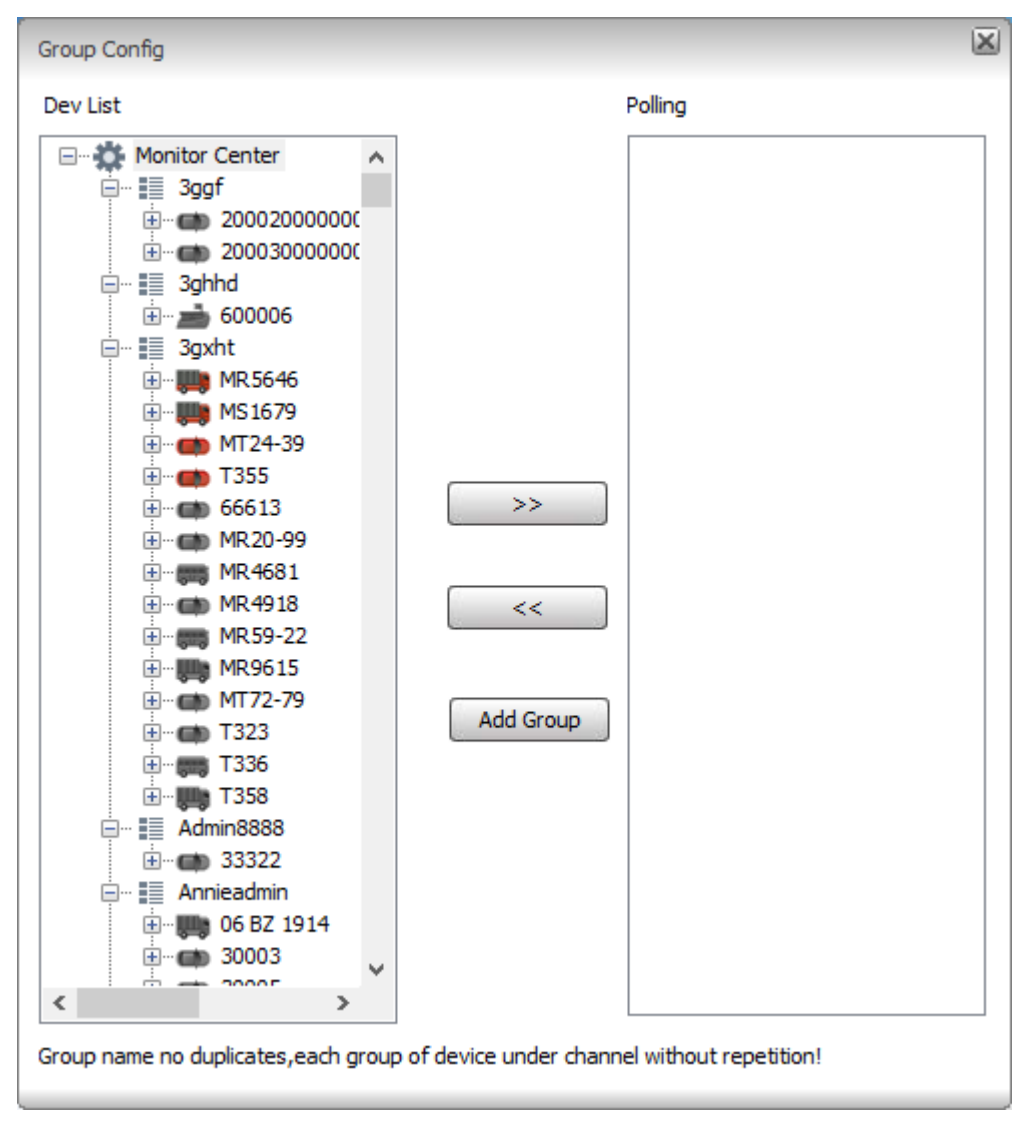

3. 點擊"添加分組",輸入分組的名稱

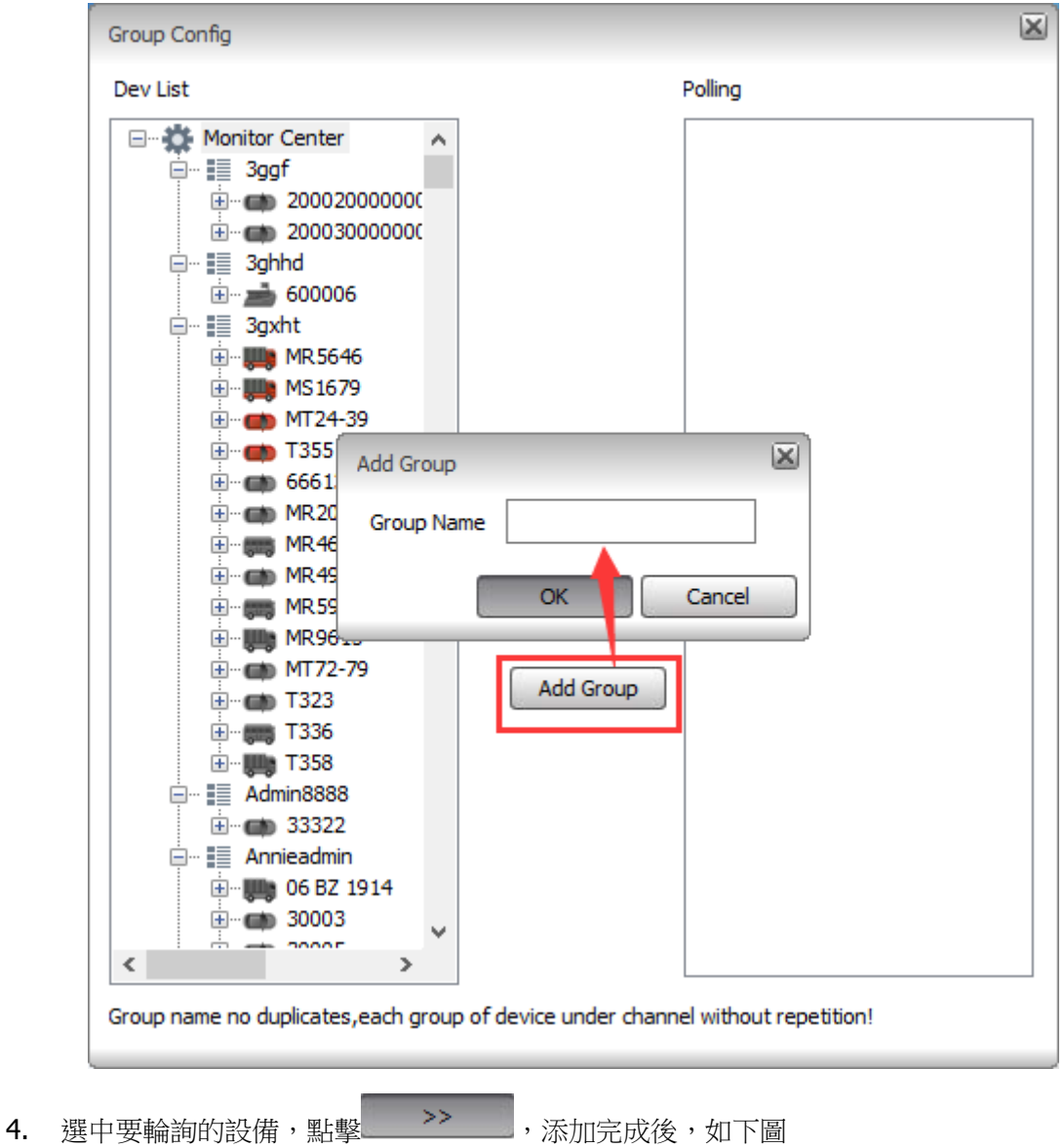

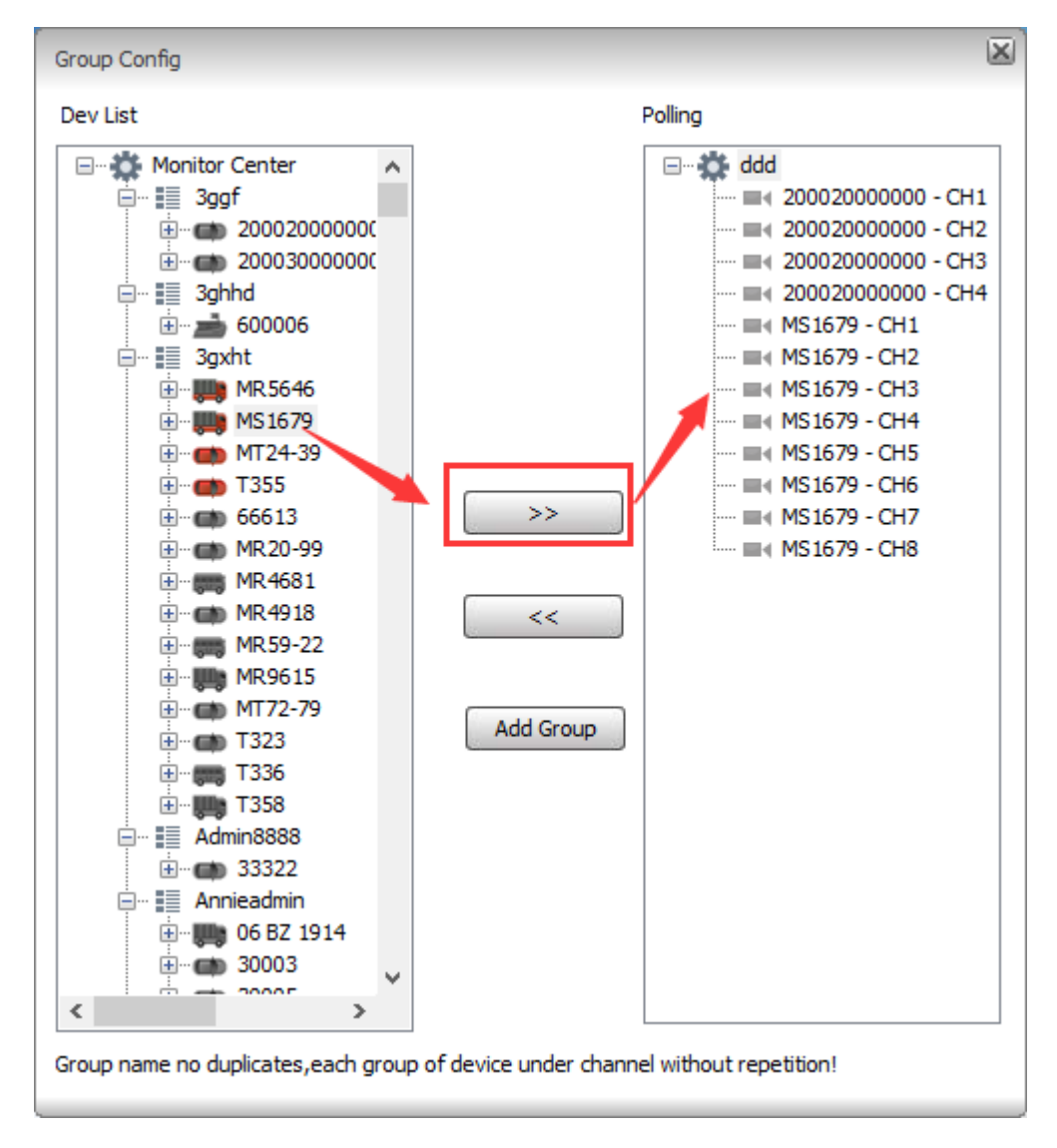

5. 選中節點或者選中某一通道,將其拖動到影像播放視窗,開始輪播放

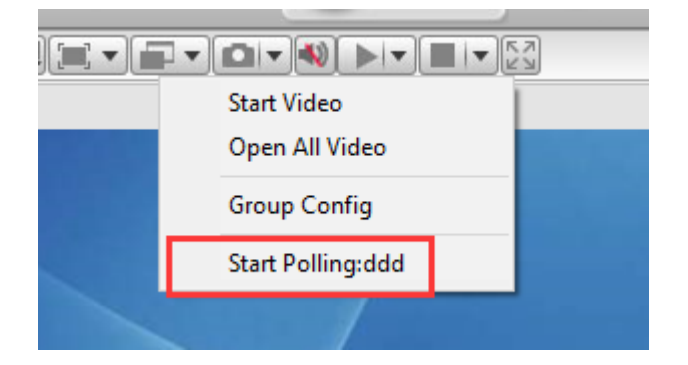

每個通道輪詢播放時間間隔,在"系統設定"裡面設定,默認是 30 秒

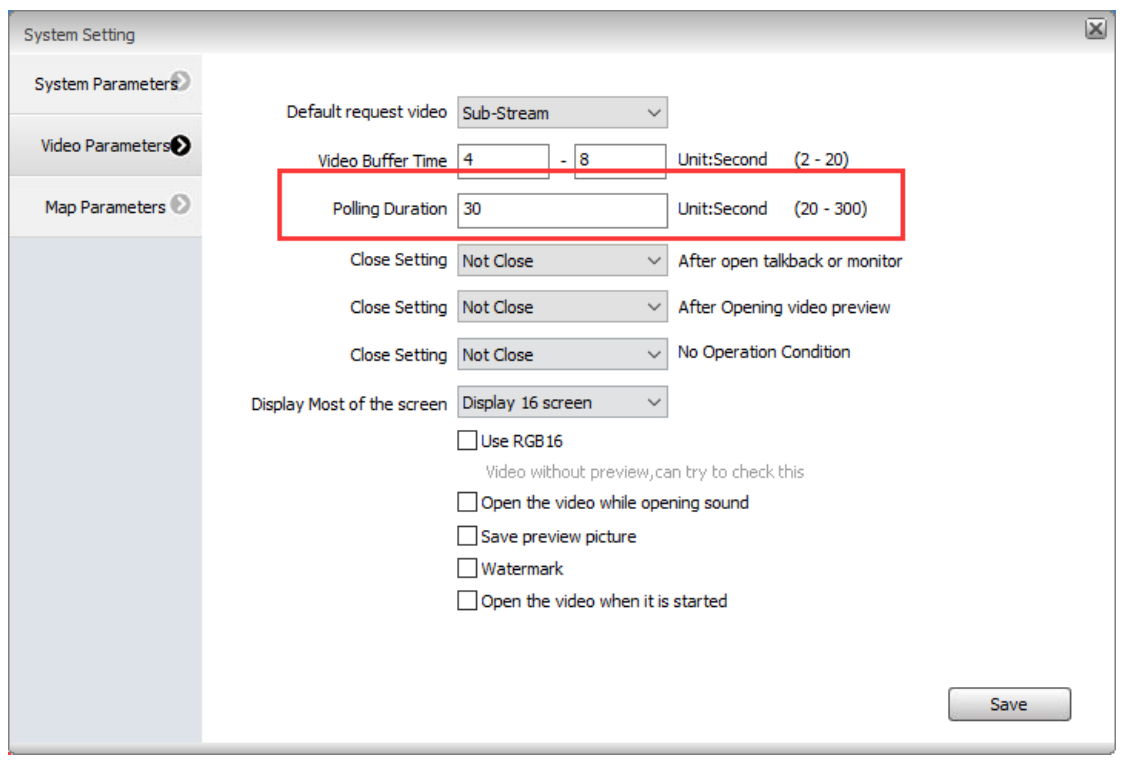

### **5.5** 語音對講與監聽 **VOIP, Intercom, Monitor, Broadcast**

使用者可在用戶端對其所管理的設備進行監聽與對講。

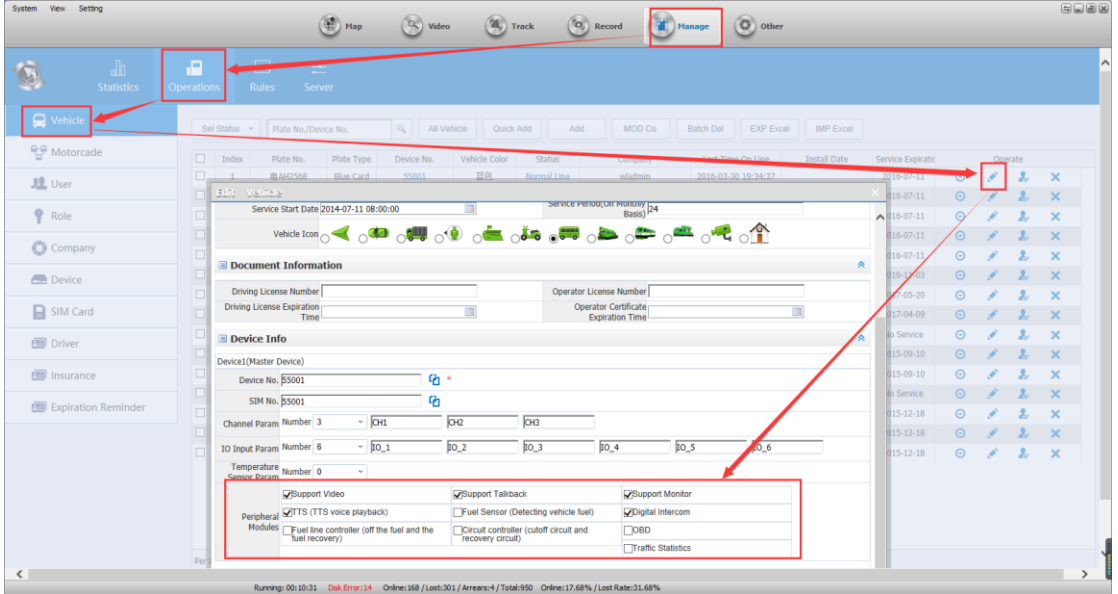

前提要設備端有對講設備,同時在設備資訊把外設模組勾選上。

### **5.5.1** 語音對講 **intercom**

A. 選中終端清單中要對講的設備的通道,滑鼠按右鍵,在出現的功能表中選擇"開始對講"。

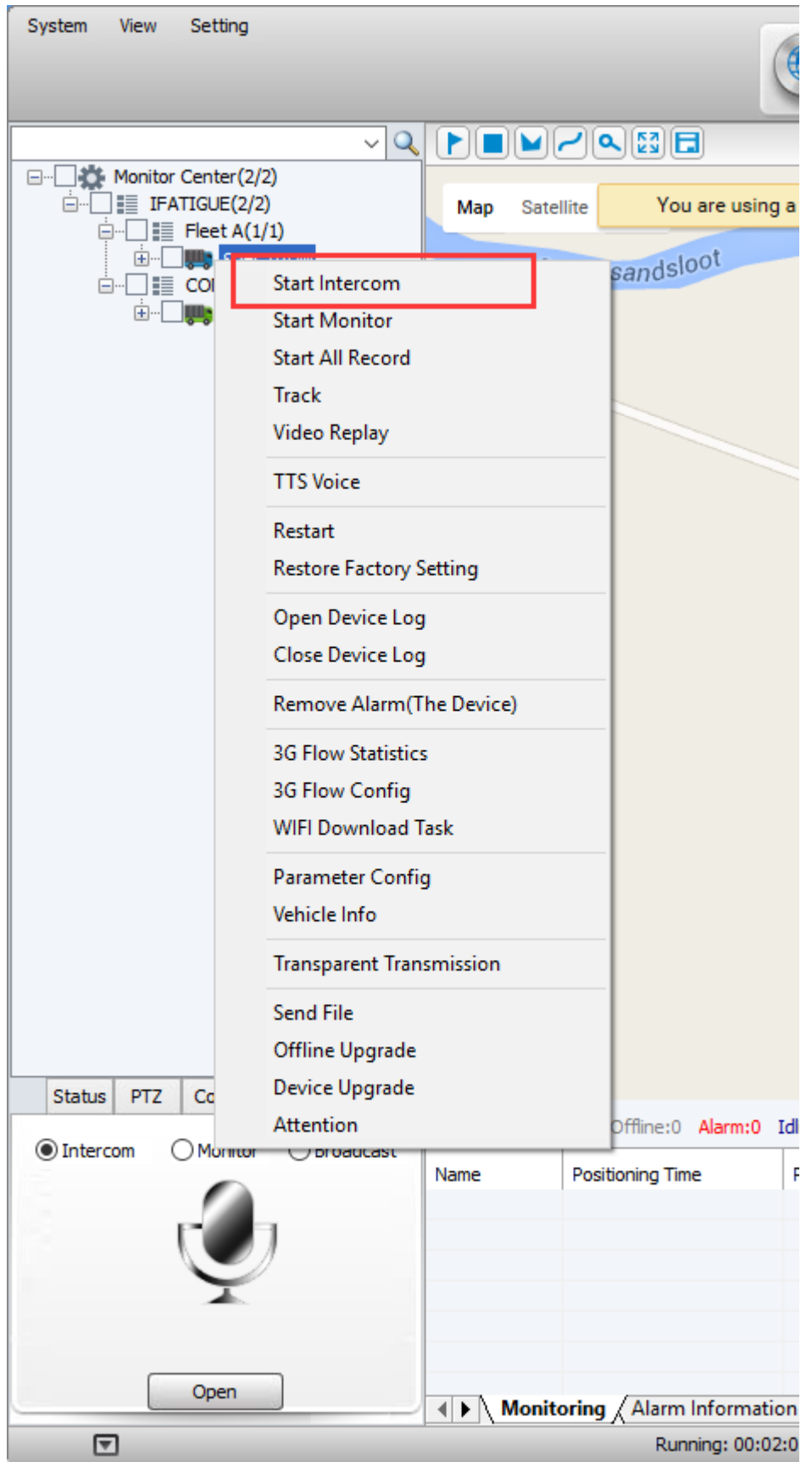

B. 打開設備的即時影像預覽, 點擊右鍵, 出現菜單中也可打開對講

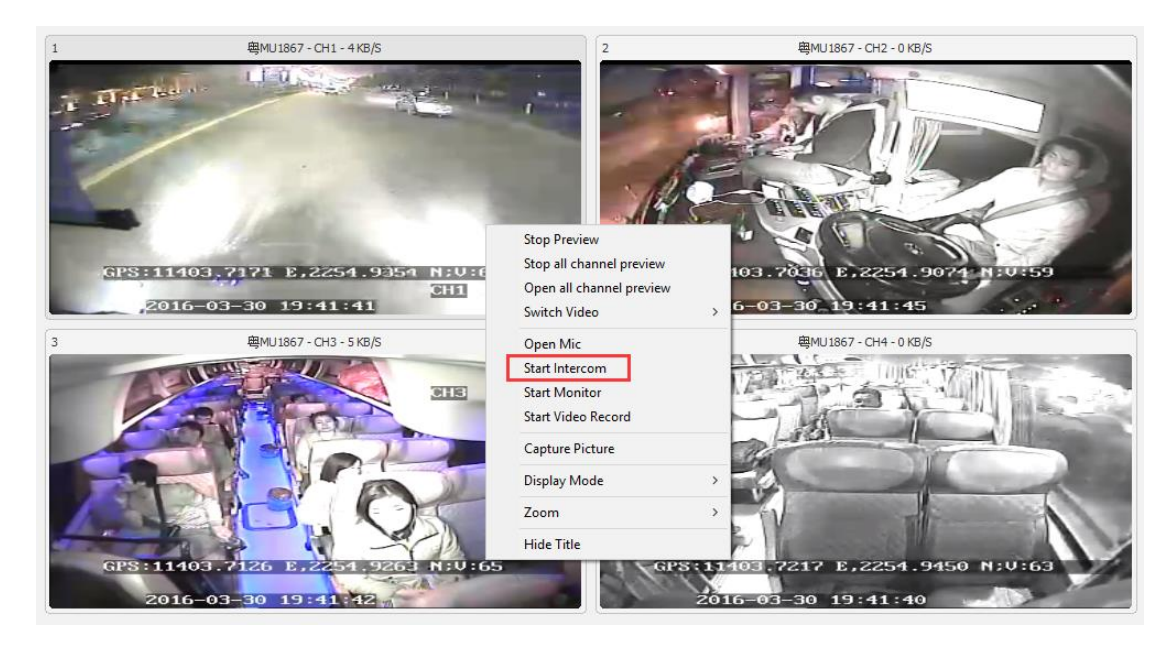

C.先選對講功能,再去選擇設備

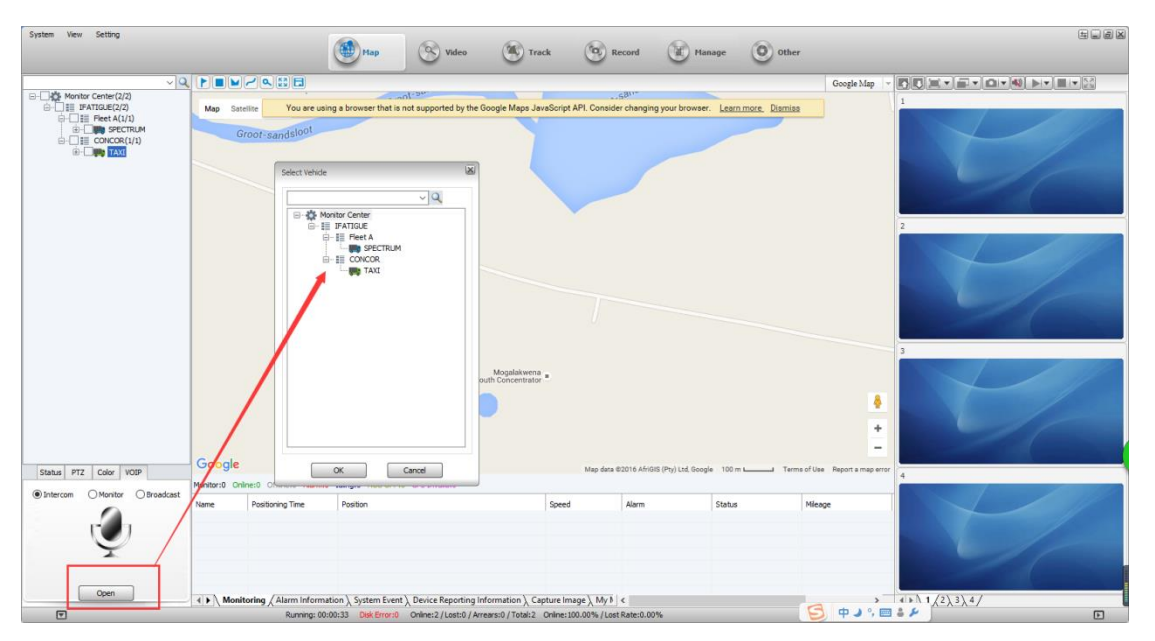

### **5.5.2** 數字對講 **Digital intercom**

前提要設備端有數位對講設備,同時在設備資訊把外設模組勾選上。

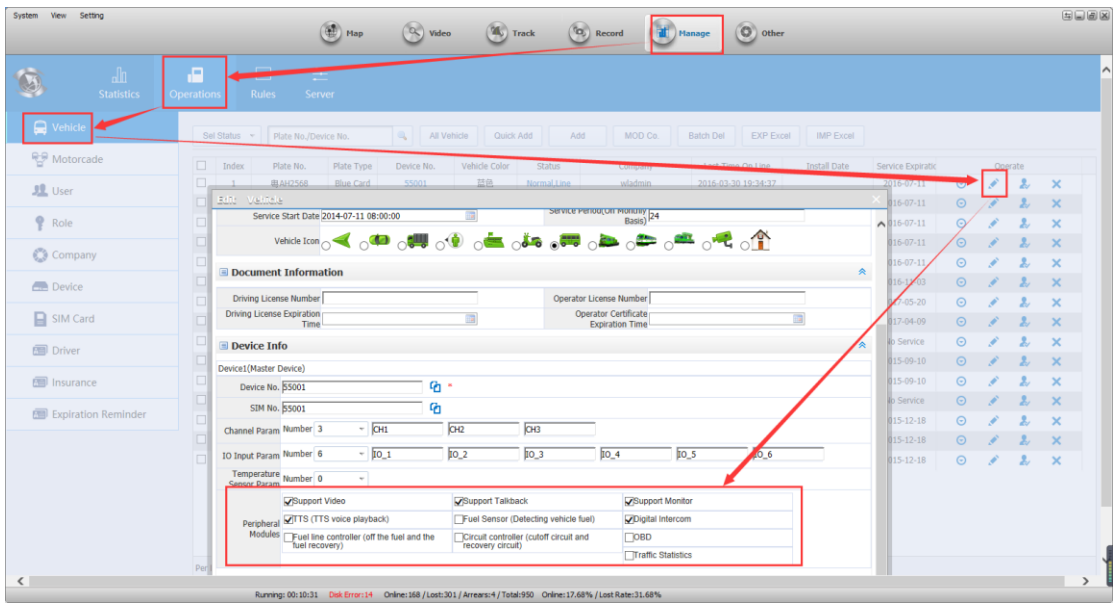

1) 用戶端數位對講操作

選中設備,點擊右鍵,點擊功能表中的"開啟對講"

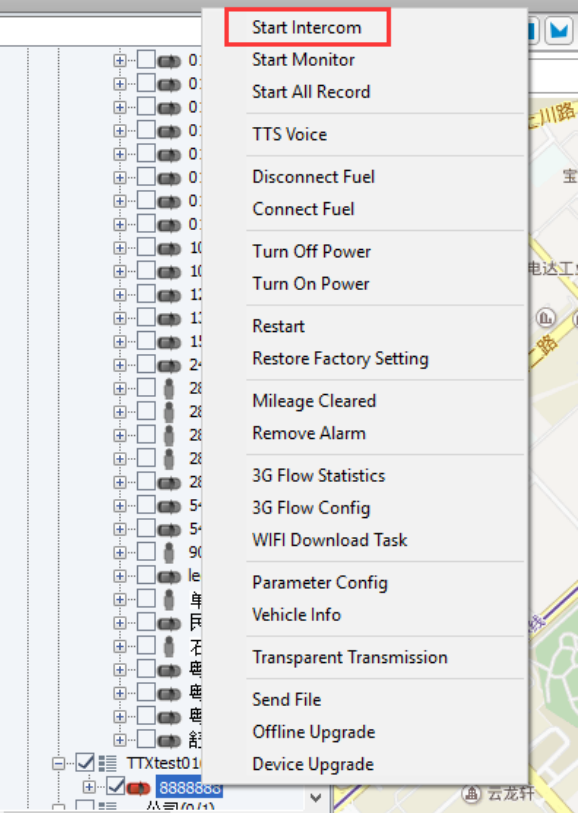

數位對講頁面 Digital intercom page

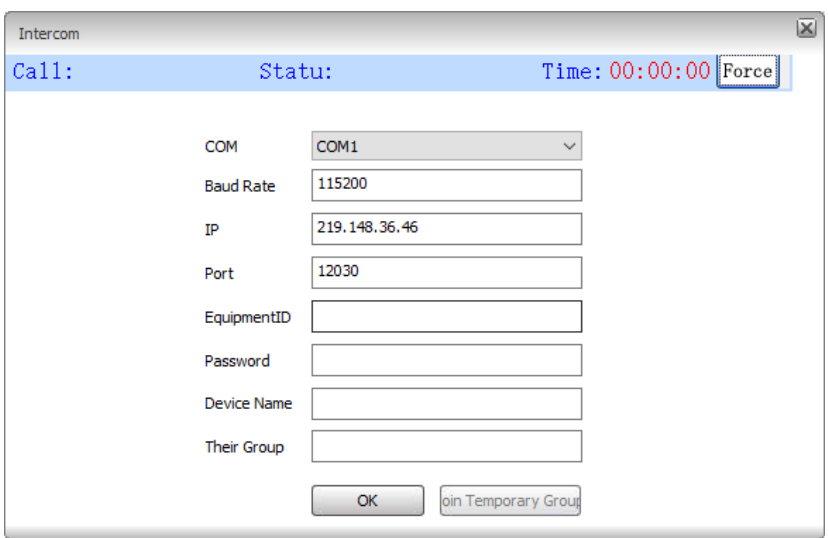

## **5.5.3** 監聽 **monitor**

A. 選中終端清單中要監聽的設備,滑鼠按右鍵,在出現的功能表中選擇"開始監聽"

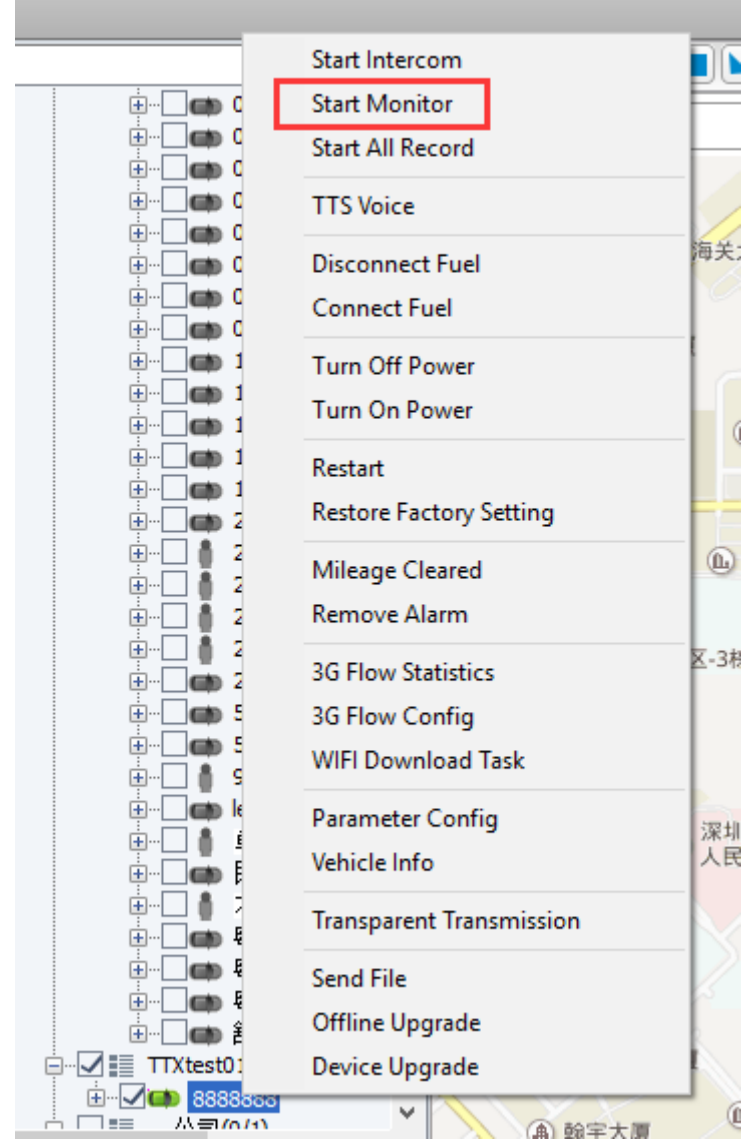

### B.打開設備的即時影像預覽,點擊右鍵,出現菜單中也可打開監聽

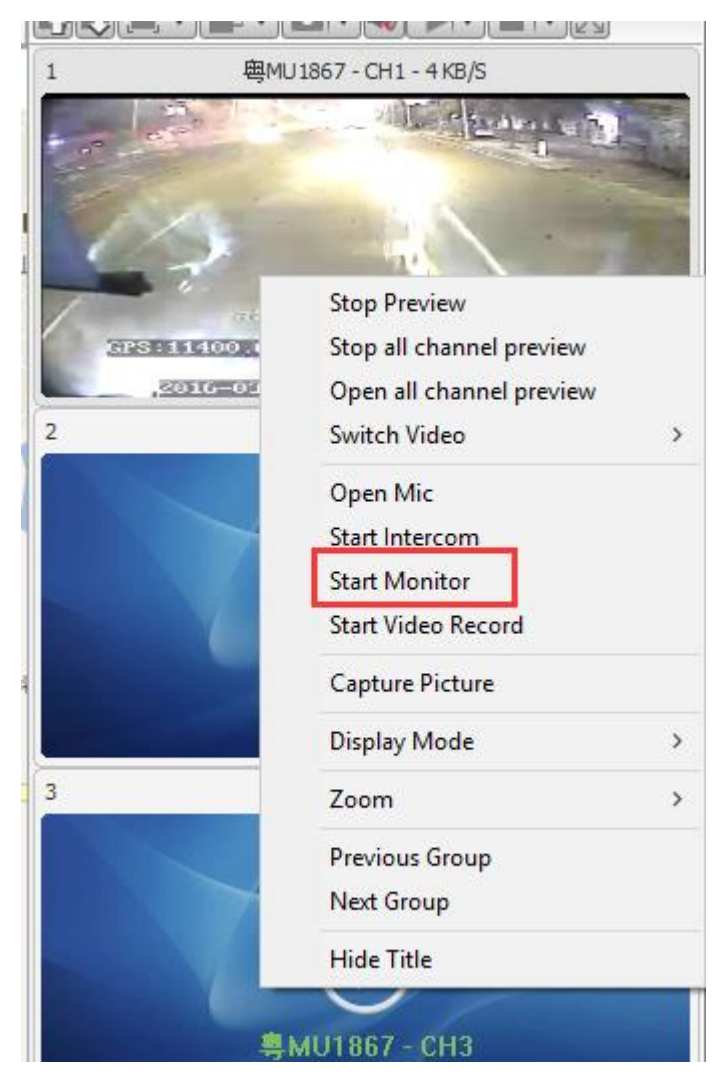

C.先選監聽功能,再去選擇設備

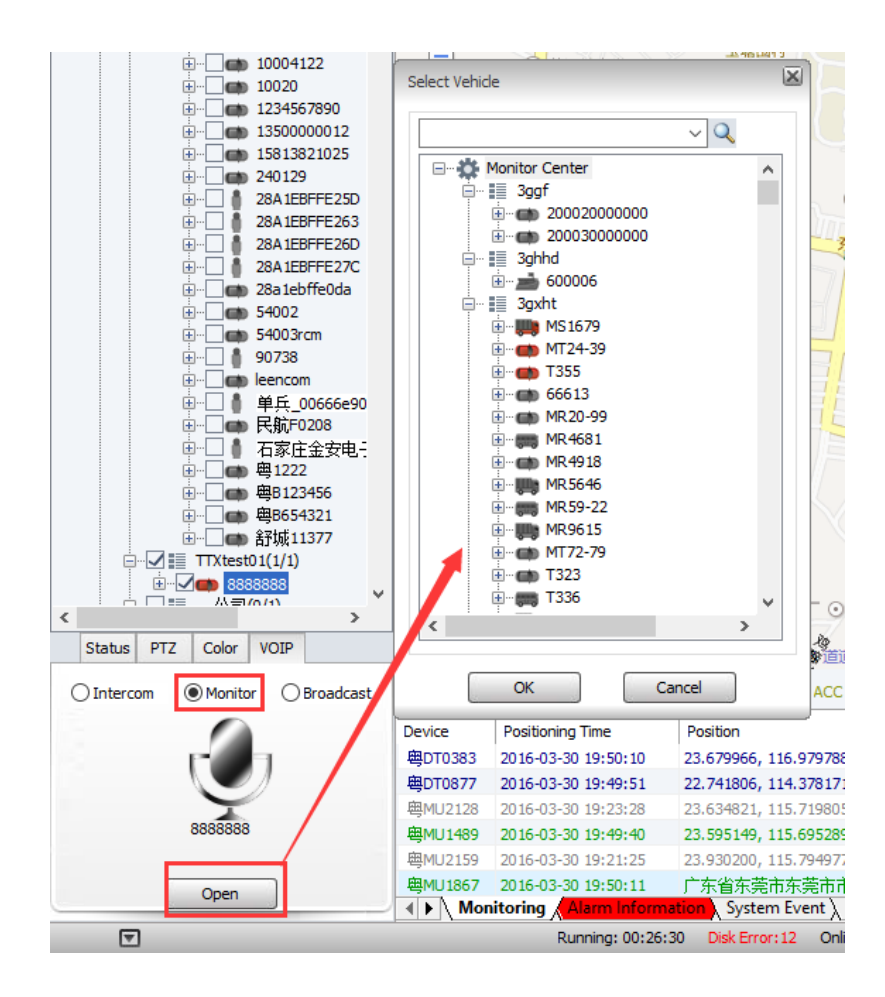

**5.5.4** 廣播 **broadcast**

1) 選擇要廣播的設備

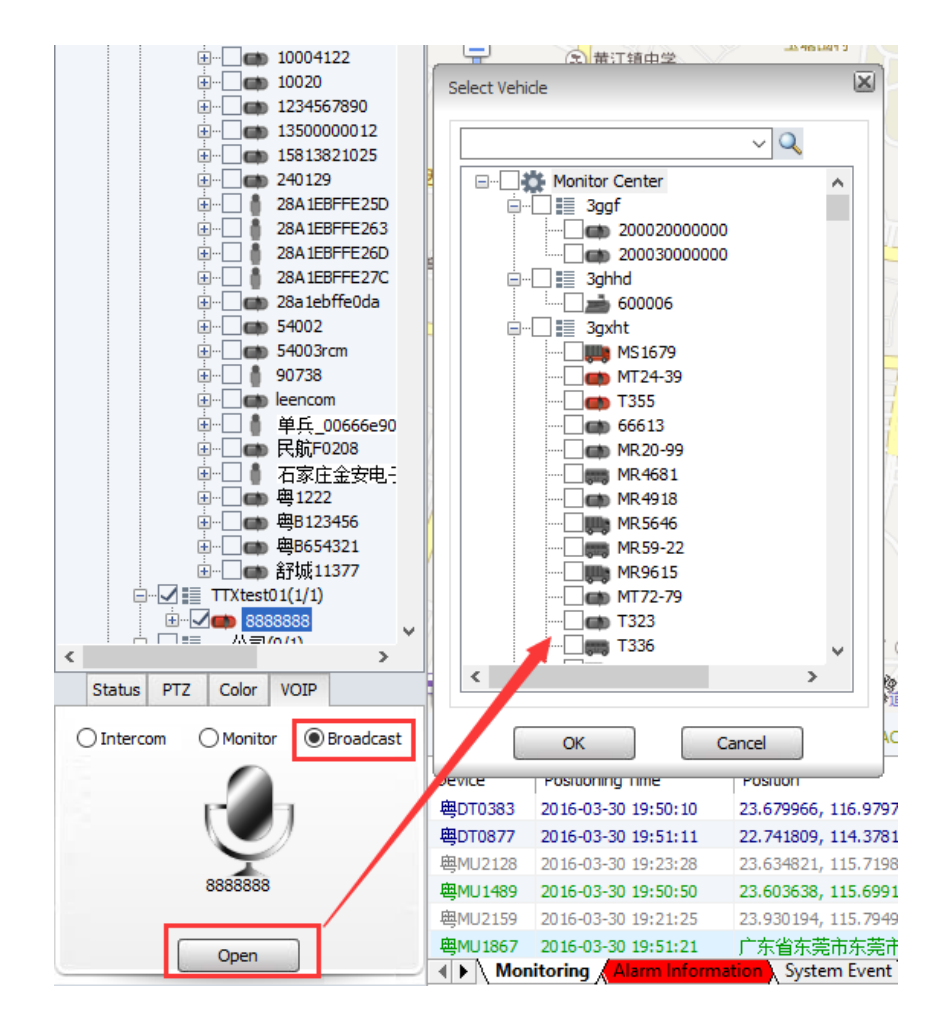

## **5.6** 軌跡重播 **playback**

使用者可以指定設備按照指定條件進行軌跡搜索,並根據需要對相關資料進行匯出操作

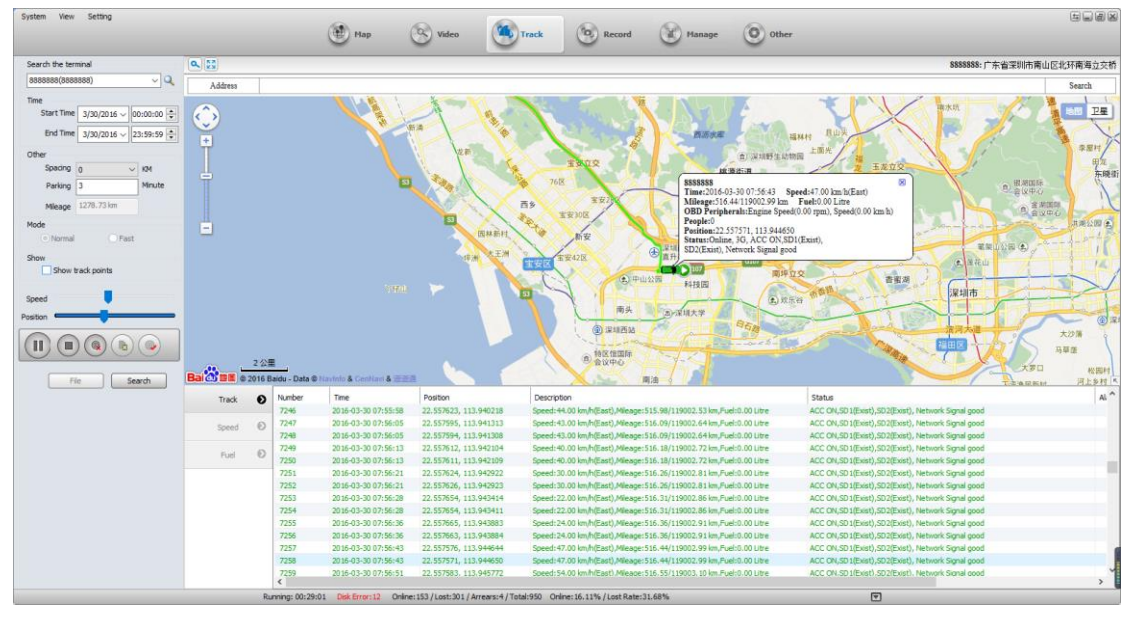

間距:每隔多少米的GPS位置點,如果是0,就表示不選間距,系統預設每隔10秒上傳 的一條GPS數據為間隔。

#### 停止間隔:parking

0 :所有停車的gps點全部搜索顯示出來

非0 :若是連續的gps停車點,就只傳最後一個gps停車點數據到平臺顯示

里程:當天當前車輛行駛的總里程

#### 顯示:Show

時間:若勾選上,右側地圖上會顯示車輛每個GPS點(每隔選擇的間距代表一個GPS 點)的時間

速度:若勾選上,右側地圖上會顯示車輛每個GPS點(每隔選擇的間距代表一個GPS 點)的行駛速度

速度:控制軌跡重播的快慢

位置:position:

a) 線條:由白色線條變成藍色線條,代表軌跡資料的下載進度

拖動按鈕:軌跡重播的進度

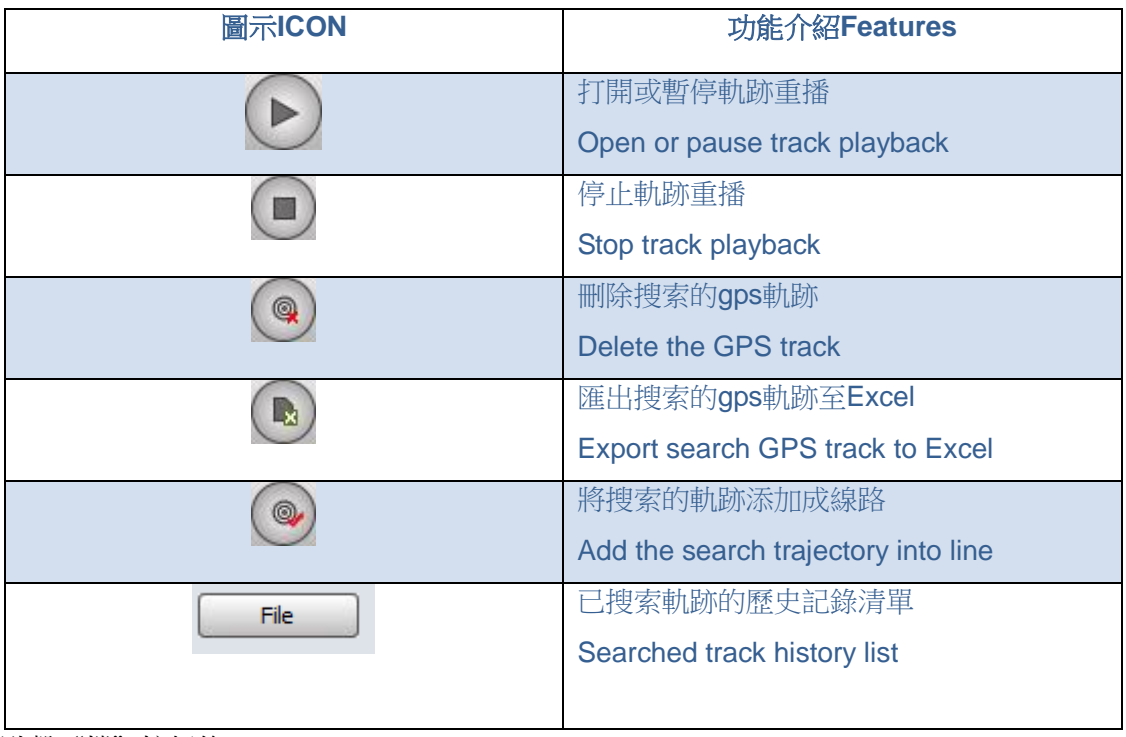

點擊"檔"按鈕後

Click on "FILE"

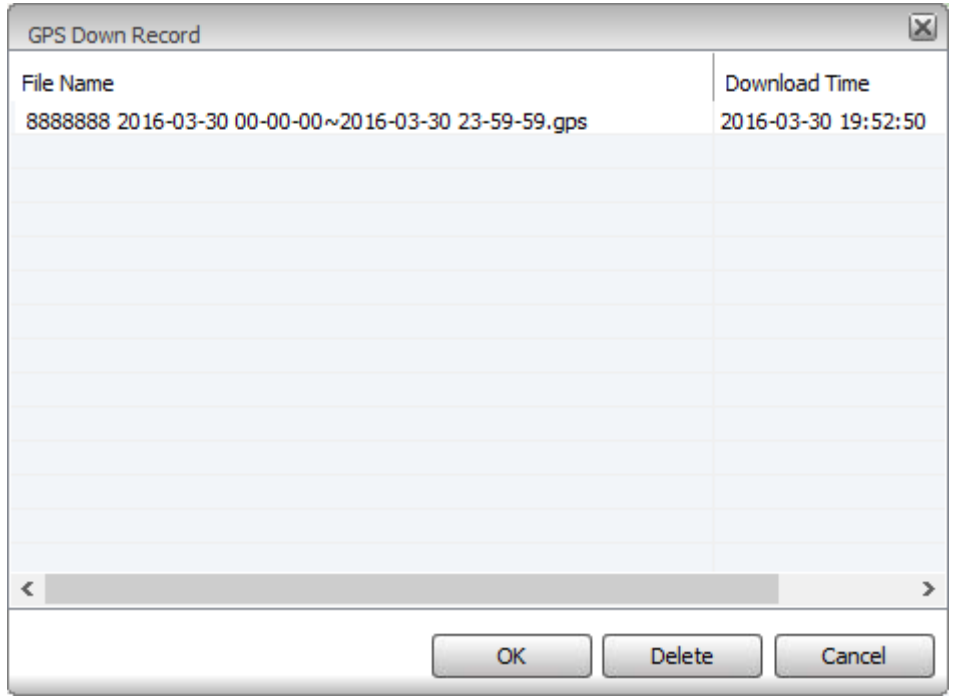

### **5.7** 錄影搜索和重播 **search history video and playback**

### **5.7.1** 錄影搜索 **search history video**

點擊用戶端頂部的"錄影重播"後,介面如下

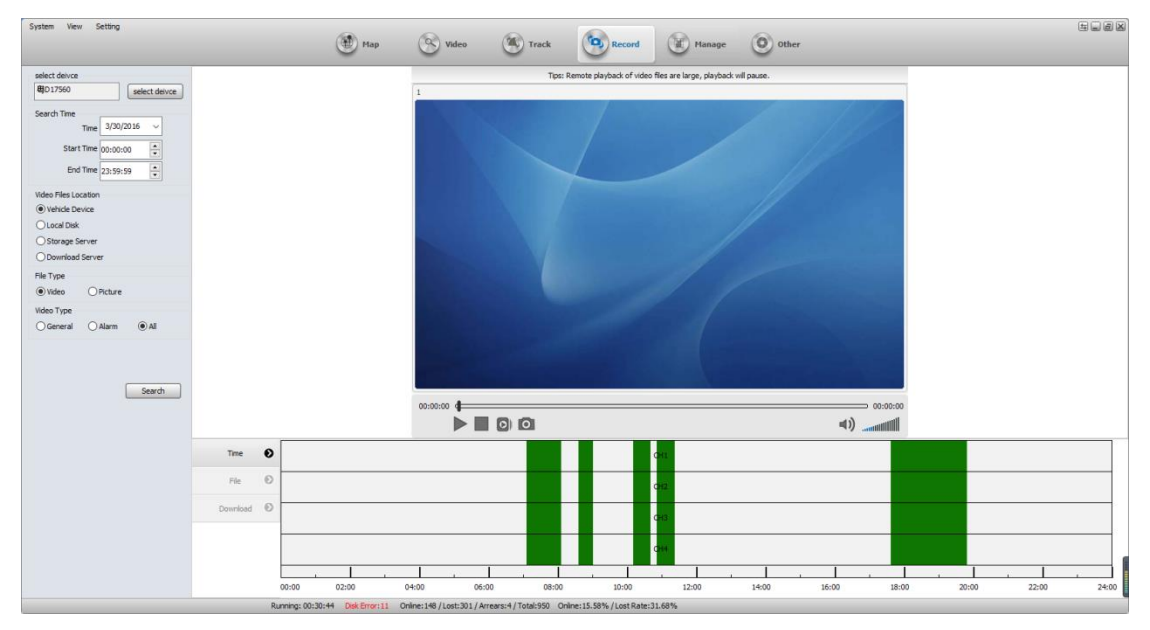

### 位置 Video file location

終端設備:搜索 SD 卡或者硬碟裡的錄影檔

本地磁片:是搜索手動錄影到本地電腦和已經下載到本地的錄影檔

存儲伺服器:設備配置了存儲計畫,搜索已錄到存儲伺服器上的錄影檔

下載伺服器:搜索下載伺服器上的錄影檔

#### 檔案類型 File Type

錄影:錄影檔

圖片:存儲伺服器上擷取的圖片

### 錄影類型**video file**

搜索錄影時,有警報錄影,常規錄影和所有錄影三種錄影搜索條件

### **5.7.2** 錄影重播 **Video playback**

指定搜索條件後,下方有搜索的檔列表,如下圖

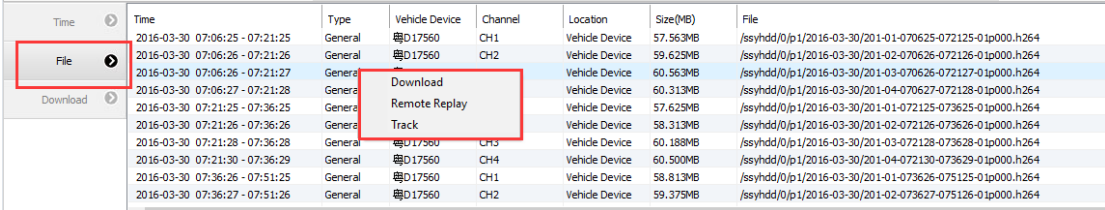

選中某一通道文件,點擊右鍵,彈出功能表中點擊"錄影重播",如下圖

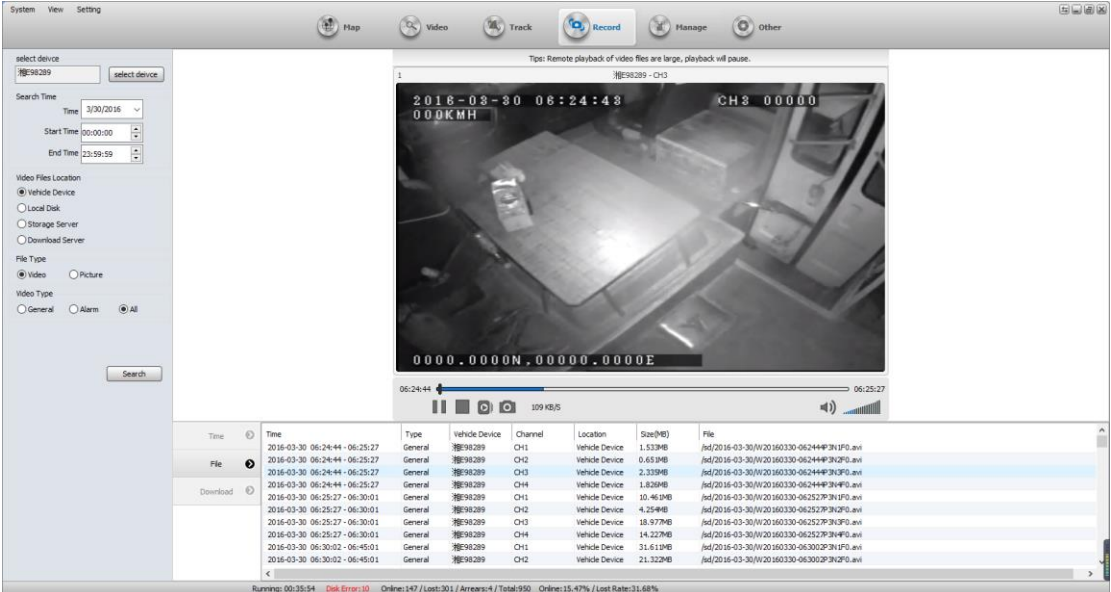

圖示功能介紹:

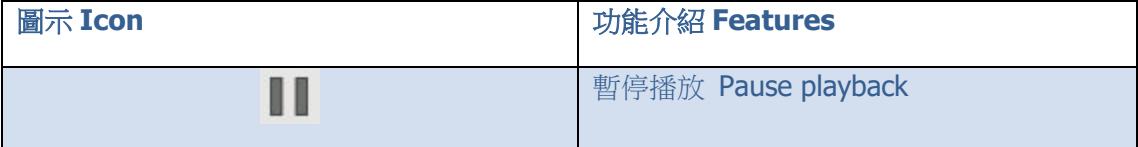

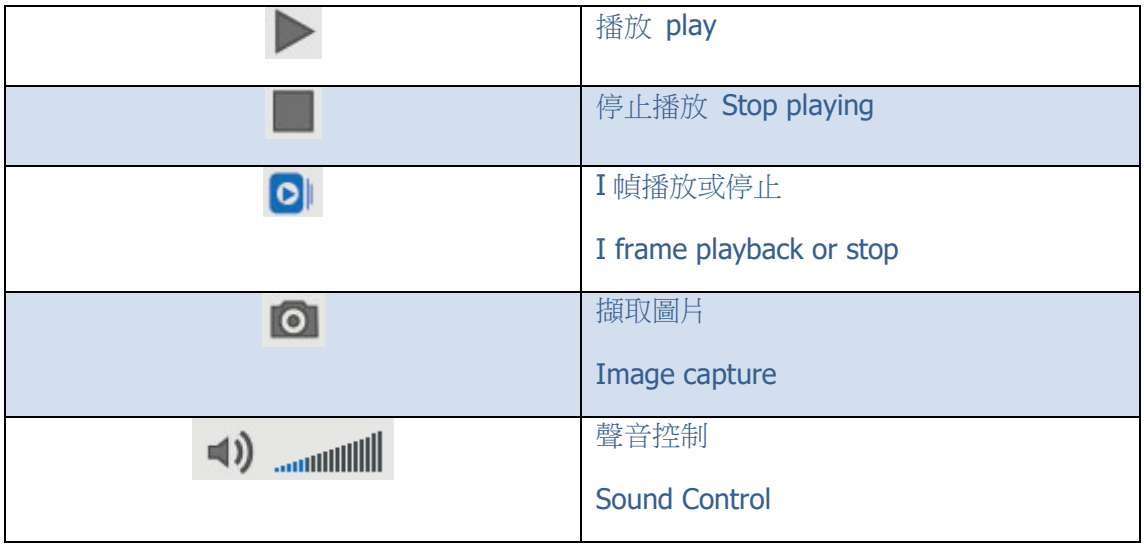

### **5.7.3** 錄影下載 **download video**

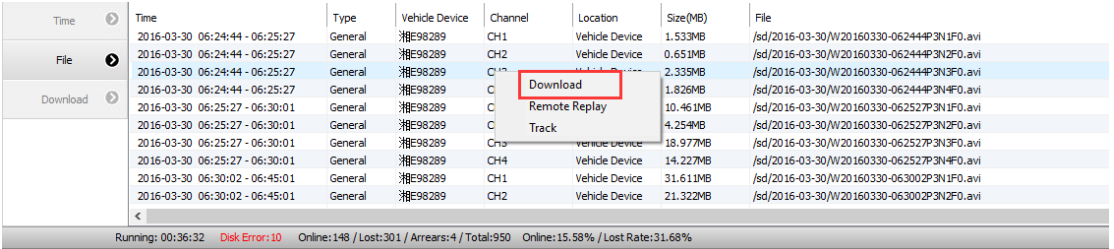

1. 選中某一通道檔,點擊右鍵,彈出菜單中點擊"本地下載"(可按 ctrl 鍵或者 ctrl+shift 複合鍵進行多選)

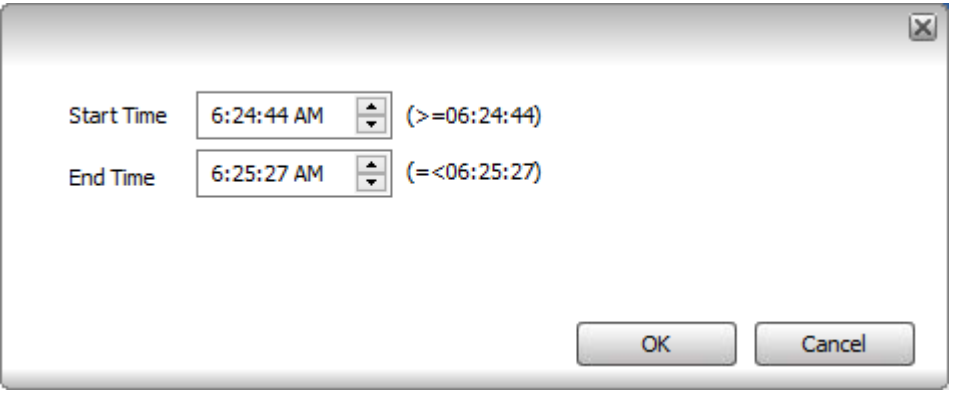

2. 下載其他操作選中正在下載的檔,滑鼠右鍵點擊,功能表如下圖:

### 暫停、刪除下載、下載路徑設定

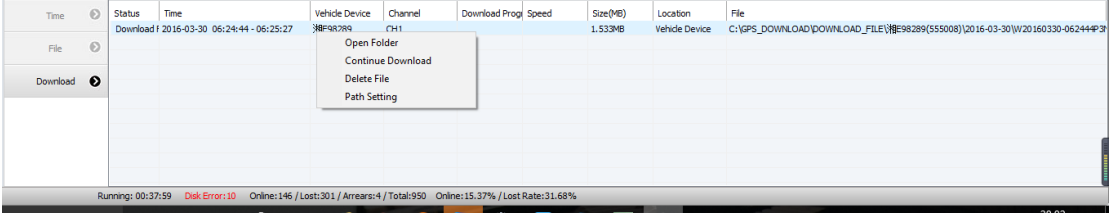

注:正在打包檔,是不可以下載的,但是可以遠端重播。下載是只能下載已經打包好的錄影 檔。

下載失敗

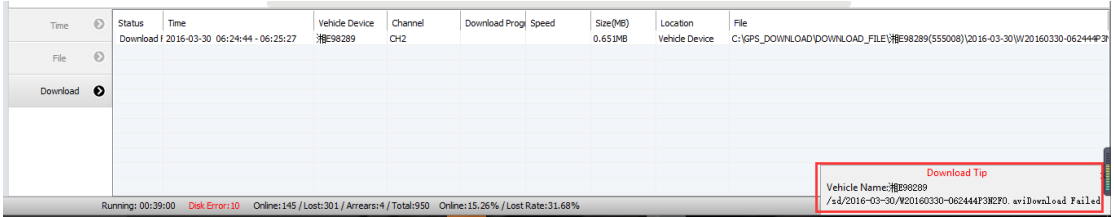

當下載檔案太大或網速太慢時會影響檔下載的進度,甚至下載失敗,錄影檔在沒有完全下載 完的情況也可以播放(播放長度為已下載錄影長度)。

在使用者沒有退出用戶端的情況下,可點擊下載清單右鍵功能表中的"繼續下載",即可繼 續下載該錄影。

## **5.8** 系統設定 **system setting**

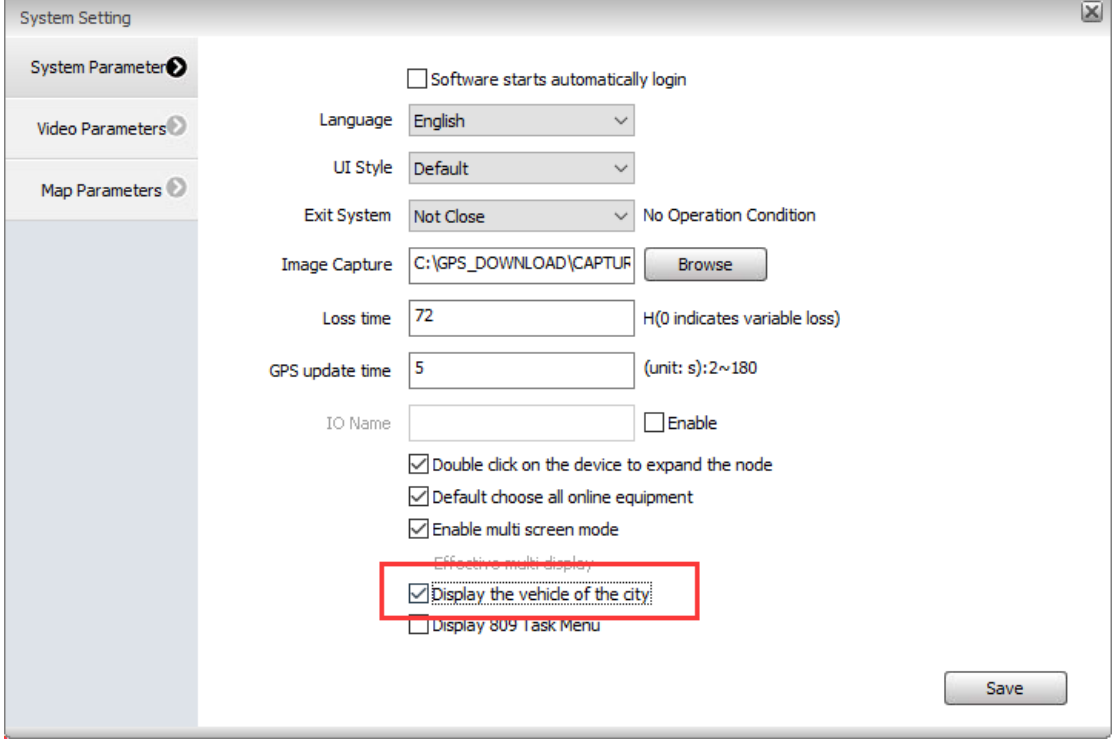

### **5.8.1** 車輛顯示所在城市 **display the vehicle of the city**

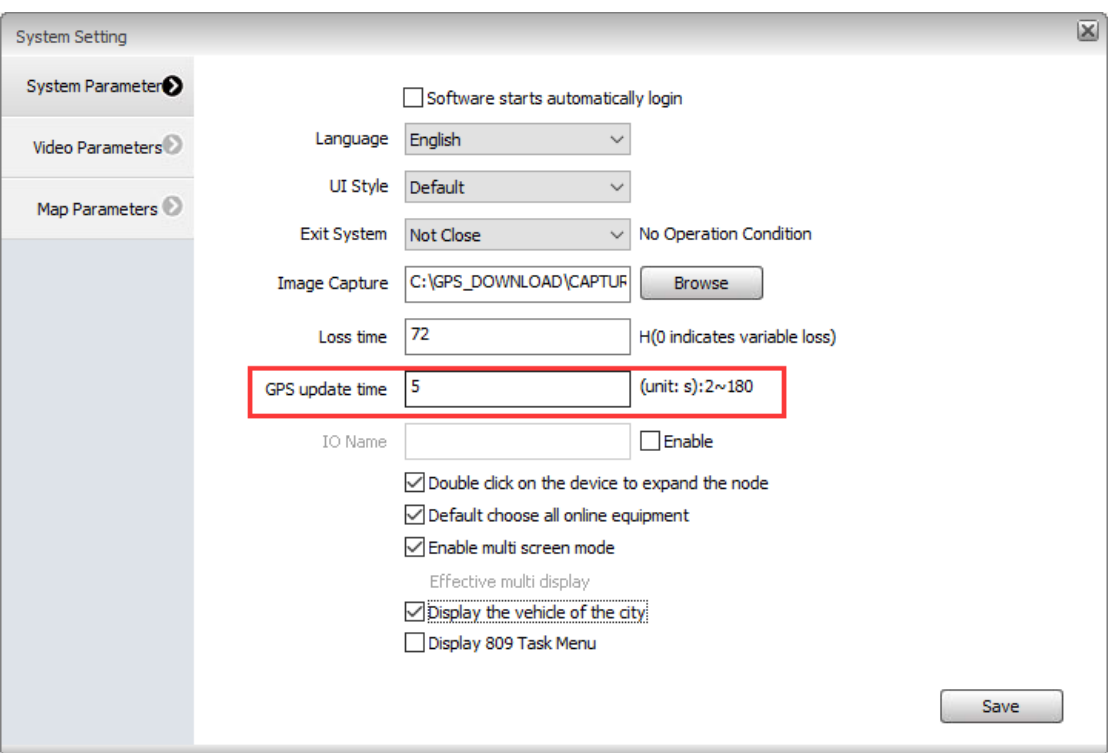

**5.8.2** 系統 **GSP** 更新時間 **the GPS update time**

# 六、手機用戶端使用說明 **Mobile client instructions**

## **6.1** 手機用戶端

Mobile client of android

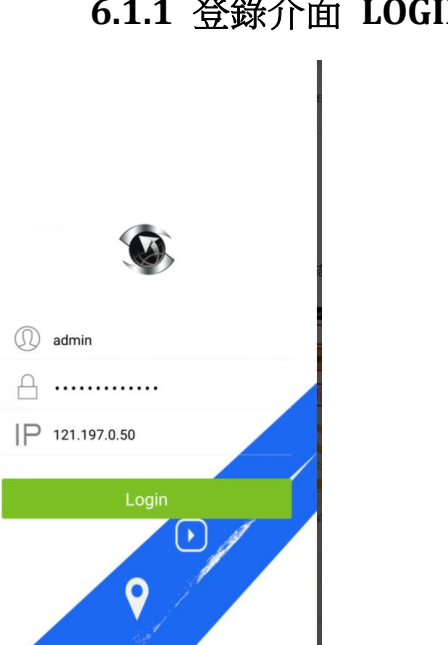

**6.1.1** 登錄介面 **LOGIN UI**

## **6.1.2** 地圖監控 **map**

車輛列表、車輛地圖監控即時位置、車輛即時狀態資訊、設定 GPS 刷 新時間。

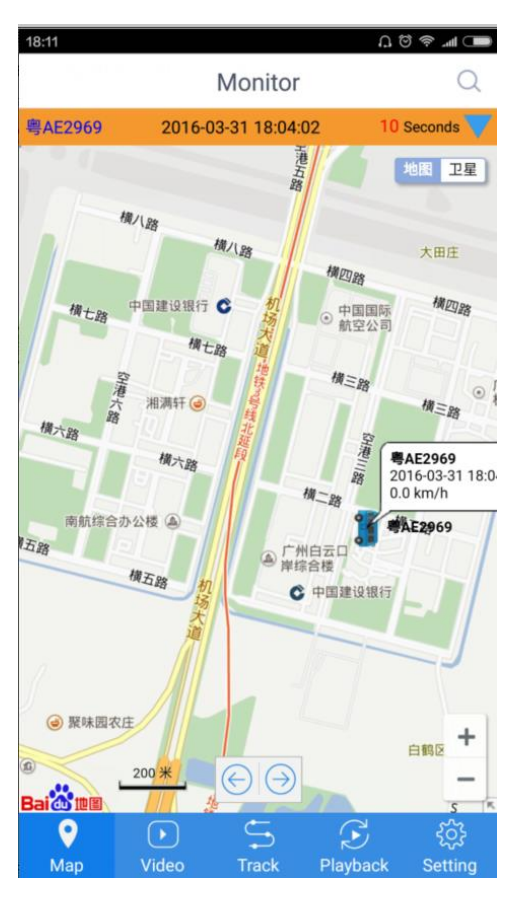

點擊查看車輛詳細狀態

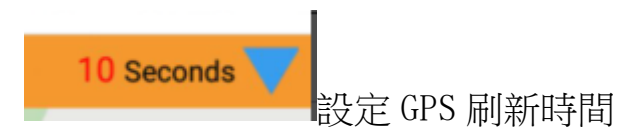

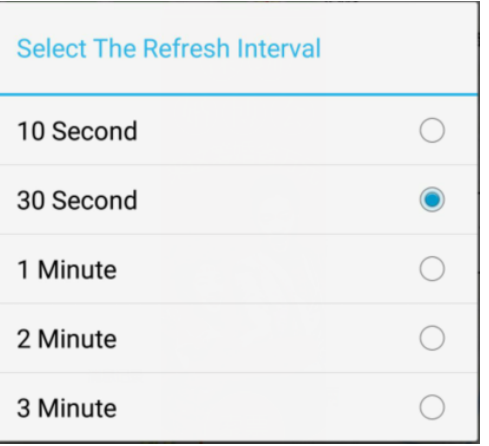

車輛列表中選取要搜索的車輛

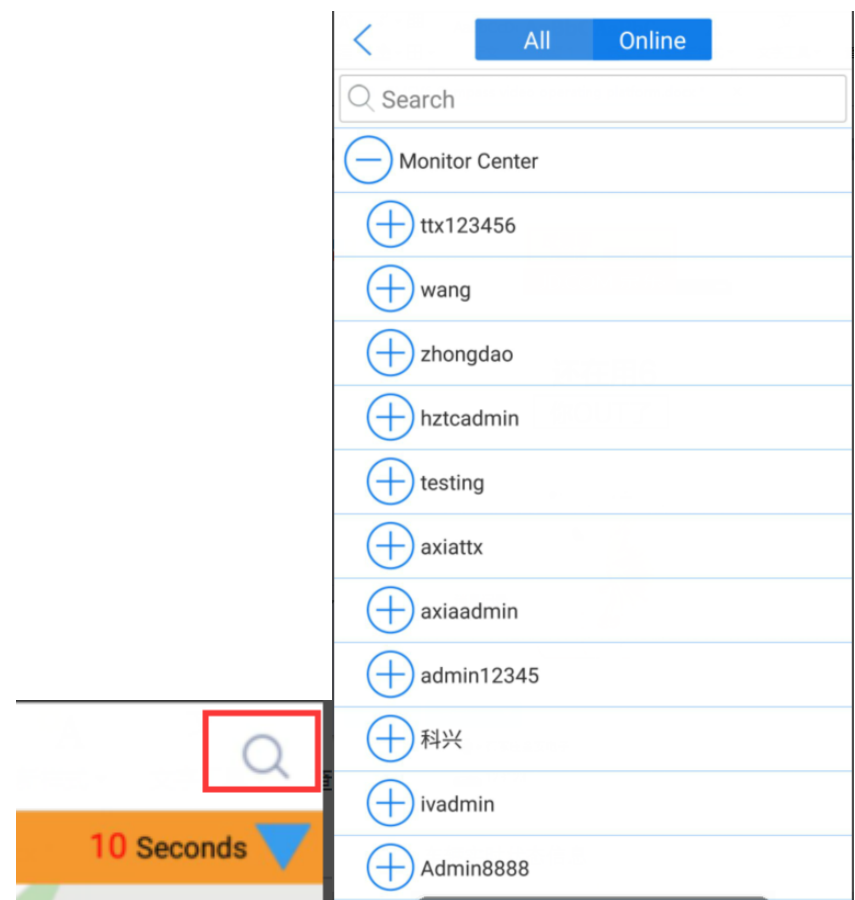

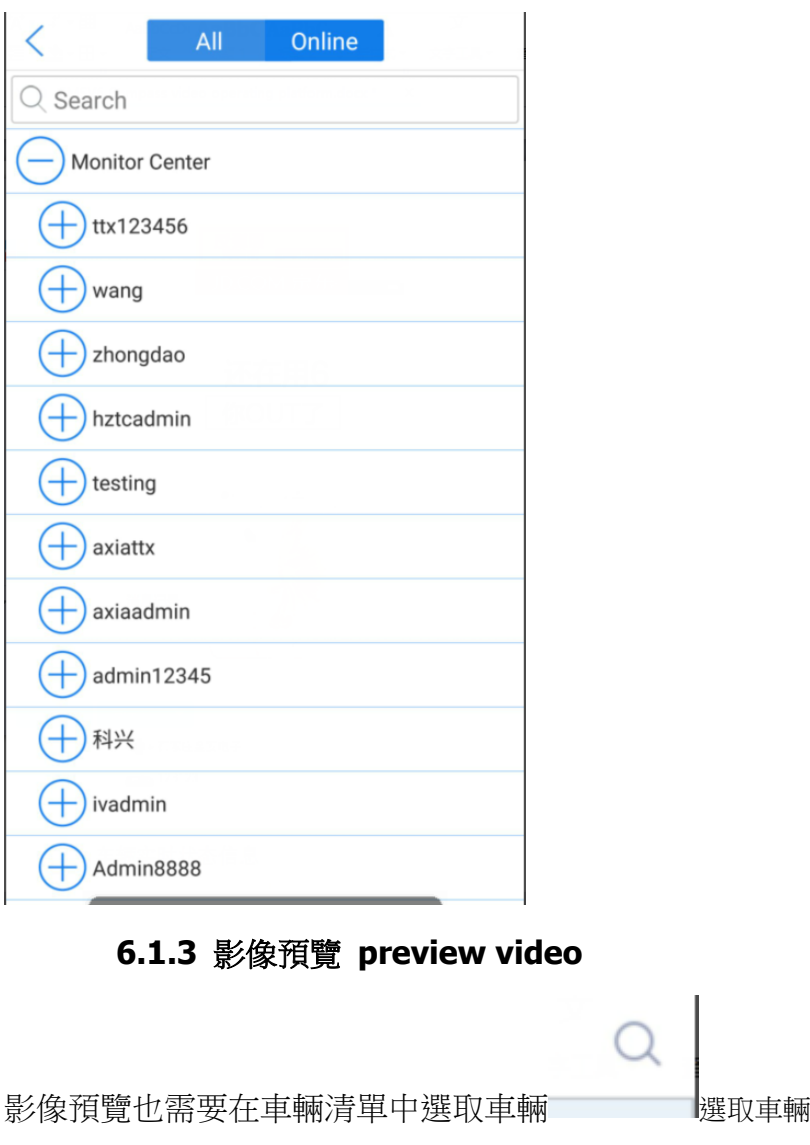

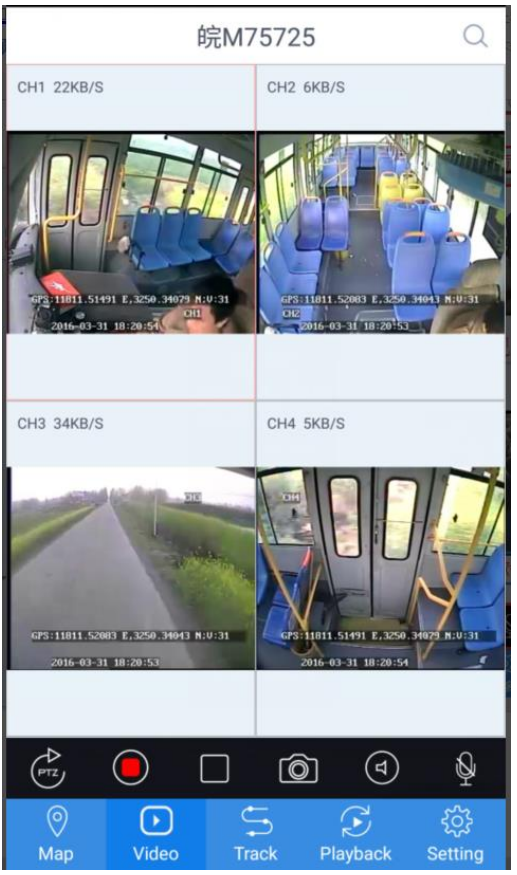

按鍵說明 ICON function introduction

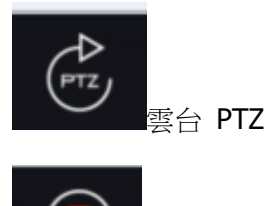

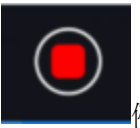

■停止 stop

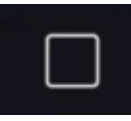

**」<br>■暫停 播放 pause / play** 

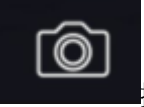

**|**擷取 image capture

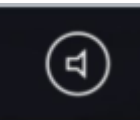

■攝像頭的即時拾音 the real-time voice from camera

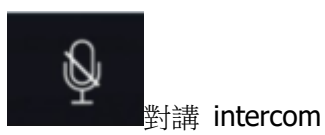

68

## **6.1.4** 軌跡重播 **track back**

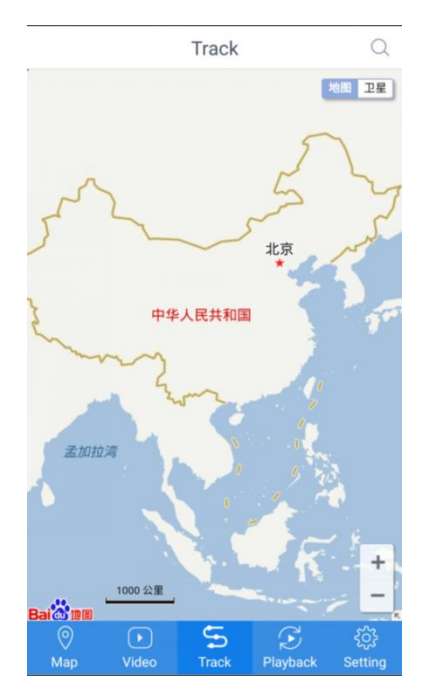

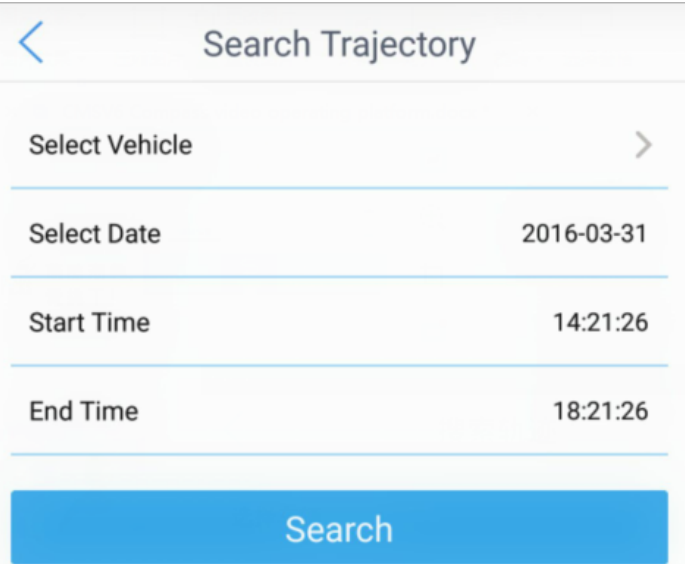

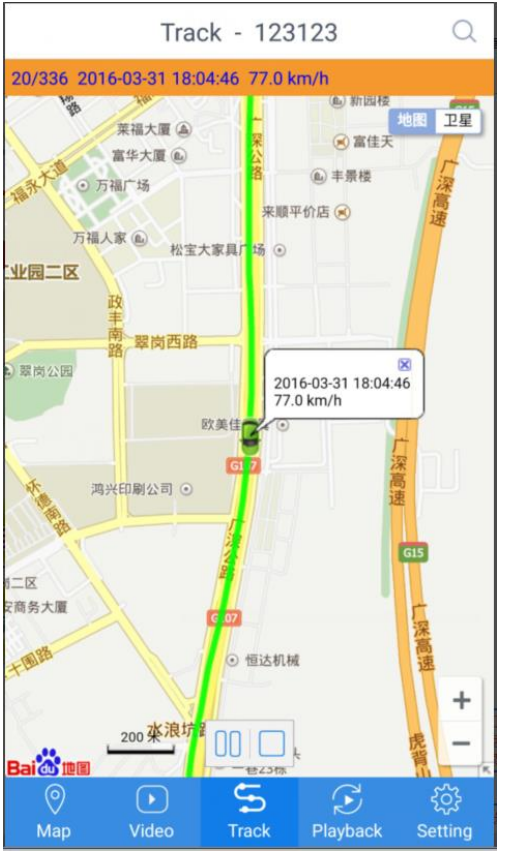

# **6.1.5** 錄影重播 **playback**

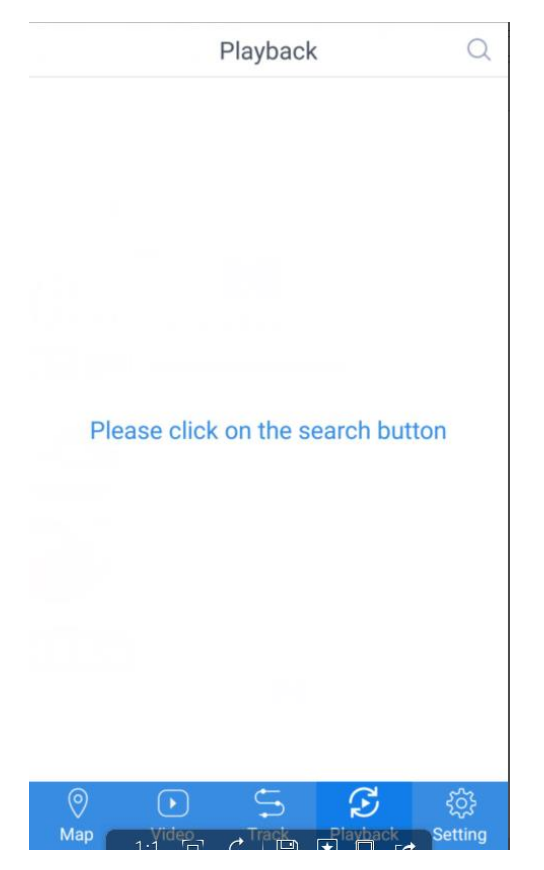

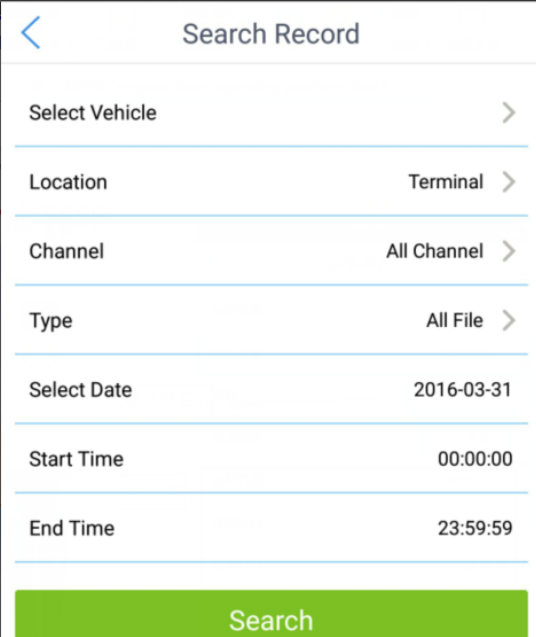

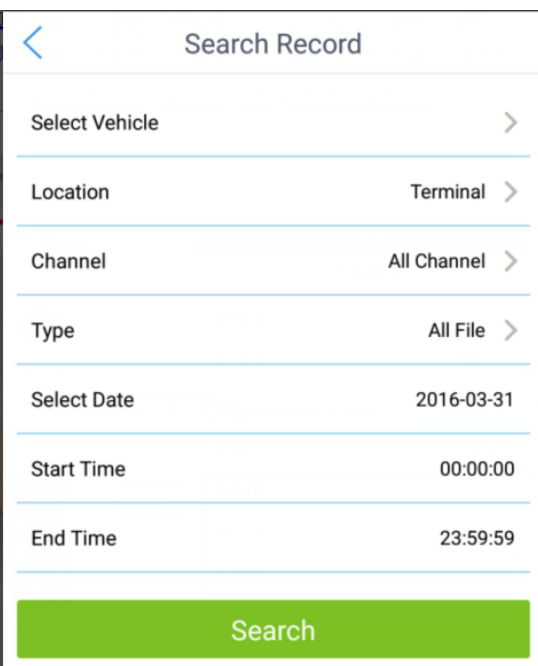

選擇需要重播的檔重播

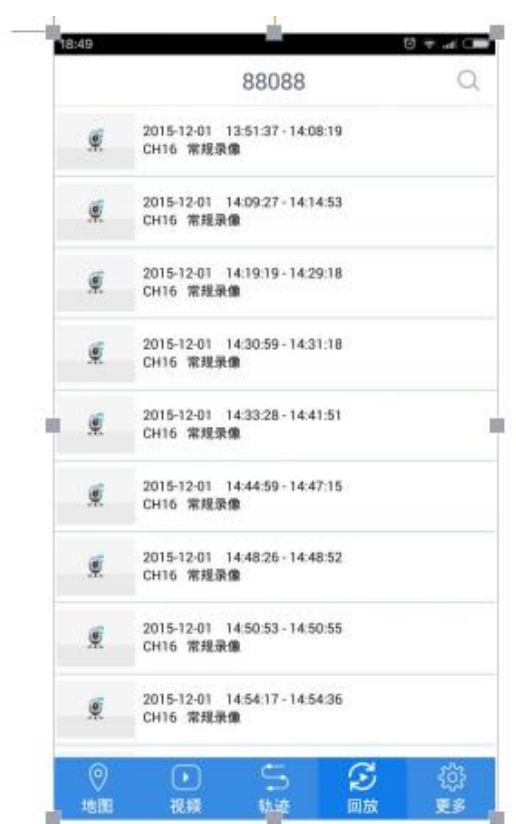

### 重播錄影 playback video

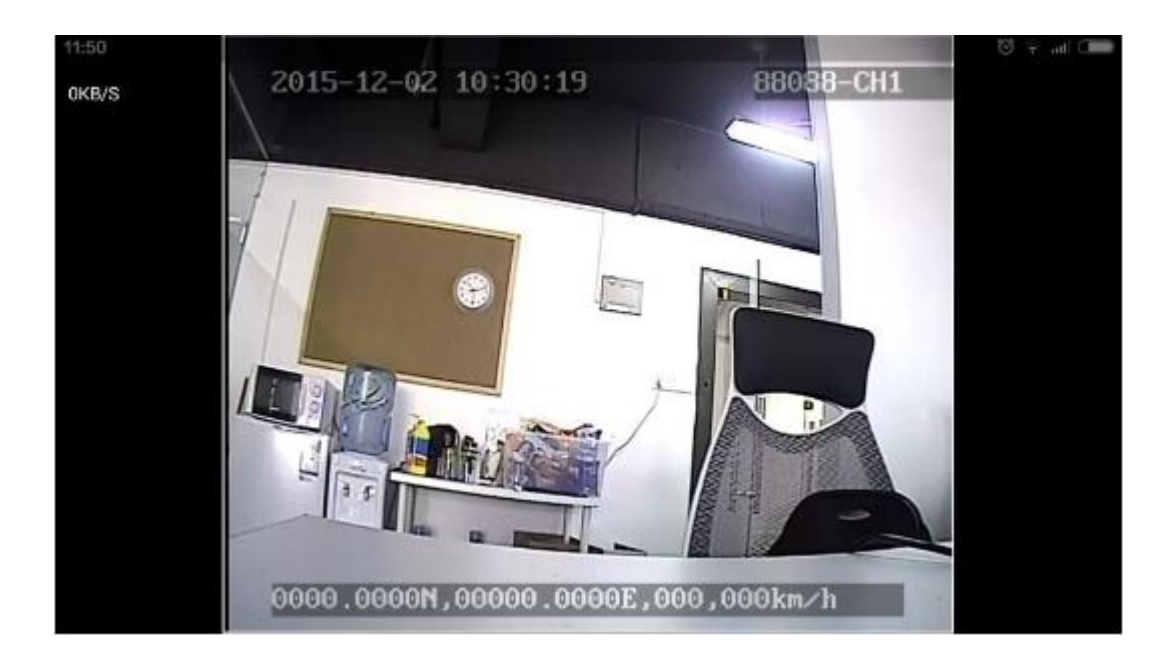
## **6.1.6** 系統設定 **system setting**

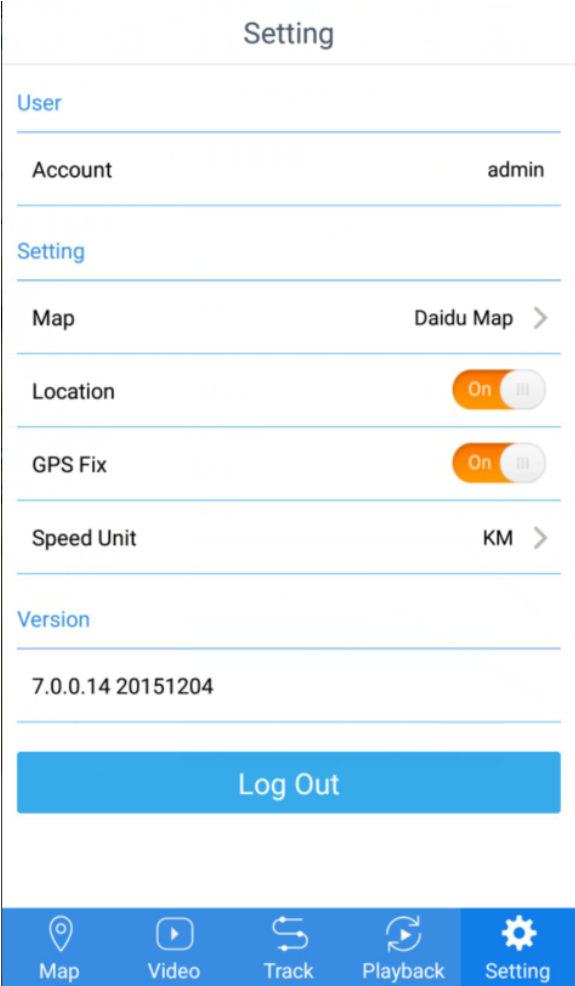

## 設定說明

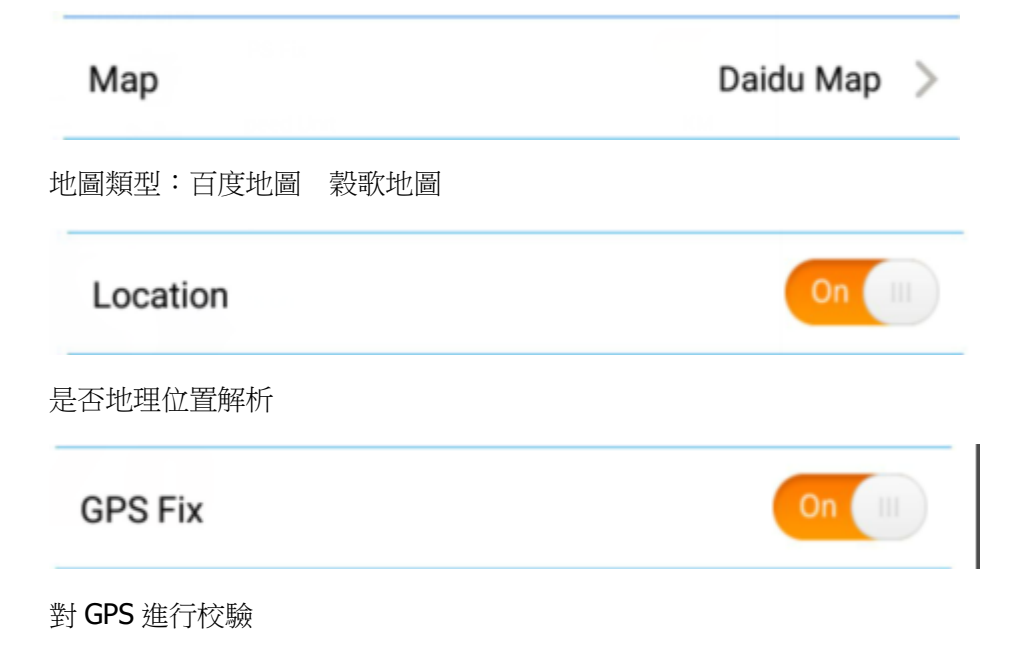

Speed Unit

 $\mathsf{KM} \ \ >$ 

速度單位設定:公里 英里